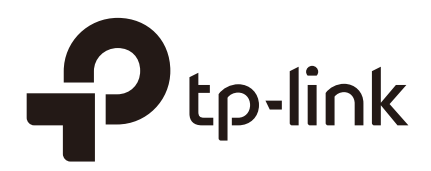

# User Guide

## Network Management System tpNMS

1910012005 REV 1.1.0 March 2017

## COPYRIGHT & TRADEMARKS

Specifications are subject to change without notice.  $\bigcirc$  tp-link is a registered trademark of TP-Link Technologies Co., Ltd. Other brands and product names are trademarks or registered trademarks of their respective holders.

No part of the specifications may be reproduced in any form or by any means or used to make any derivative such as translation, transformation, or adaptation without permission from TP-Link Technologies Co., Ltd. Copyright © 2017 TP-Link Technologies Co., Ltd. All rights reserved.

http://www.tp-link.com

## Intended Readers

This Guide is intended for network managers familiar with IT concepts and network terminologies.

## **Conventions**

Some models featured in this guide may be unavailable in your country or region. For local sales information, visit *http://www.tp-link.com*.

When using this guide, please notice that features of the Pharos Control may vary slightly depending on the software version you have. All screenshots, images, parameters and descriptions documented in this guide are used for demonstration only.

The information in this document is subject to change without notice. Every effort has been made in the preparation of this document to ensure accuracy of the contents, but all statements, information, and recommendations in this document do not constitute the warranty of any kind, express or implied. Users must take full responsibility for their application of any products.

## **Content**

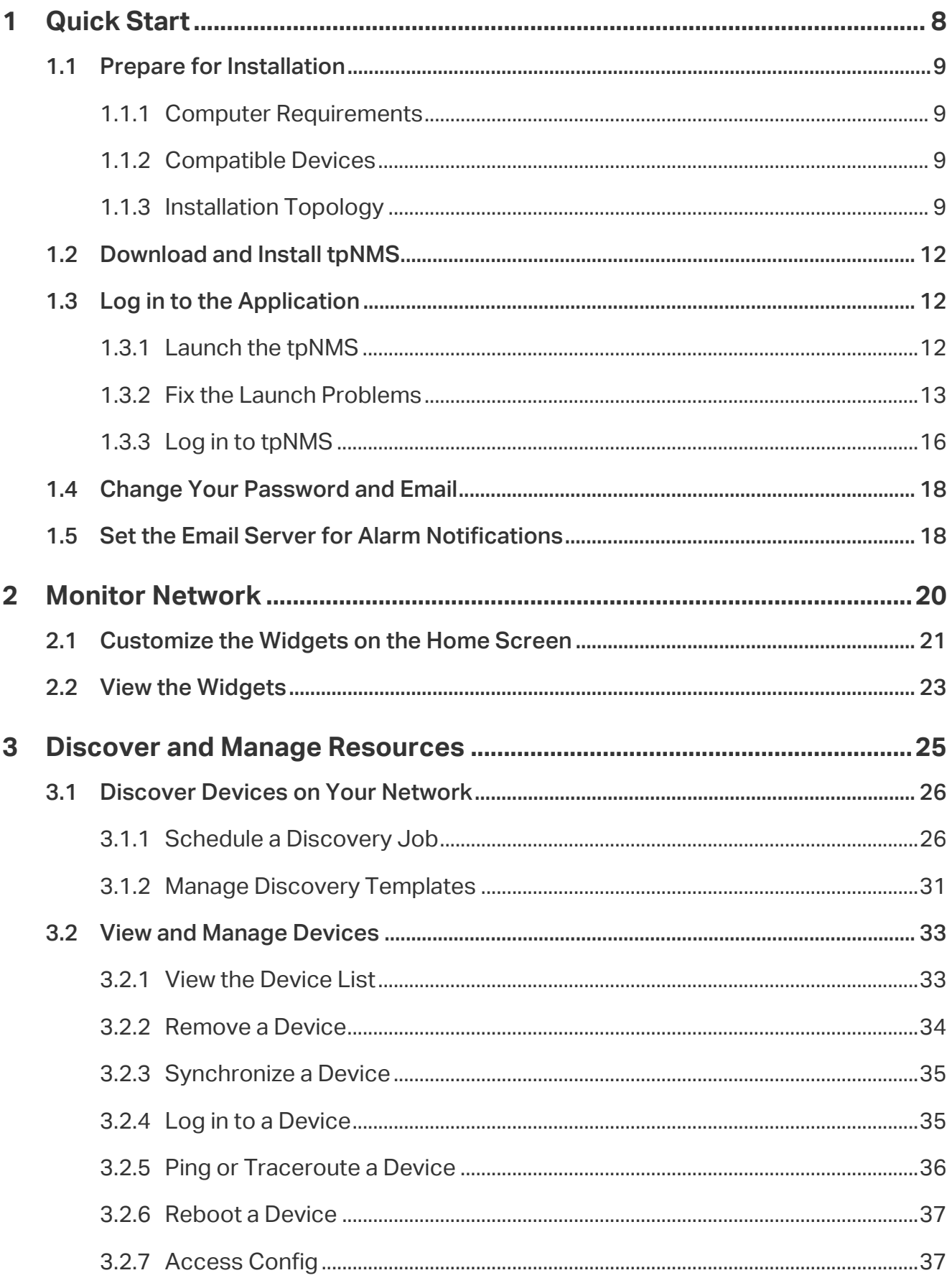

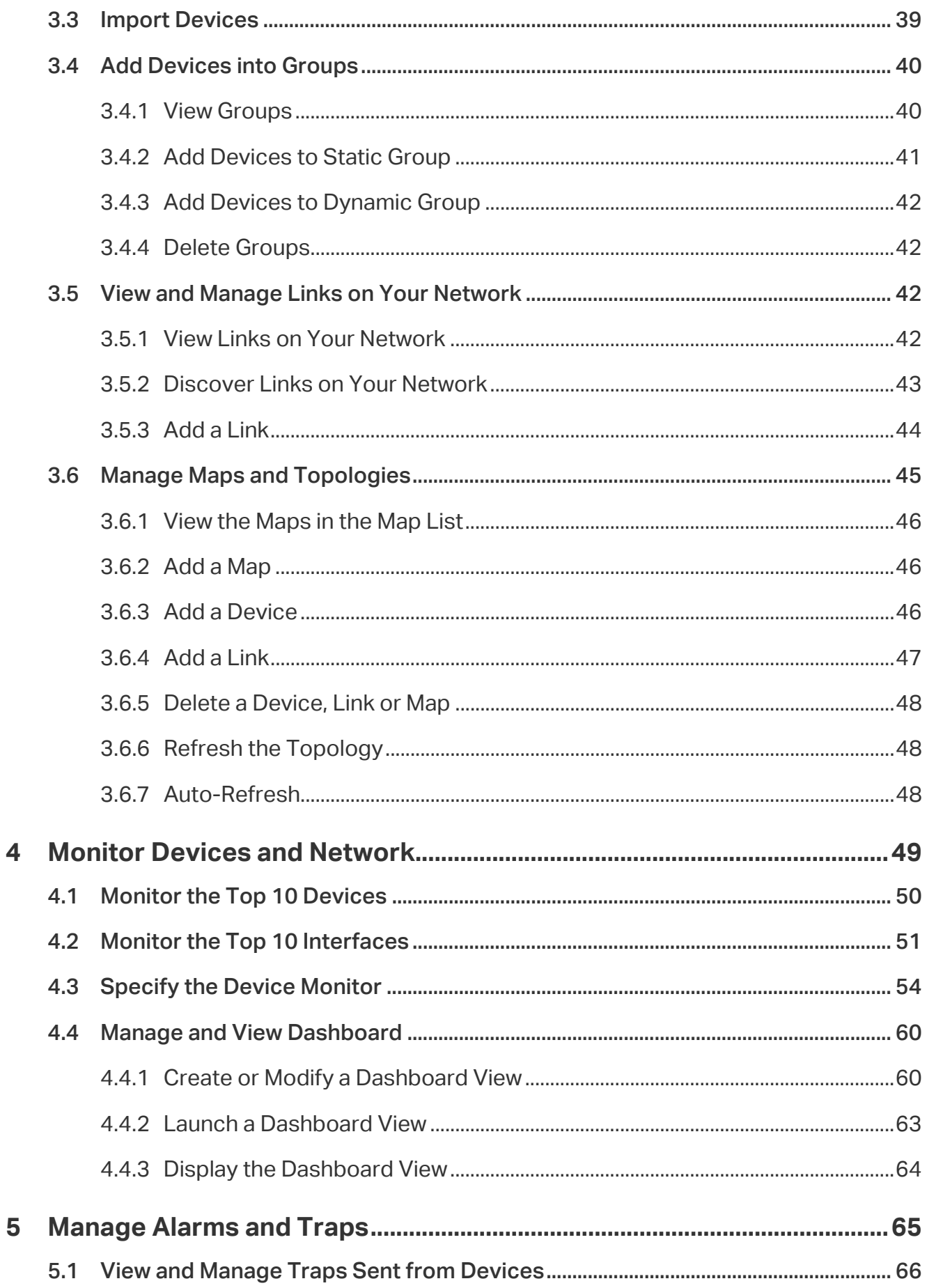

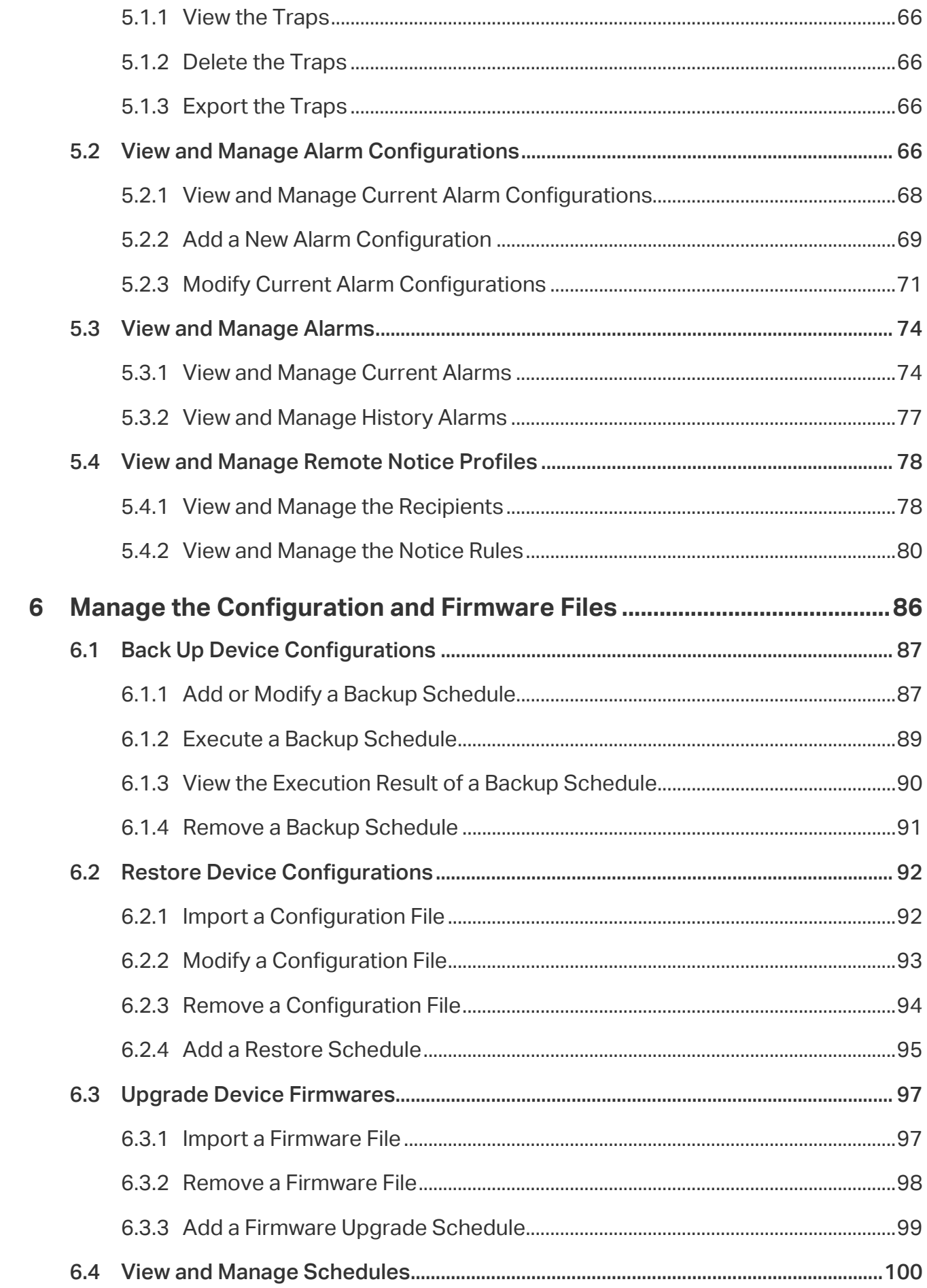

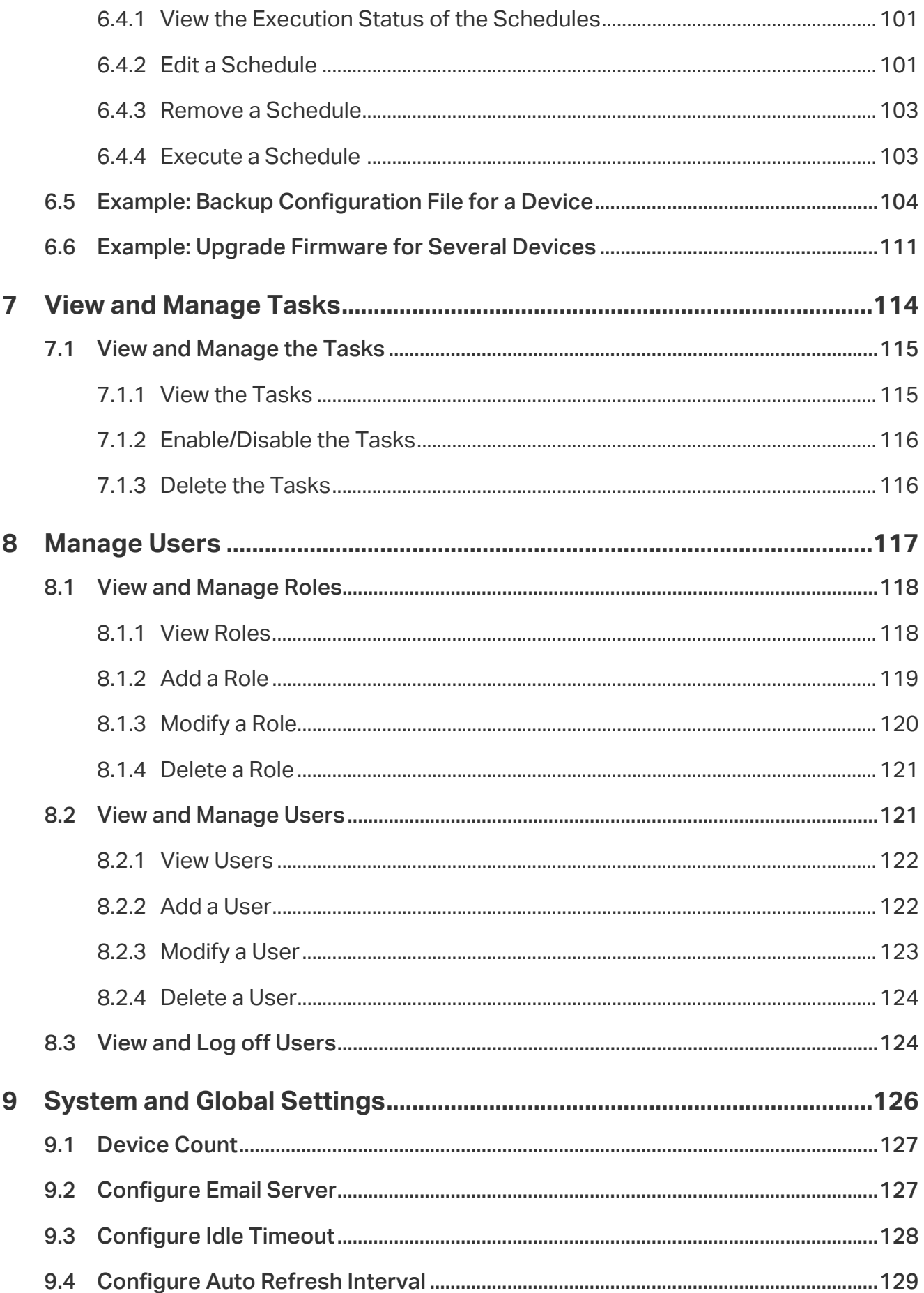

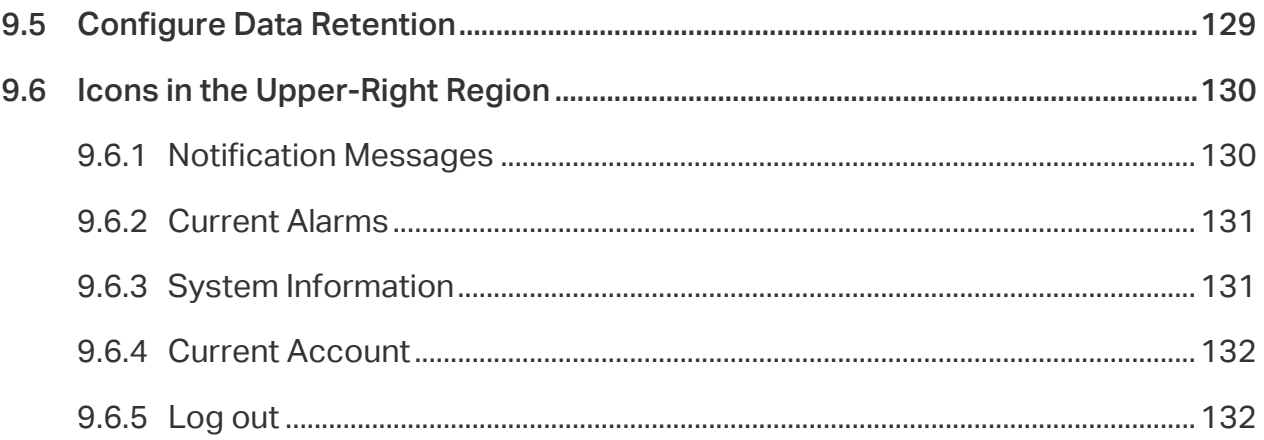

## <span id="page-7-0"></span>**1** Quick Start

The tpNMS (TP-Link Network Management System) is a centralized management software that allows you to discover, monitor and configure your TP-Link Managed Switches using a web browser. Follow the steps below to complete the basic settings of the tpNMS.

- 1. [Prepare for Installation](#page-8-1)
- 2. [Download and Install tpNMS](#page-11-1)
- 3. [Log in to the Application](#page-11-2)
- 4. [Change Your Password and Email](#page-17-1)
- 5. [Set the Email Server for Alarm Notifications](#page-17-2)

## <span id="page-8-0"></span>**1.1 Prepare for Installation**

<span id="page-8-1"></span>You can install the tpNMS to centrally manage the switches in the LAN or in different network segments.

- [Computer Requirements](#page-8-2)
- [Compatible Devices](#page-8-3)
- <span id="page-8-2"></span>• [Installation Topology](#page-8-4)

### 1.1.1 Computer Requirements

- ·CPU: Duel Core 2.8GHz or above
- ·RAM: 4GB RAM (32-bit OS) or 8GB RAM (64-bit OS)
- ·HD Space: 20GB or above
- ·Operating System: Microsoft Windows XP/Vista/7/8/10
- ·Web Browser: Mozilla Firefox 32 (or above), Google Chrome 37 (or above), Opera 24 (or above), or Microsoft Internet Explorer 8-11.

#### **Note**

We recommend you deploy the tpNMS on a 64-bit operating system to quarantee the software stability.

### 1.1.2 Compatible Devices

<span id="page-8-4"></span><span id="page-8-3"></span>TP-Link 2/3/5/T series switches.

## 1.1.3 Installation Topology

You can deploy tpNMS to manage devices in three types of network topologies.

·In the Same LAN

If you want to manage the compatible switches in the same LAN with the tpNMS host, refer to the following network topology.

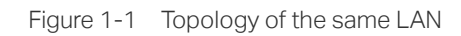

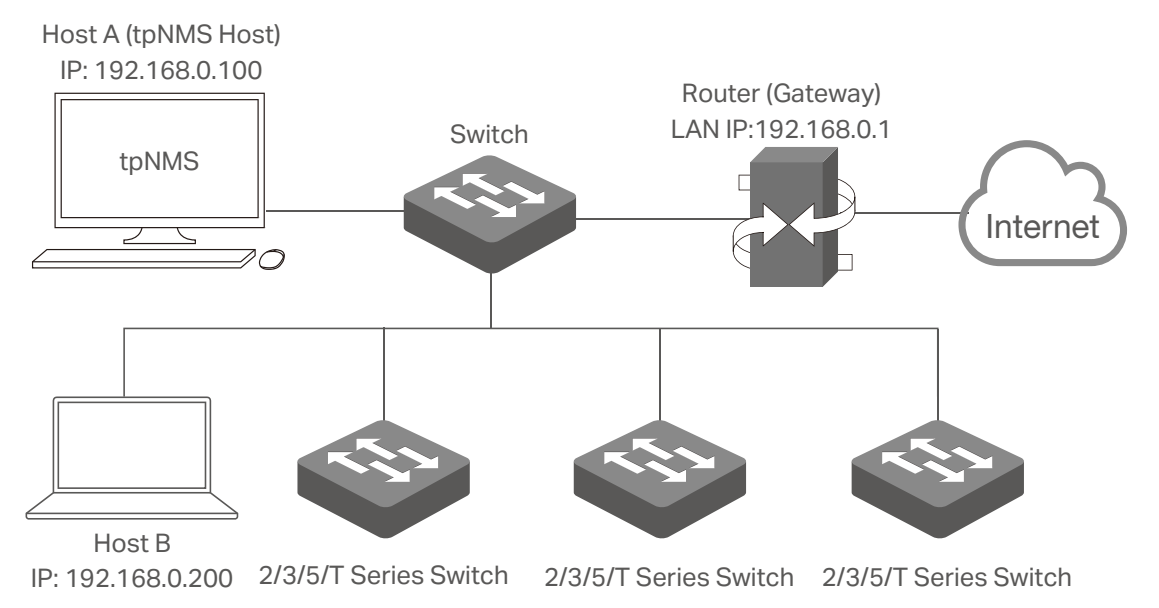

In the LAN, only one host needs to install tpNMS. The host is called as tpNMS Host. And the other hosts in the same LAN can access the tpNMS Host to manage the network. In this topology, you can visit tpNMS interface from Host B by entering "192.168.0.100: 8888" in a web browser. It's recommended to set a static IP address to the tpNMS Host for the convenient login to the tpNMS interface.

#### **Note**

The tpNMS must be running all the time when you manage the network.

·In Different Network Segments

If the tpNMS Host needs to manage switches in different network segments, refer to the following topology. \

Figure 1-2 Topology with different subnets

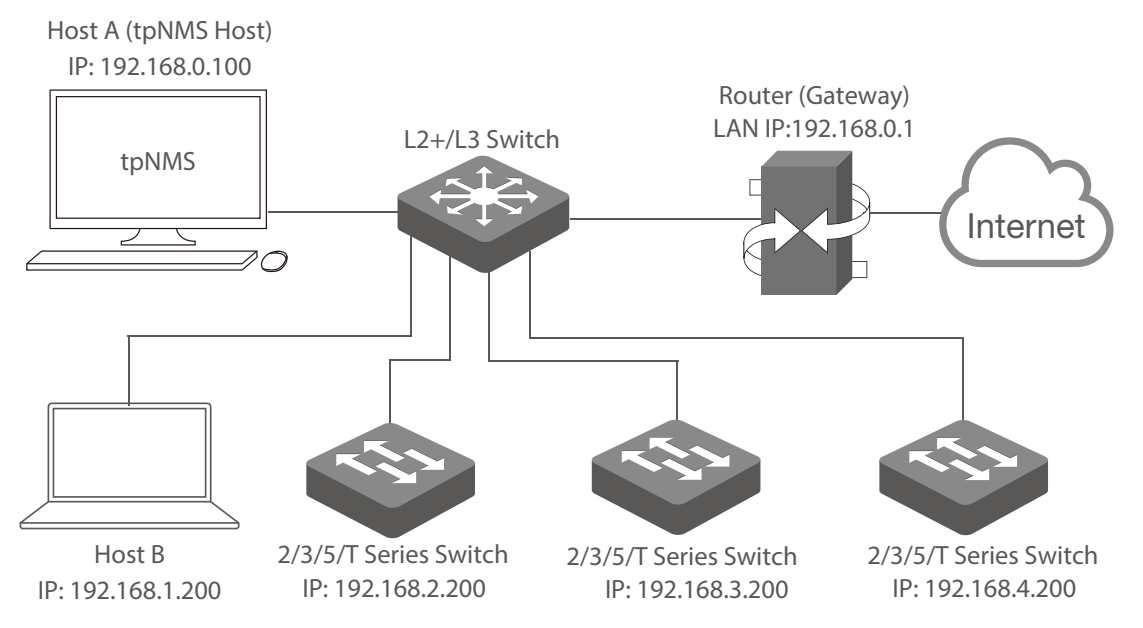

The tpNMS Host and the switches are connected to different ports on the L2+/L3 switch. The tpNMS Host and the switches can access each other via the routing interfaces configured on the L2+/L3 switch. To ensure the switches can be discovered by the tpNMS Host and be managed, configure the switches to send SNMP traps to the IP address of the tpNMS host.

·Over VPN Tunnel

The tpNMS Host can manage the switches over the VPN tunnel, referring to the following topology.

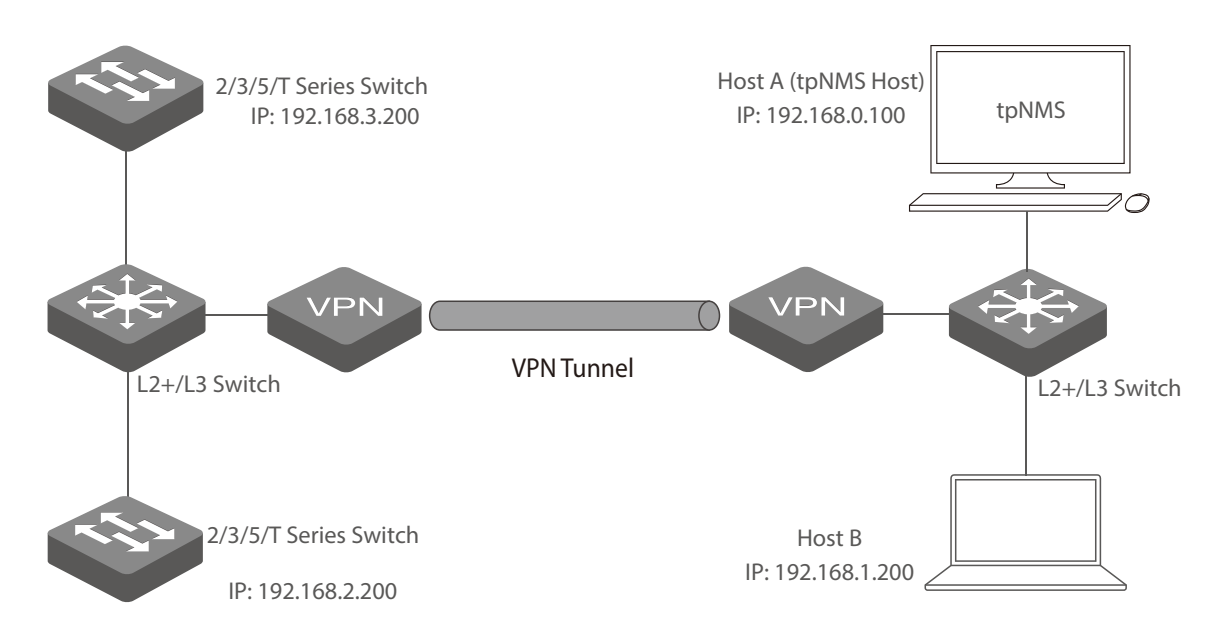

Figure 1-3 Topology over VPN tunnel

<span id="page-11-0"></span>After the VPN tunnel is established, the tpNMS can manage the switches on the other side of the tunnel remotely.

## **1.2 Download and Install tpNMS**

<span id="page-11-1"></span>Get the installation file of tpNMS from our website <www.tplink.com/en> in this directory For Business > Switches > Accessories, or click this [link.](http://www.tplink.com/en/products/biz-list-43.html) Then follow the on-screen instructions to properly install the tpNMS software. After successful installation, a shortcut icon  $\triangle$  of the tpNMS will be created on the tpNMS host's desktop.

## **1.3 Log in to the Application**

<span id="page-11-2"></span>Launch the software on the tpNMS Host and follow the instructions to complete the basic configurations, and then you can log in to the management interface.

- [Launch the tpNMS](#page-11-3)
- [Fix the Launch Problems](#page-12-1)
- <span id="page-11-3"></span>• [Log in to tpNMS](#page-15-1)

## 1.3.1 Launch the tpNMS

Launch the tpNMS and the following window will pop up. You can click Hide to hide this window but do not close it. After a while, your web browser will automatically open.

Figure 1-4 Launch window

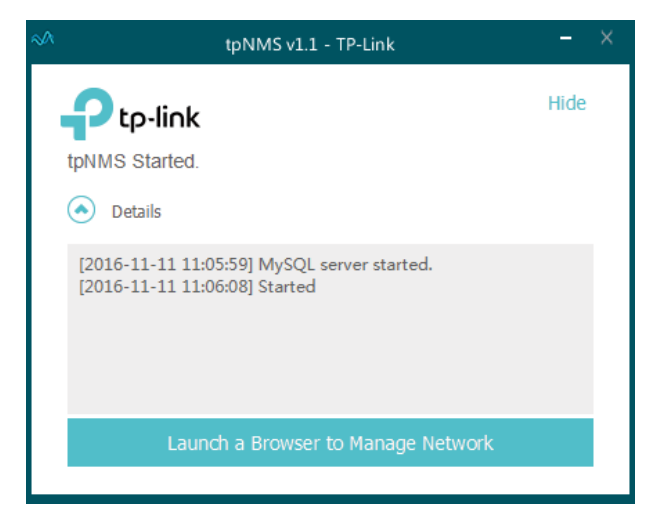

#### <span id="page-12-0"></span> **Note**

- · If your browser does not open, please click Launch a Browser to Manage Network.
- · If it opens but prompts a problem with the website's security certificate, please click Continue to this website.
- · If the port 69, 162 and 1099 are already used by other processes, tpNMS will fail to initialize. Please kill the tasks occupying these ports and click **Retry** to launch tpNMS again.

## 1.3.2 Fix the Launch Problems

<span id="page-12-1"></span>tpNMS will use several ports in its launch process, which include but are not limited to: 69, 162 and 1099. If any of these ports is occupied by the other processes, tpNMS will fail to initialize. The conflicting port and the PID of the process using this port will be displayed in the launch window. Please kill the process with this PID and click **Retry** to launch the tpNMS again.

1. For example, the tpNMS encounters with a port conflict in initialization.

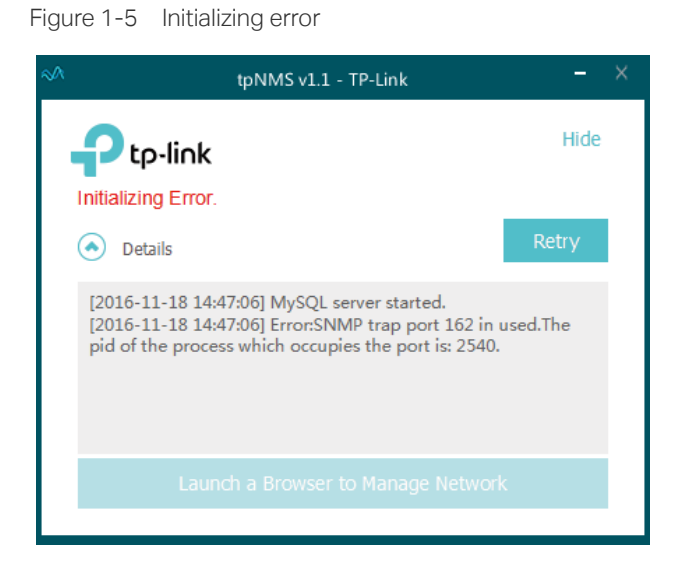

We can see that the conflict port is 162 and the process with PID 2540 is occupying this port.

## 2. Open the Processes tab in the Windows Task Manager.

Figure 1-6 Windows task manager

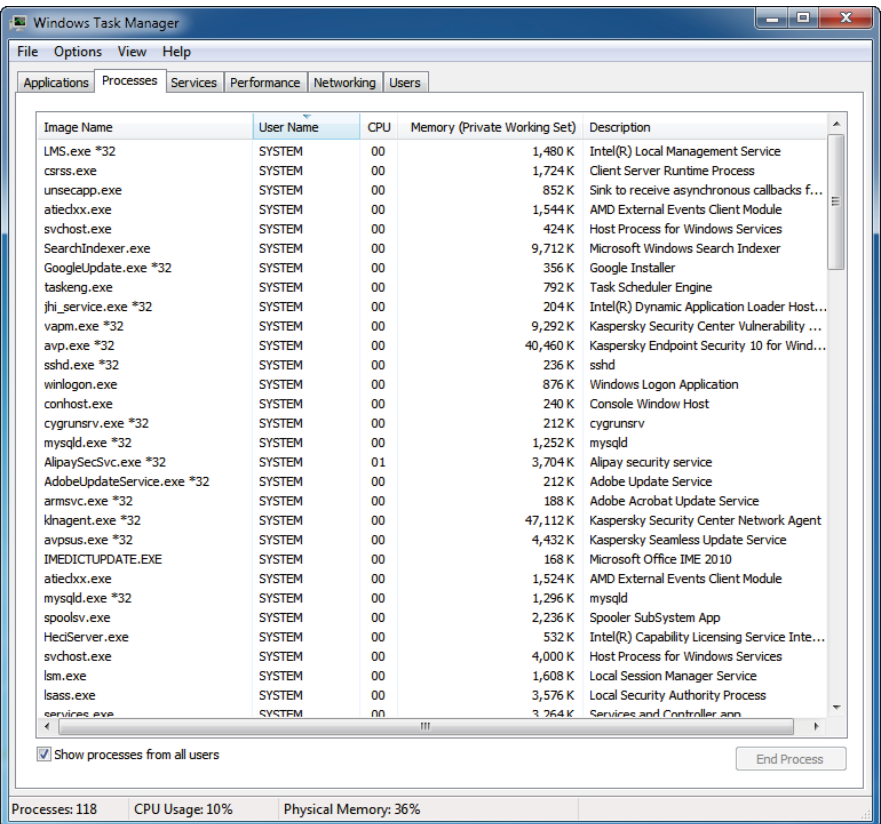

### 3. Click View and select Select Columns....

Figure 1-7 Select columns

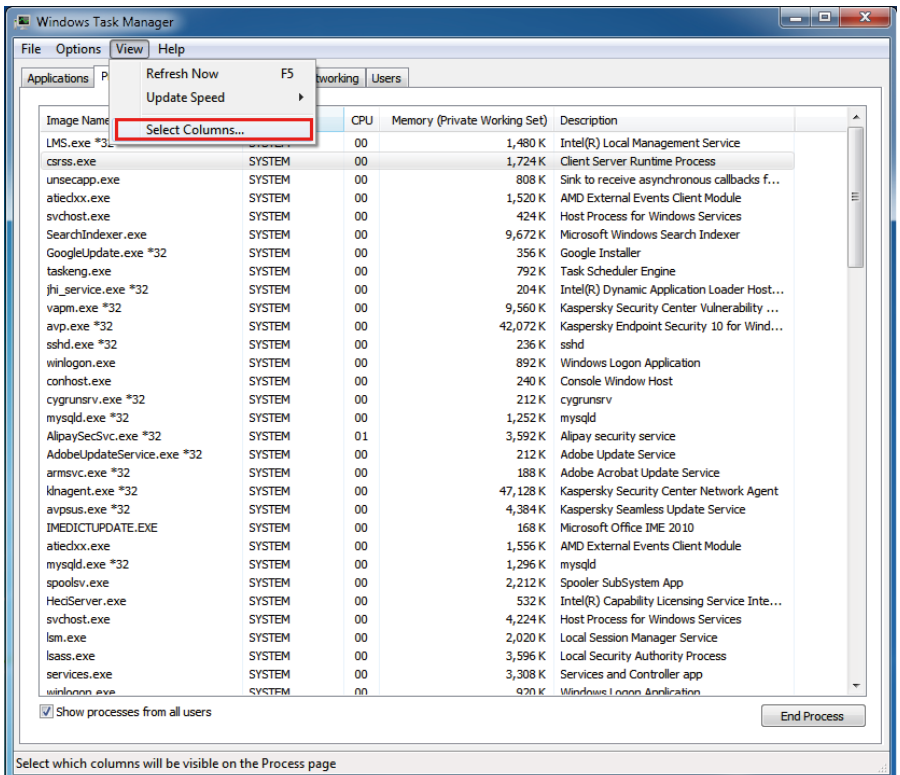

In the pop-up window, select the PID (Process Identification) and click OK.

Figure 1-8 Show the PID column

| Select Process Page Columns                                              | X      |
|--------------------------------------------------------------------------|--------|
| Select the columns that will appear on the Process page of Task Manager. |        |
| PID (Process Identifier)                                                 | ▴      |
| <b>User Name</b>                                                         |        |
| Session ID                                                               |        |
| <b>CPU Usage</b>                                                         |        |
| <b>CPU Time</b>                                                          | Ξ      |
| Memory - Working Set                                                     |        |
| Memory - Peak Working Set                                                |        |
| Memory - Working Set Delta                                               |        |
| Memory - Private Working Set                                             |        |
| Memory - Commit Size                                                     |        |
| Memory - Paged Pool                                                      |        |
| Memory - Non-paged Pool                                                  |        |
| Page Faults                                                              |        |
| Page Fault Delta                                                         |        |
| <b>Base Priority</b>                                                     |        |
|                                                                          | Cancel |
|                                                                          |        |

### <span id="page-15-0"></span>4. Kill the process that occupying the conflict port. Click the process with the specified PID and click the End Process.

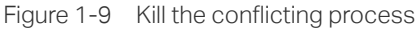

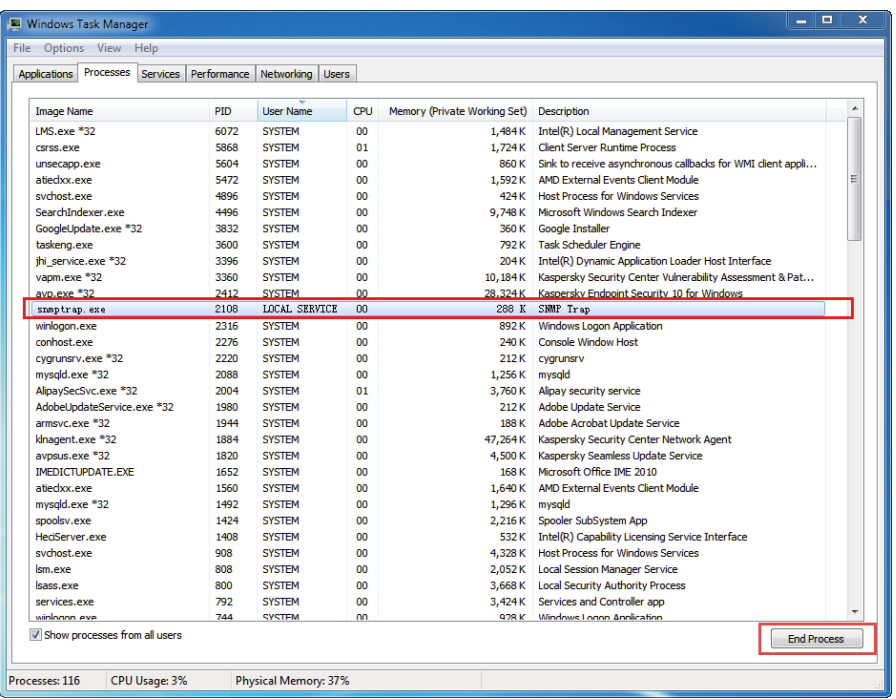

#### 5. Click Retry to launch tpNMS again.

Figure 1-10 Launch tpNMS again

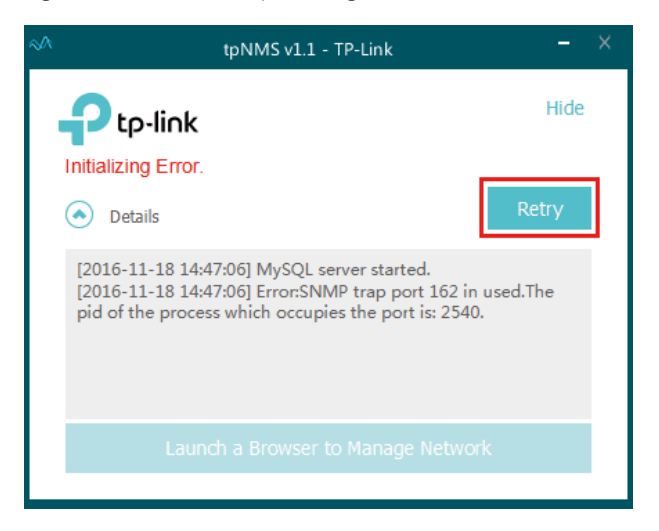

## 1.3.3 Log in to tpNMS

<span id="page-15-1"></span>tpNMS uses a browser-server architecture. Administrators and other types of users can access tpNMS from any accessible host in the network. Before you log in to tpNMS, please make sure that tpNMS host has a static IP address.

#### **Note**

Since tpNMS supports multiple users' operations at the same time, we recommend that different users coordinate their application activities. Thus the modifications on the screen made by one user are not inadvertently changed by another user.

- 1. Open a browser and connect to tpNMS through the static IP address of the tpNMS host and the port 8843.
	- · To connect to tpNMS from the tpNMS host, enter the URL **https://127.0.0.1:8843/**.
	- ·To connect to tpNMS from a remote computer, replace 127.0.0.1 with the IP address of the tpNMS host. For example, enter **https://1.1.1.100:8843/**, in which **1.1.1.100** is the IP address of the tpNMS host and **8843** is the port number for the tpNMS server.
- 2. After you connect to tpNMS, enter the default account and password (both are admin) in the Login screen to sign in.

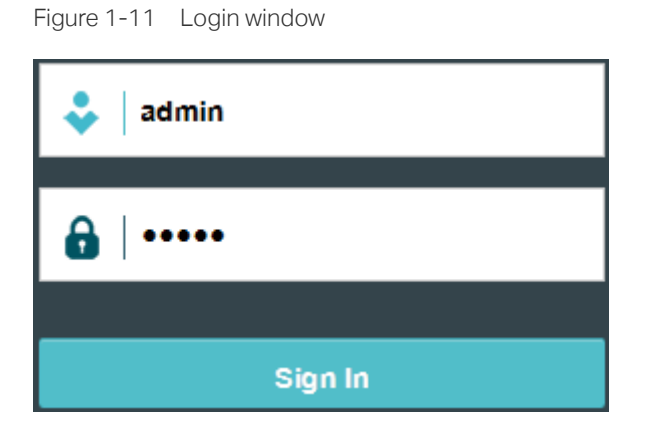

3. The Home screen displays as below.

Figure 1-12 Home page

| $\mathbf{p}_{\text{tp-link}}$ |                                       |                |                           |        |              |                   |                        |                         |                                      | "⊠                | $\bullet$ 29<br>$\bullet$ . | $\bullet$ $\bullet$ $\bullet$ | admin   |
|-------------------------------|---------------------------------------|----------------|---------------------------|--------|--------------|-------------------|------------------------|-------------------------|--------------------------------------|-------------------|-----------------------------|-------------------------------|---------|
| <b>Home</b>                   | <b>Resource</b>                       | <b>Monitor</b> | <b>Alarms</b>             | Config | <b>Tasks</b> |                   | System                 |                         |                                      |                   |                             |                               |         |
|                               |                                       |                |                           |        |              |                   |                        |                         |                                      |                   |                             | <b>Customize Portal</b>       |         |
| <b>Device Status</b>          |                                       |                |                           |        |              |                   | $\circ$                | <b>Latest 10 Alarms</b> |                                      |                   |                             |                               | $\circ$ |
|                               |                                       |                |                           | UP:    | 9            | <b>Alarm Name</b> |                        | <b>Severity</b>         | Device IP                            | <b>Alarm Time</b> |                             |                               |         |
|                               |                                       |                |                           |        |              | <b>Down</b>       | $\bf{0}$               | Device is disconnected  |                                      | <b>Urgent</b>     | 192.168.0.18                | 2016-11-23 19:31:47           |         |
|                               |                                       |                |                           |        |              |                   | Device is disconnected |                         | Urgent                               | 192, 168, 0, 200  | 2016-11-23 19:31:47         |                               |         |
|                               |                                       |                |                           |        |              |                   |                        | Device is disconnected  |                                      | <b>Urgent</b>     | 192, 168, 1, 200            | 2016-11-23 19:31:47           |         |
|                               |                                       |                |                           |        |              |                   |                        | Device is disconnected  |                                      | <b>Urgent</b>     | 192.168.0.225               | 2016-11-23 19:31:47           |         |
|                               |                                       |                |                           |        |              |                   |                        | Device is disconnected  |                                      | <b>Urgent</b>     | 192, 168, 0.37              | 2016-11-23 19:31:47           |         |
|                               |                                       | 100%           |                           |        |              |                   |                        | Device is disconnected  |                                      | <b>Urgent</b>     | 192.168.0.16                | 2016-11-23 19:31:48           |         |
|                               |                                       |                |                           |        |              |                   |                        | Device is disconnected  |                                      | <b>Urgent</b>     | 192.168.0.226               | 2016-11-23 19:31:48           |         |
|                               |                                       |                |                           |        |              |                   |                        | Device is disconnected  |                                      | <b>Urgent</b>     | 192.168.0.25                | 2016-11-23 19:31:48           |         |
|                               |                                       |                |                           |        |              |                   |                        | Device is disconnected  |                                      | <b>Urgent</b>     | 192, 168, 0.61              | 2016-11-23 19:31:48           |         |
|                               |                                       |                |                           |        |              |                   |                        | test                    |                                      | <b>Urgent</b>     | 192.168.0.52                | 2016-11-23 19:50:00           |         |
|                               |                                       |                |                           |        |              |                   |                        |                         |                                      |                   |                             |                               |         |
|                               | Top 10 Devices By Average CPU (Today) |                |                           |        |              |                   | $\odot$                |                         | Top 10 Interfaces By Traffic (Today) |                   |                             |                               | $\circ$ |
| <b>Device Name</b>            | <b>Device Type</b>                    |                | <b>CPU Utilization(%)</b> |        |              |                   |                        | <b>Device Name</b>      | <b>Interface Name</b>                | Rx                | Tx                          | Total                         |         |
| T1600G-52TS                   | Switch                                |                |                           | 31%    |              |                   |                        | T1600G-28TS             | Port1/0/12                           | 7.18 MB           | 7.81 MB                     | 14.99 MB                      |         |
|                               | Switch                                |                |                           | 22%    |              |                   |                        | T1600G-28TS             | Port1/0/6                            | 6.31 MB           | 5.89 MB                     | 12.20 MB                      |         |
| T1600G-28TS<br><b>T3700</b>   | Switch                                |                |                           | 20%    |              |                   |                        | T1600G-52TS             | Port1/0/36                           | 5.86 MB           | 6.31 MB                     | 12.16 MB                      |         |
| <b>T2600G-28TS</b>            | <b>Switch</b>                         | −              |                           | 14%    |              |                   |                        | T1600G-52TS             | Port1/0/46                           | 1.59 MB           | 2.33 MB                     | 3.91 MB                       |         |
|                               |                                       |                |                           |        |              |                   |                        | T2600G-28TS             | Port1/0/18                           | 2.32 MB           | 1.59 MB                     | 3.91 MB                       |         |
|                               |                                       |                |                           |        |              |                   |                        | T1600G-52TS             | Port1/0/12                           | 1.19 MB           | 1.41 MB                     | 2.60 MB                       |         |
|                               |                                       |                |                           |        |              |                   |                        | T1600G-52TS             | Port1/0/30                           | 697.85 KB         | 1.21 MB                     | 1.89 MB                       |         |
|                               |                                       |                |                           |        |              |                   |                        | <b>T3700</b>            | Port1/0/8                            | 829.84 KB         | 528,03 KB                   | 1.33 MB                       |         |

## <span id="page-17-0"></span>**1.4 Change Your Password and Email**

<span id="page-17-1"></span>It is suggested to change the **admin** user's default password for safety considerations. tpNMS defines three types of roles: administrator, operator and observer. Only administrators have the authority to modify the user's user name, password and email.

Following the steps below to modify your password and email address.

1. Click admin in the top right corner of the page and the following My Account window will pop up.

Figure 1-13 Modify account information

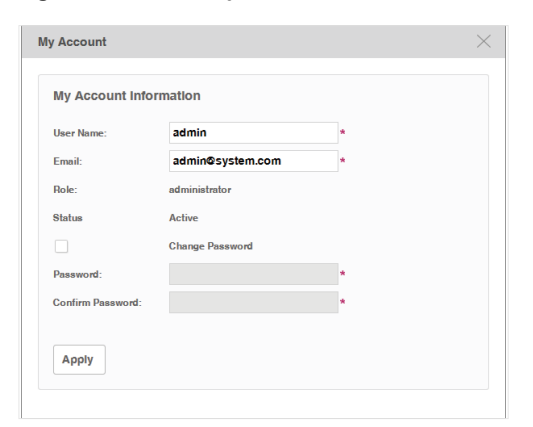

- 2. Modify the Email address of the admin user.
- 3. Select the Change Password check box. Enter the new password and re-enter to confirm.
- <span id="page-17-2"></span>4. Click Apply to save your changes.

## **1.5 Set the Email Server for Alarm Notifications**

Before tpNMS can send alarm notifications, you should configure the email server settings. Only an administrator role user can configure the alarm email server settings.

1. Go to System > System Settings > Email Server.

Figure 1-14 Configure Email server settings

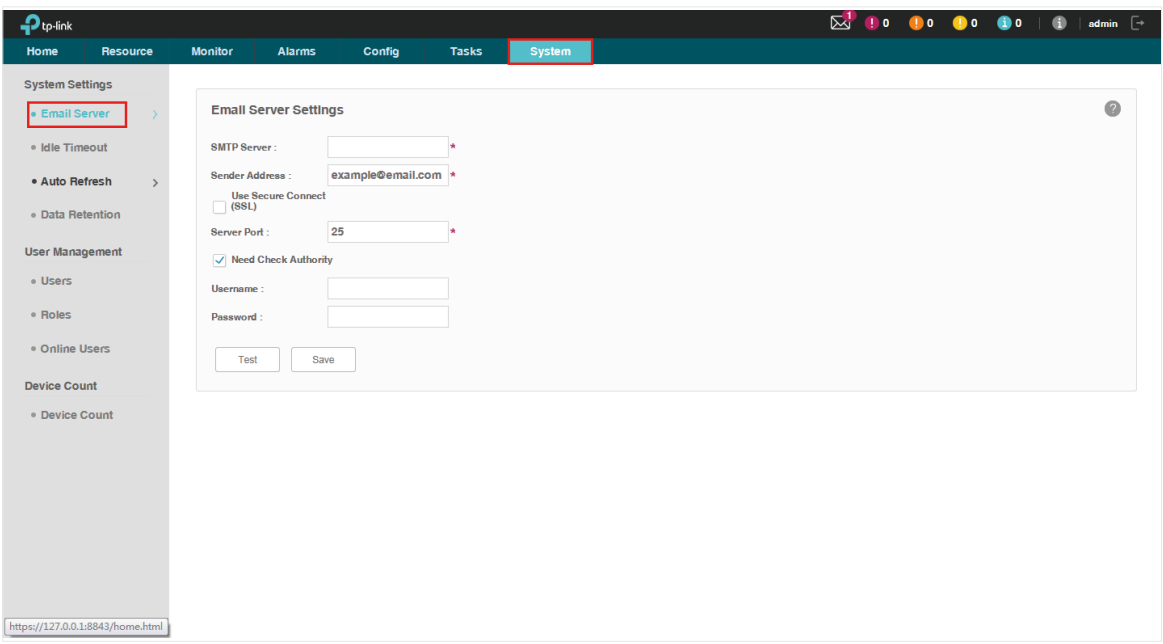

- 2. Enter your SMTP server address in the SMTP Server field. For example: smtp.gmail. com.
- 3. Enter your email address in the Sender Address field. For example: jerry@gmail.com.
- 4. If you want to encrypt the communications between the server and the recipient, select the Use Secure Connect (SSL) check box.
- 5. Enter your SMTP server port in the Server Port field.
- 6. If your SMTP server requires authentication, select the Need Check Authority check box and enter your user name and password for your email account.
- 7. Click the Test button to verify your email server settings. A test mail will be sent from the sender to itself, to verify the settings of the email server and the user credentials are correct.
- 8. Click the Save button to save your email server settings.

# <span id="page-19-0"></span>**2** Monitor Network

With tpNMS you can monitor the summary information about the network, devices and interfaces. You can monitor the device status, the network topology, the latest alarms and the top 10 widgets for devices and interfaces by certain criteria. You can customize these widgets on the Home screen. This chapter includes the following sections:

- [Customize the Widgets on the Home Screen](#page-20-1)
- [View the Widgets](#page-22-1)

## <span id="page-20-0"></span>**2.1 Customize the Widgets on the Home Screen**

<span id="page-20-1"></span>You can add, delete or re-sort the widgets displayed on the Home screen.

- 1. Go to Home screen.
- 2. Click Customize Portal in the upper right corner of the Home screen.

Figure 2-1 Home screen customize

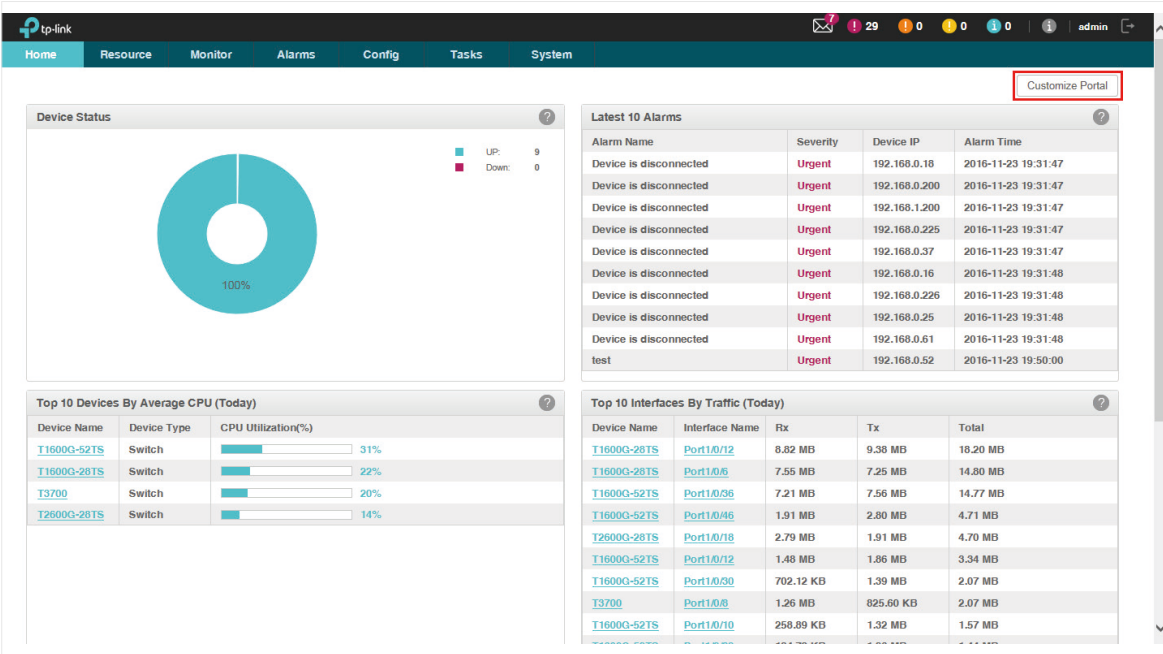

3. Select a checkbox to add the widget. Deselect a checkbox to delete the widget.

Figure 2-2 Add or delete the widgets

|                         | <b>Customize Portal</b>                     |                                                                                   |                                                                                  | $\times$ |
|-------------------------|---------------------------------------------|-----------------------------------------------------------------------------------|----------------------------------------------------------------------------------|----------|
| ✓                       | <b>Device Status</b>                        | $\mathbf{P}_{\text{tp-link}}$                                                     |                                                                                  |          |
| $\overline{\checkmark}$ | Latest 10 Alarms                            | <b>Device Status</b>                                                              | Latest 10 Alarms                                                                 |          |
| $\blacktriangledown$    | Top 10 Devices By Average CPU (Today)       | The number and percentage of the managed<br>devices in normal status and offline. | Latest 10 Alarms of entire system.                                               |          |
| ✓                       | Top 10 Devices By Average Memory<br>(Today) |                                                                                   |                                                                                  |          |
| $\overline{\smile}$     | Top 10 Interfaces By Traffic (Today)        | Top 10 Devices By Average CPU (Today)                                             | Top 10 Devices By Average Memory<br>(Today)                                      |          |
| $\overline{\smile}$     | Top 10 Interfaces By Traffic Rate (Today)   | Top 10 devices by the average CPU utilization<br>today.                           | Top 10 devices by the average memory<br>utilization today.                       |          |
|                         | Top 10 Interfaces By Utilization (Today)    | Top 10 Interfaces By Traffic (Today)                                              | Top 10 Interfaces By Traffic Rate (Today)                                        |          |
|                         | Top 10 Interfaces By Errors (Today)         | Top 10 devices by the traffic received and<br>transmitted today.                  | Top 10 devices by the average rate of traffic<br>received and transmitted today. |          |
|                         | Top 10 Interfaces By Discard (Today)        |                                                                                   |                                                                                  |          |
|                         | <b>Network Topology Map</b>                 |                                                                                   |                                                                                  |          |
|                         |                                             |                                                                                   |                                                                                  |          |
|                         |                                             |                                                                                   |                                                                                  |          |
|                         |                                             |                                                                                   |                                                                                  |          |
|                         |                                             |                                                                                   |                                                                                  |          |
| <b>Apply</b>            |                                             |                                                                                   |                                                                                  |          |
|                         |                                             |                                                                                   |                                                                                  |          |
|                         |                                             |                                                                                   |                                                                                  |          |

4. The right part is a thumbnail of the Home page. Drag the widgets to re-sort their display order. When you move the cursor onto the title bar of a widget, the cursor will turn into a four-head arrow. Click and hold the title bar to drag the widget to the place you want, and release the left button of your mouse to complete the operation.

Figure 2-3 Re-sort the widgets

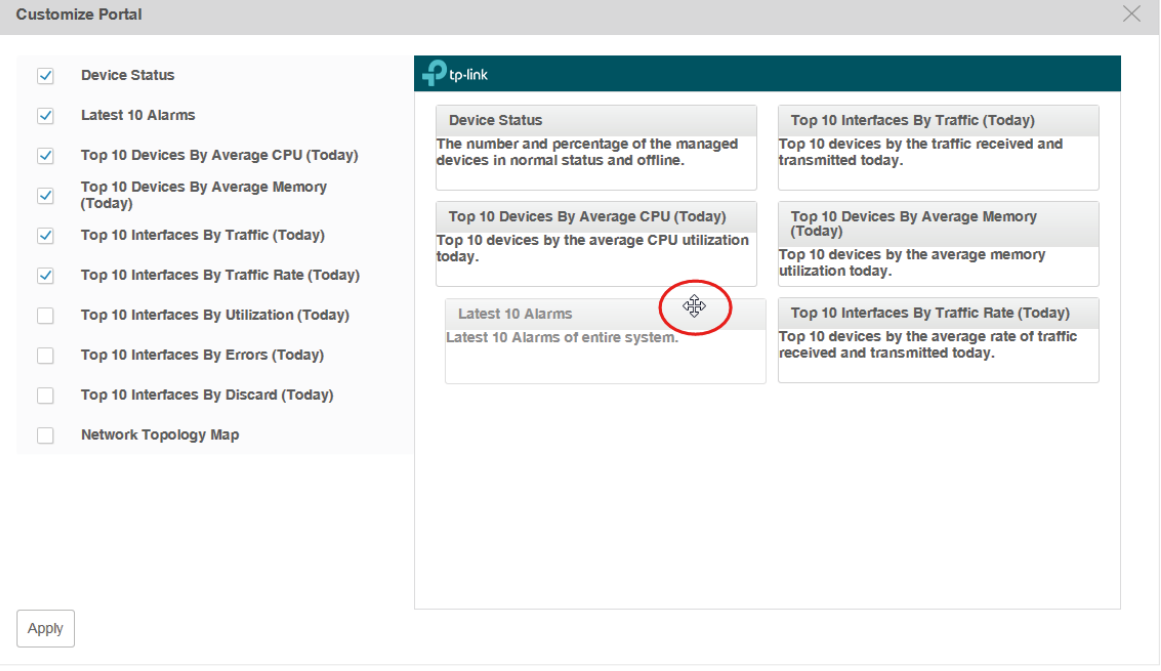

<span id="page-22-1"></span><span id="page-22-0"></span>5. Click Apply to save your changes.

## **2.2 View the Widgets**

You can view the widgets displayed on the Home page.

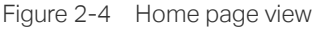

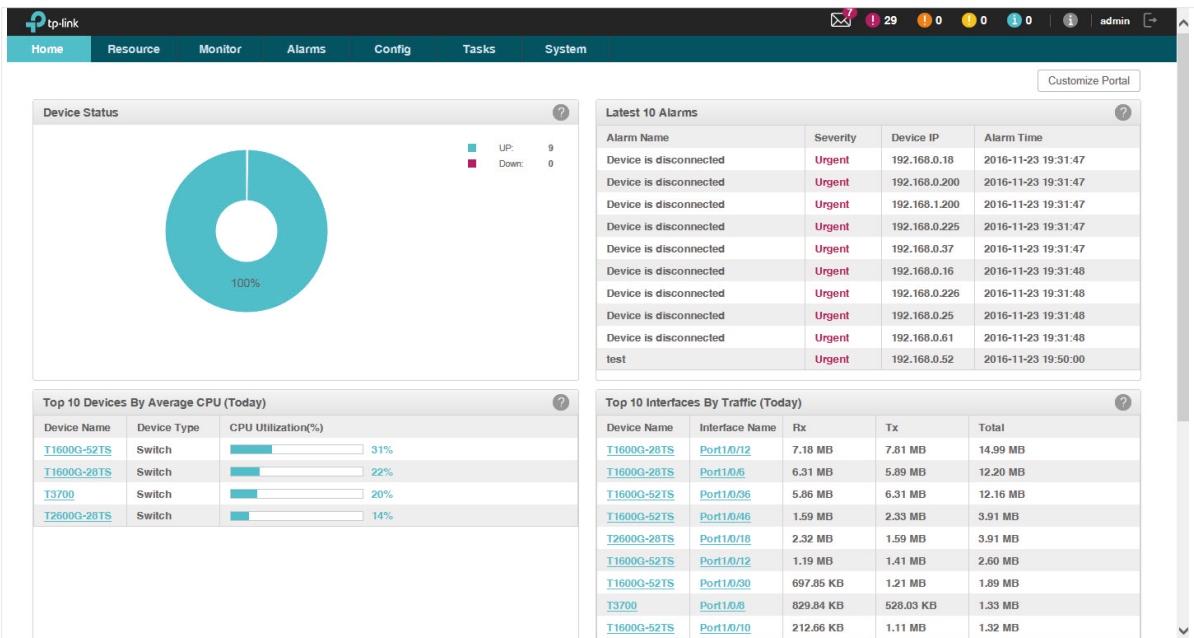

You can click the device name or interface name in the tables to view their detailed information.

The widgets and the elements they contain are introduced below.

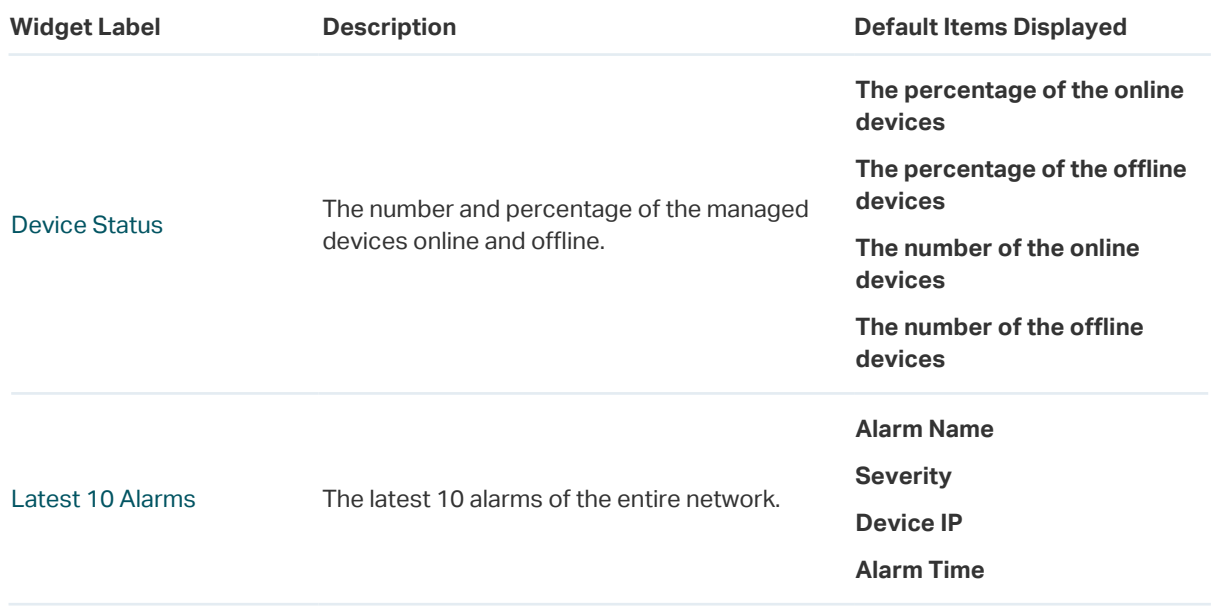

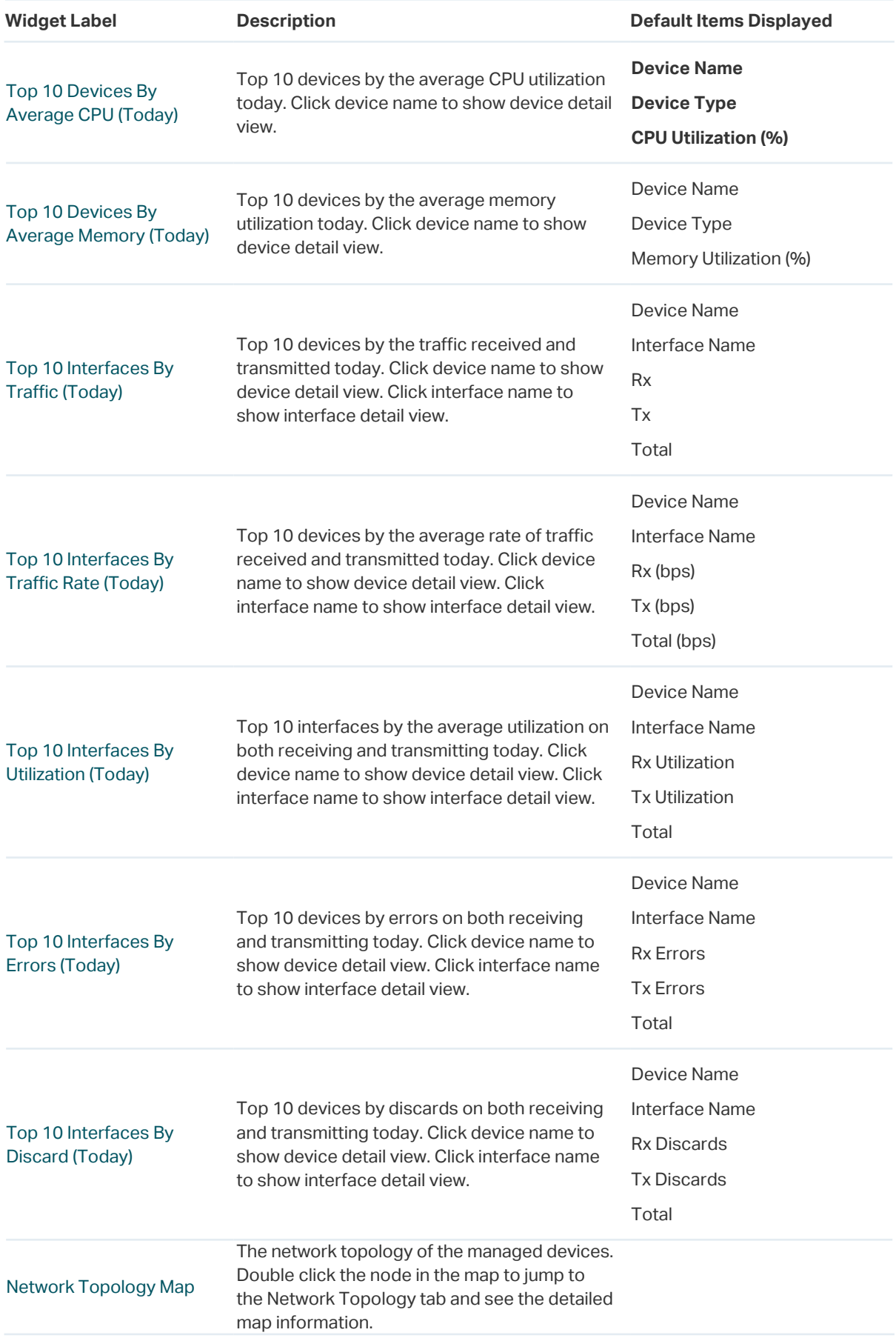

# <span id="page-24-0"></span>**3** Discover and Manage Resources

With tpNMS you can manage the resources in the network, including devices, interfaces and Topology. This chapter includes the following sections:

- [Discover Devices on Your Network](#page-25-1)
- [View and Manage Devices](#page-32-1)
- [Import Devices](#page-38-1)
- [Add Devices into Groups](#page-39-1)
- [View and Manage Links on Your Network](#page-41-1)
- [Manage Maps and Topologies](#page-44-1)

## <span id="page-25-0"></span>**3.1 Discover Devices on Your Network**

- <span id="page-25-1"></span>• [Schedule a Discovery Job](#page-25-2)
- <span id="page-25-2"></span>• [Manage Discovery Templates](#page-30-1)

### 3.1.1 Schedule a Discovery Job

The discovery profile can filter the devices that tpNMS can detect. tpNMS can discover devices by a single IP or in an IP range, device name, SNMP template and Telnet template.

To obtain the monitoring statistics from the target switch, you should configure the SNMP-related function in the target switch, and configure the SNMP Template in this section the same with the settings in the target switch.

To backup, restore and upgrade the target switch successfully, you should configure the Telnet Template in this section the same with the telnet settings in the target switch.

- [Add or modify a discovery profile](#page-25-3)
- [Delete a discovery profile](#page-29-0)

#### <span id="page-25-3"></span>Add or modify a discovery profile

- 1. Go to Resource > Device Management > Device Discovery.
- 2. Click Add to create a new discovery profile, or click the schedule name in the table to modify the schedule.

Figure 3-1 Schedule modify

| <b>Discovery Profile</b>                                                |                      |           |                      |                             |                            |                            |                       |  |  |
|-------------------------------------------------------------------------|----------------------|-----------|----------------------|-----------------------------|----------------------------|----------------------------|-----------------------|--|--|
| Add<br><b>Delete</b><br>Execute                                         |                      |           |                      |                             |                            |                            |                       |  |  |
|                                                                         | <b>Schedule Name</b> | Scheduled | <b>Schedule Mode</b> | <b>Discovery IPs</b>        | <b>Last Execution Time</b> | <b>Next Execution Time</b> | Operation             |  |  |
|                                                                         | tpnms                | <b>No</b> | -                    | 192.168.0.5 - 192.168.0.230 | 2016-11-24 09:12           | <b>COL</b>                 | <b>Display Result</b> |  |  |
|                                                                         | $3700$               | <b>No</b> | $\sim$               | 192, 168, 0.73              | 2016-11-24 09:28           | $\sim$                     | <b>Display Result</b> |  |  |
| Page Size 10<br>Jump To<br>$\overline{\phantom{a}}$<br>$\leq$<br>$\geq$ |                      |           |                      |                             |                            |                            |                       |  |  |

To add or delete columns displayed in the device list table, click the  $\circ$  and specify the columns by selecting or deselecting the corresponding checkboxes.

To filter the schedules in the list, click the  $\|\mathcal{K}\|$ . Enter the Schedule Name and click Filter.

Figure 3-2 Schedule filter

| $\bullet$<br><b>Discovery Profile</b>                     |                                                        |                  |                      |                             |                            |                            |                       |  |  |  |
|-----------------------------------------------------------|--------------------------------------------------------|------------------|----------------------|-----------------------------|----------------------------|----------------------------|-----------------------|--|--|--|
| $\sqrt{6}$<br>©<br>Add<br><b>Delete</b><br><b>Execute</b> |                                                        |                  |                      |                             |                            |                            |                       |  |  |  |
| <b>Filter</b><br><b>Schedule Name:</b>                    |                                                        |                  |                      |                             |                            |                            | Clear                 |  |  |  |
|                                                           | <b>Schedule Name</b>                                   | <b>Scheduled</b> | <b>Schedule Mode</b> | <b>Discovery IPs</b>        | <b>Last Execution Time</b> | <b>Next Execution Time</b> | Operation             |  |  |  |
| C                                                         | tpnms                                                  | <b>No</b>        | $\sim$               | 192.168.0.5 - 192.168.0.230 | 2016-11-24 09:12           | $\sim$                     | <b>Display Result</b> |  |  |  |
|                                                           | 3700                                                   | <b>No</b>        | $\sim$               | 192.168.0.73                | 2016-11-24 09:28           | $\overline{\phantom{a}}$   | <b>Display Result</b> |  |  |  |
|                                                           | Page Size 10<br>▼<br>Jump To<br>GO<br>$\leq$<br>$\geq$ |                  |                      |                             |                            |                            |                       |  |  |  |

## 3. Edit the discovery schedule's information.

Figure 3-3 Edit schedule's basic information

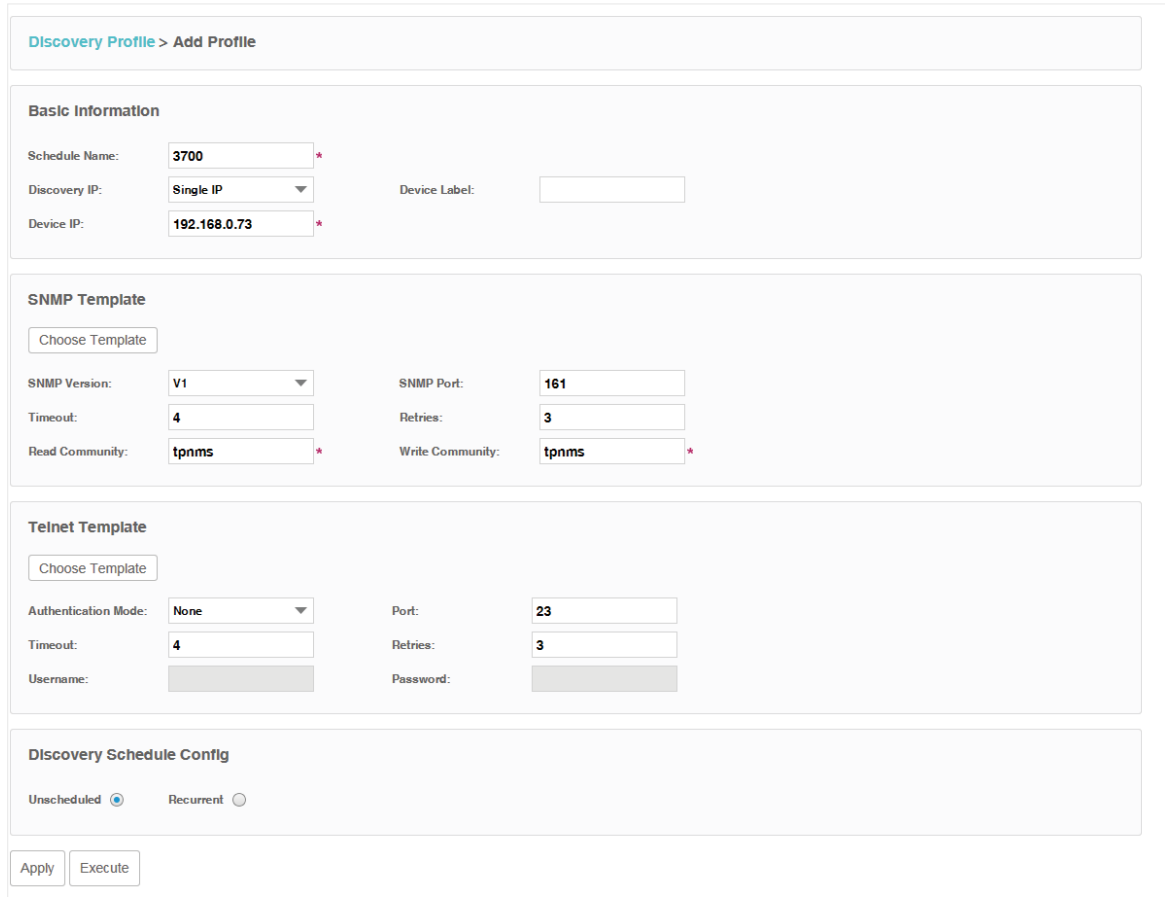

## Basic Information

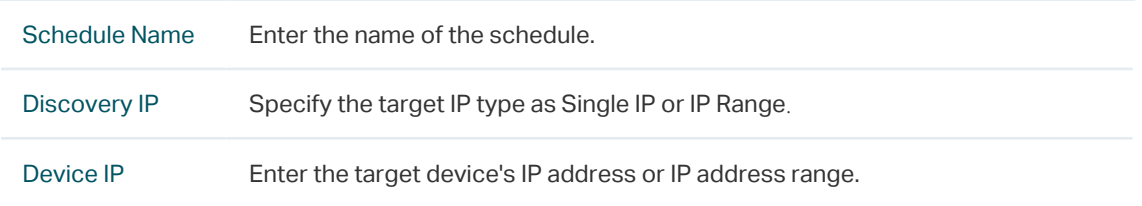

Device Label Assign a device label to the device discovered if you select Single IP.

#### SNMP Template

#### Click Choose Template or edit the SNMP Template manually.

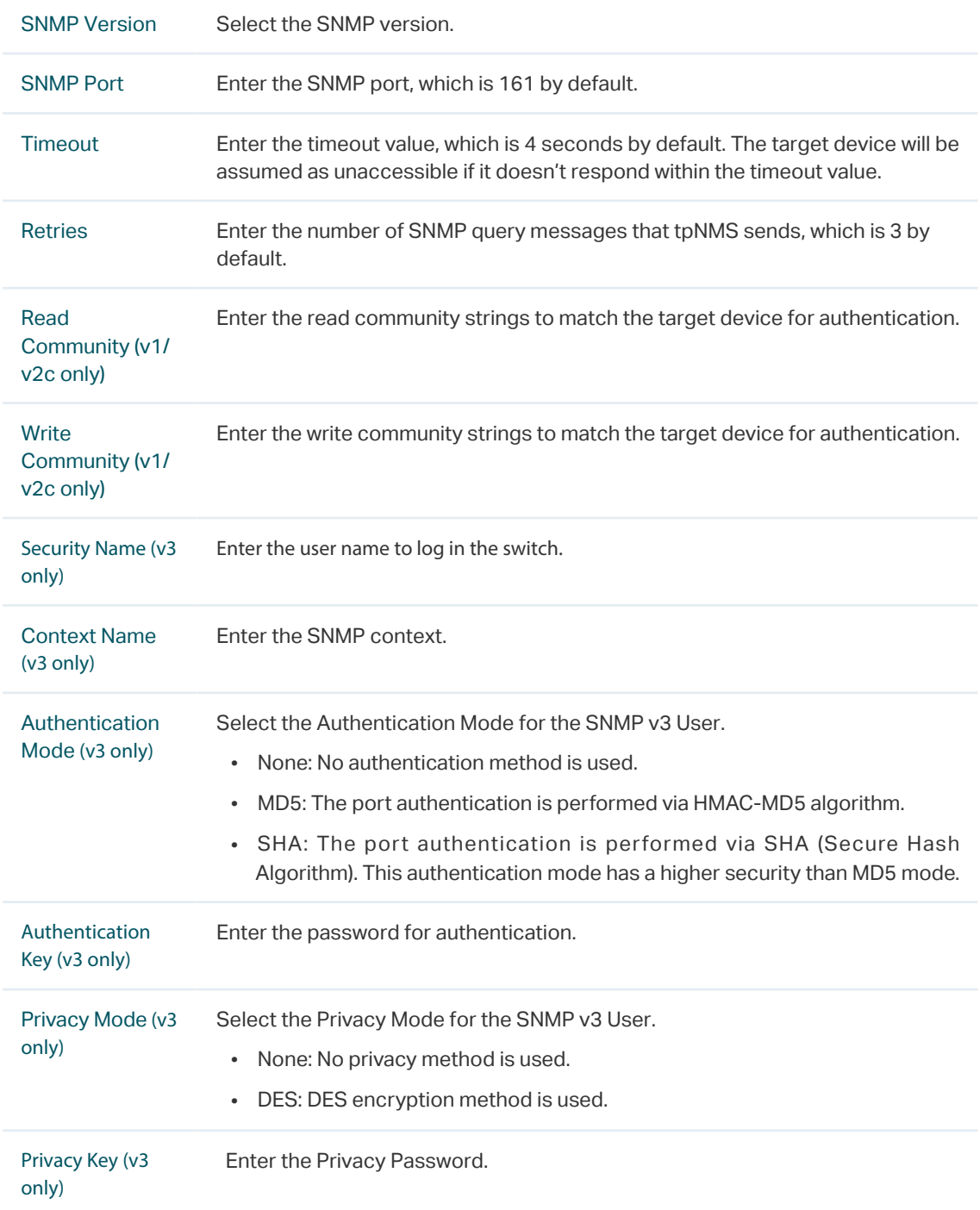

#### Telnet Template

Click Choose Template or edit the Telnet Template manually. You must configure the correct telnet information for managing the device (backup, restore or upgrade actions). The name and password in the telnet template are the same user information

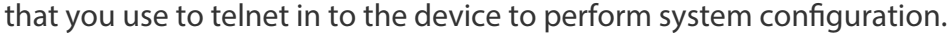

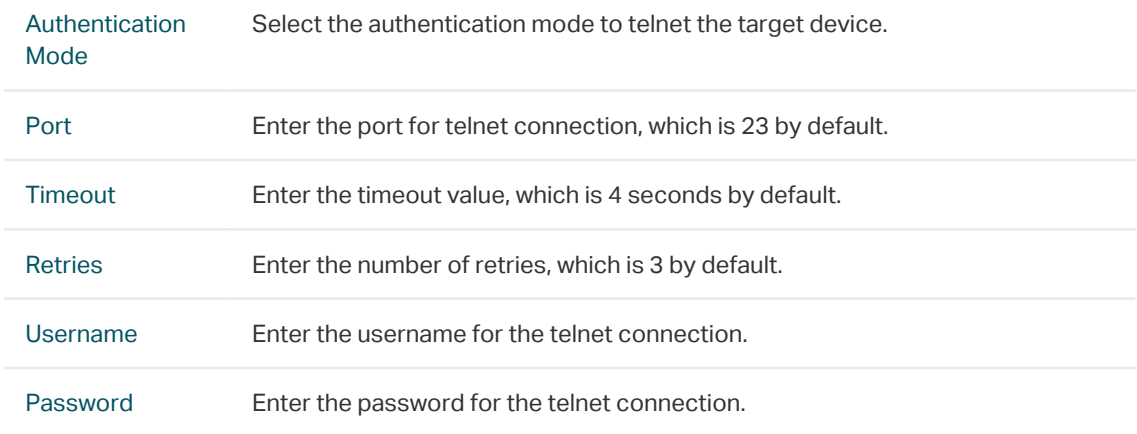

## Discovery Schedule Config

Figure 3-4 Choose schedule's execute circle

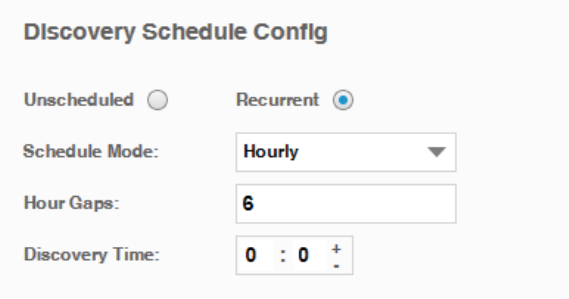

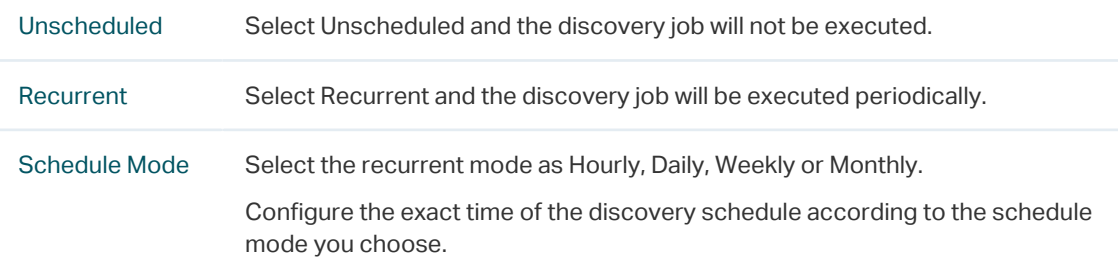

4. Click Apply to save this profile. Click Execute to run this schedule immediately.

Figure 3-5 Save or execute a schedule

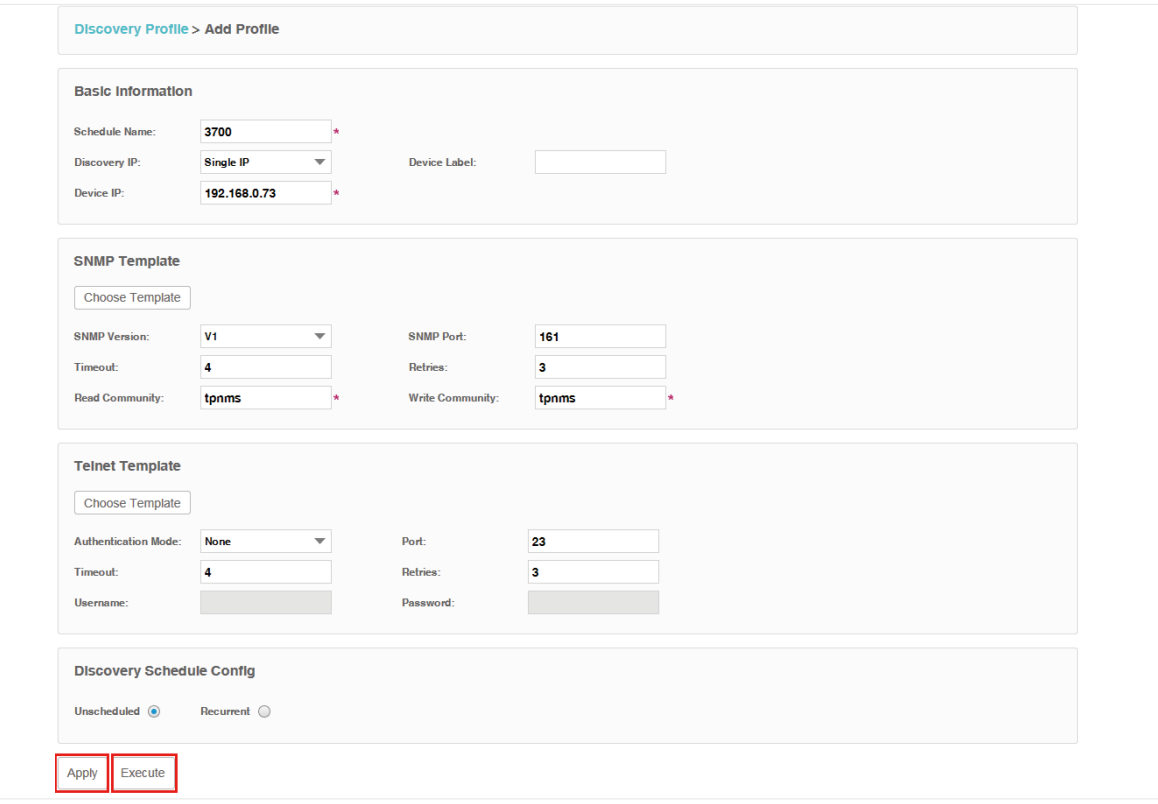

5. An example of discovery result is displayed below.

Figure 3-6 Discovery result

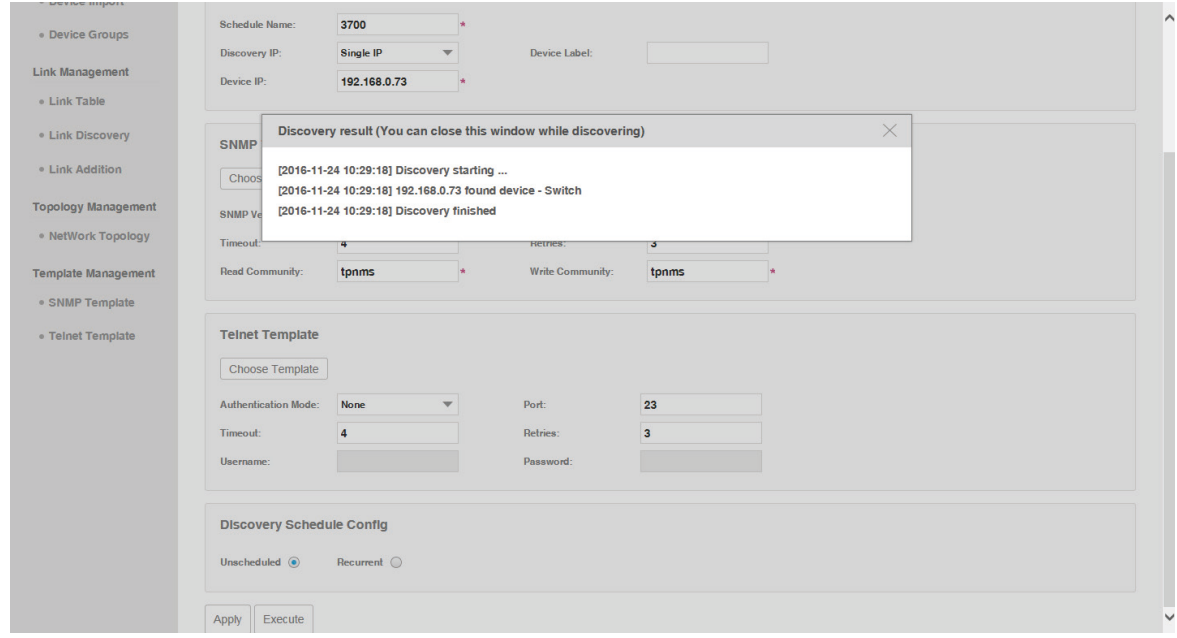

### <span id="page-29-0"></span>Delete a discovery profile

Click **Delete** to remove the selected discovery schedule from the table.

<span id="page-30-0"></span>Figure 3-7 Delete a discovery schedule

| <b>Discovery Profile</b>                                                     |                      |                  |                      |                             |                            |                            |                       |  |  |
|------------------------------------------------------------------------------|----------------------|------------------|----------------------|-----------------------------|----------------------------|----------------------------|-----------------------|--|--|
| $^{\circ}$<br><b>Delete</b><br>Add<br>Execute                                |                      |                  |                      |                             |                            |                            |                       |  |  |
|                                                                              | <b>Schedule Name</b> | <b>Scheduled</b> | <b>Schedule Mode</b> | <b>Discovery IPs</b>        | <b>Last Execution Time</b> | <b>Next Execution Time</b> | Operation             |  |  |
|                                                                              | tpnms                | <b>No</b>        | $\sim$               | 192.168.0.5 - 192.168.0.230 | 2016-11-24 09:12           | $\sim$                     | <b>Display Result</b> |  |  |
| ⊡                                                                            | 3700                 | <b>No</b>        | $\sim$               | 192.168.0.73                | 2016-11-24 09:28           | $\sim$                     | <b>Display Result</b> |  |  |
| Page Size 10<br>Jump To<br>$\lt$<br>$\geq$<br>$\overline{\phantom{a}}$<br>GO |                      |                  |                      |                             |                            |                            |                       |  |  |

## 3.1.2 Manage Discovery Templates

- <span id="page-30-1"></span>• [Add or modify an SNMP Template](#page-30-2)
- [Add or modify a Telnet Template](#page-31-0)

#### <span id="page-30-2"></span>Add or modify an SNMP Template

You can manage SNMP Templates on the Resource > Template Management> SNMP Template screen.

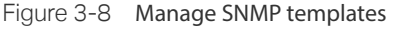

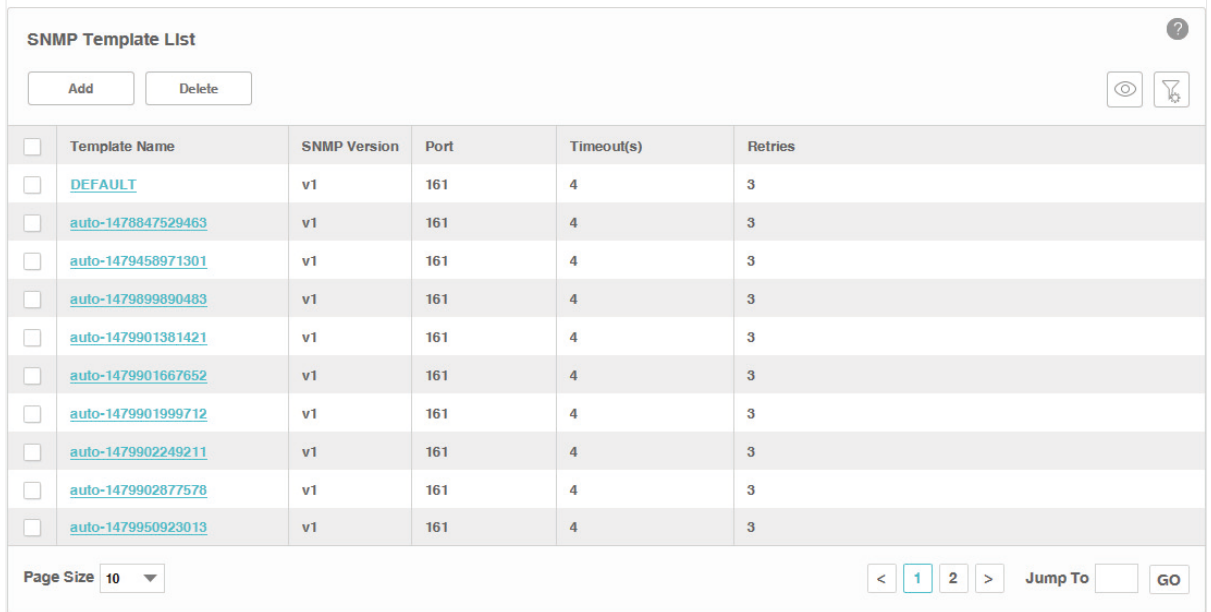

Click Add or click the template name in the table to edit the template.

Figure 3-9 Add or edit an SNMP template

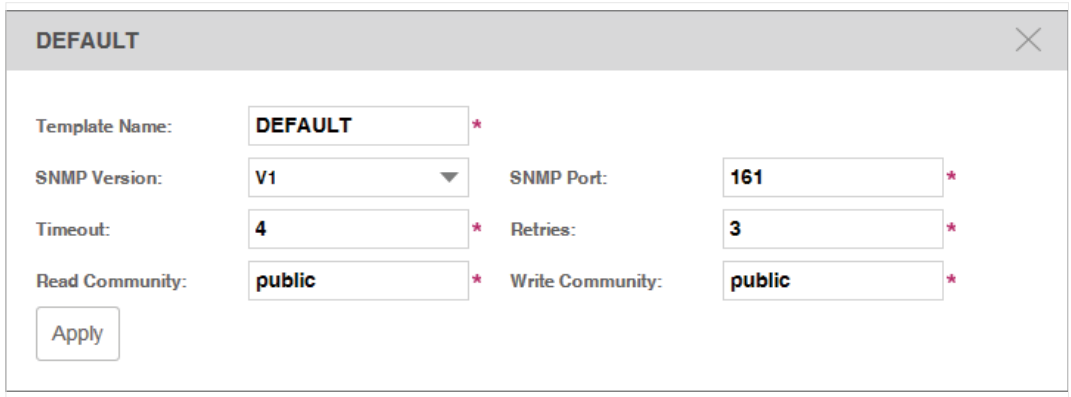

#### <span id="page-31-0"></span>Add or modify a Telnet Template

You can manage Telnet Templates on the Resource > Template Management > Telnet Template screen.

Figure 3-10 Manage Telnet templates

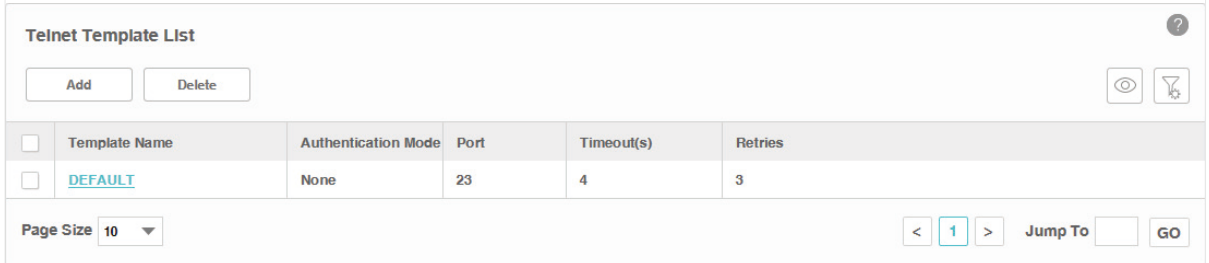

Click Add or click the template name in the table to edit the template.

Figure 3-11 Add or edit an Telnet template

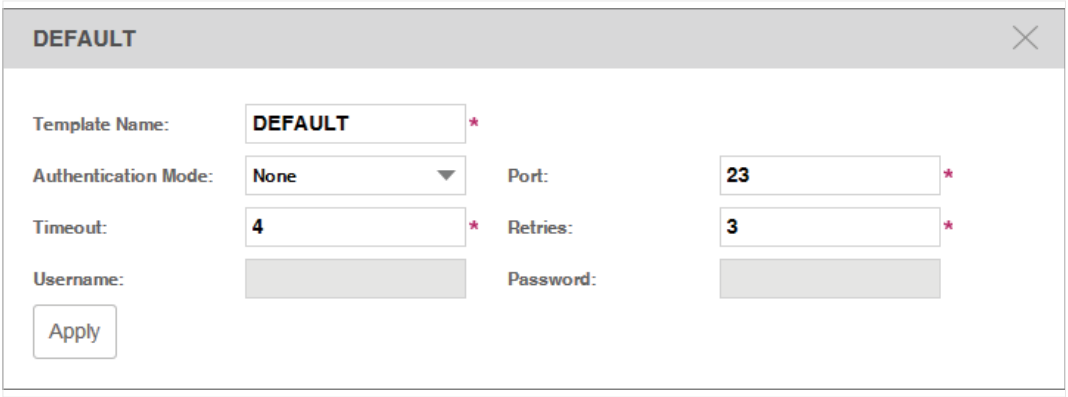

## <span id="page-32-0"></span>**3.2 View and Manage Devices**

<span id="page-32-1"></span>This section describes the following tasks that you can perform:

- [View the Device List](#page-32-2)
- [Remove a Device](#page-33-1)
- [Synchronize a Device](#page-34-1)
- [Log in to a Device](#page-34-2)
- [Ping or Traceroute a Device](#page-35-1)
- [Reboot a Device](#page-36-1)
- [Access Config](#page-36-2)

You can manage devices on the Resource > Device Management > Device Table screen.

## 3.2.1 View the Device List

Figure 3-12 Device list

<span id="page-32-2"></span>1. Go to Resource > Device Management > Device Table. The screen displays all the devices that the application has discovered.

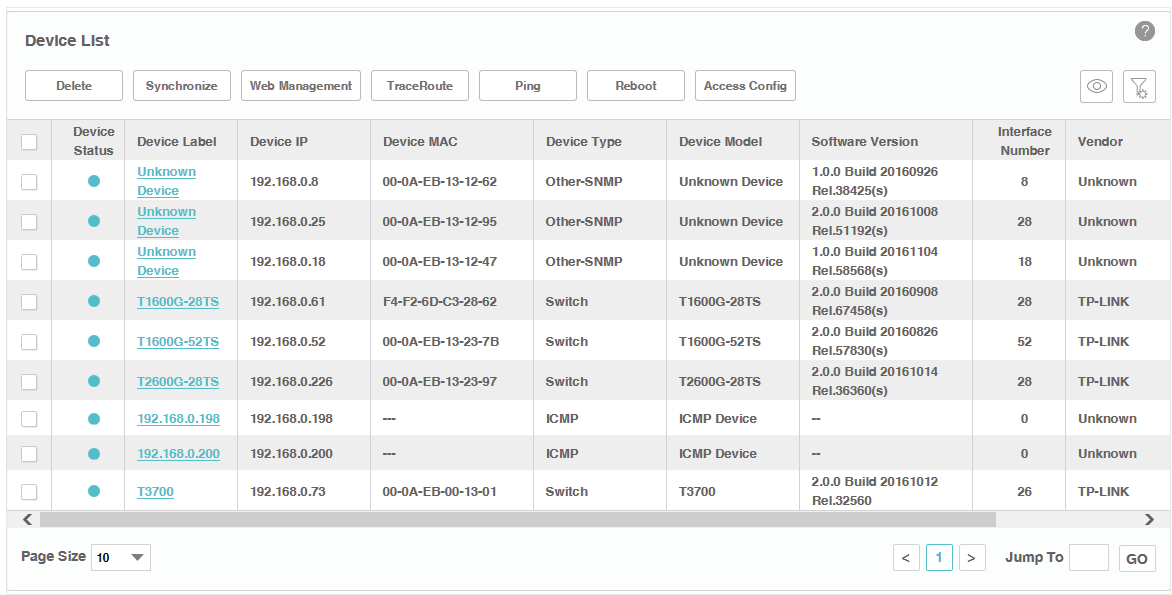

2. To add or delete columns displayed in the device list table, click the  $\lvert \text{ }^\heartsuit \rvert$  and specify the columns by selecting or deselecting the corresponding checkboxes.

<span id="page-33-0"></span>3. To filter the devices in the list, click the  $\|\cdot\|_2$ . Enter the filter conditions and click Filter.

Figure 3-13 An example of filtering the T1600 series switches

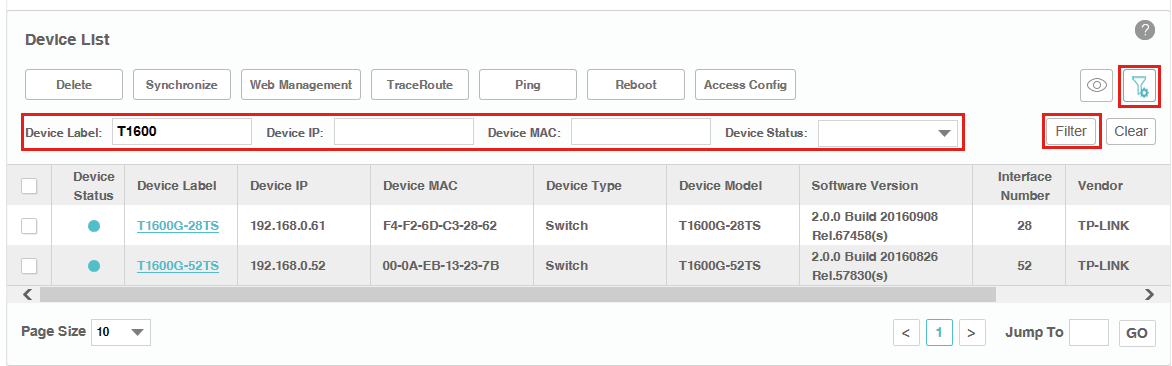

You can filter the listed devices through one or more of the following conditions: Device Label, Device IP, Device MAC and Device Status.

<span id="page-33-1"></span>Click Clear to display all the discovered devices.

## 3.2.2 Remove a Device

Go to Resource > Device Management > Device Table.

Click Delete to remove the selected devices from the device table.

|                          | $\bullet$<br><b>Device List</b>                                                |                                 |                       |                           |                    |                       |                                      |                            |                |  |  |
|--------------------------|--------------------------------------------------------------------------------|---------------------------------|-----------------------|---------------------------|--------------------|-----------------------|--------------------------------------|----------------------------|----------------|--|--|
|                          | <b>Delete</b>                                                                  | <b>Synchronize</b>              | <b>Web Management</b> | <b>TraceRoute</b><br>Ping | Reboot             | <b>Access Config</b>  |                                      |                            | T              |  |  |
|                          | <b>Device</b><br><b>Status</b>                                                 | <b>Device Label</b>             | <b>Device IP</b>      | <b>Device MAC</b>         | <b>Device Type</b> | <b>Device Model</b>   | <b>Software Version</b>              | Interface<br><b>Number</b> | Vendor         |  |  |
|                          |                                                                                | <b>Unknown</b><br><b>Device</b> | 192, 168, 0.8         | 00-0A-EB-13-12-62         | Other-SNMP         | <b>Unknown Device</b> | 1.0.0 Build 20160926<br>Rel.38425(s) | 8                          | <b>Unknown</b> |  |  |
|                          | $\bullet$                                                                      | <b>Unknown</b><br><b>Device</b> | 192.168.0.25          | 00-0A-FB-13-12-95         | Other-SNMP         | <b>Unknown Device</b> | 2.0.0 Build 20161008<br>Rel.51192(s) | 28                         | Unknown        |  |  |
| ۰                        | ٠                                                                              | <b>Unknown</b><br><b>Device</b> | 192, 168, 0, 18       | 00-0A-EB-13-12-47         | Other-SNMP         | <b>Unknown Device</b> | 1.0.0 Build 20161104<br>Rel.58568(s) | 18                         | <b>Unknown</b> |  |  |
|                          | $\bullet$                                                                      | T1600G-28TS                     | 192, 168, 0.61        | F4-F2-6D-C3-28-62         | <b>Switch</b>      | <b>T1600G-28TS</b>    | 2.0.0 Build 20160908<br>Rel.67458(s) | 28                         | <b>TP-LINK</b> |  |  |
|                          | ۸                                                                              | T1600G-52TS                     | 192.168.0.52          | 00-0A-EB-13-23-7B         | Switch             | T1600G-52TS           | 2.0.0 Build 20160826<br>Rel.57830(s) | 52                         | <b>TP-LINK</b> |  |  |
| $\vert$ $\vert$          | $\bullet$                                                                      | <b>T2600G-28TS</b>              | 192.168.0.226         | 00-0A-EB-13-23-97         | <b>Switch</b>      | <b>T2600G-28TS</b>    | 2.0.0 Build 20161014<br>Rel.36360(s) | 28                         | <b>TP-LINK</b> |  |  |
| ۰                        | $\bullet$                                                                      | 192.168.0.198                   | 192.168.0.198         | $\sim$                    | <b>ICMP</b>        | <b>ICMP</b> Device    | ۰                                    | $\bf{0}$                   | <b>Unknown</b> |  |  |
|                          | $\bullet$                                                                      | 192.168.0.200                   | 192.168.0.200         | $\sim$                    | <b>ICMP</b>        | <b>ICMP</b> Device    | ÷                                    | $\bf{0}$                   | <b>Unknown</b> |  |  |
| □                        | ٠                                                                              | <b>T3700</b>                    | 192.168.0.73          | 00-0A-EB-00-13-01         | Switch             | <b>T3700</b>          | 2.0.0 Build 20161012<br>Rel.32560    | 26                         | <b>TP-LINK</b> |  |  |
| $\overline{\phantom{a}}$ |                                                                                |                                 |                       |                           |                    |                       |                                      |                            | $\rightarrow$  |  |  |
|                          | Page Size 10<br>Jump To<br>$\overline{\phantom{a}}$<br>GO<br>$\geq$<br>$\prec$ |                                 |                       |                           |                    |                       |                                      |                            |                |  |  |

Figure 3-14 Remove a device

## <span id="page-34-0"></span>3.2.3 Synchronize a Device

<span id="page-34-1"></span>Go to Resource > Device Management > Device Table.

Click Synchronize to synchronize the selected devices in the device table. The synchronization result pops up as below.

```
Figure 3-15 Synchronization result
```
#### **Synchronization Result**

```
[2016-11-24 10:53:48] Synchronize starting...
[2016-11-24 10:53:48] Device 192.168.0.61 synchronize successfully.
[2016-11-24 10:53:48] Synchronize finished.
```
Your successful synchronization operation will synchronize the device's information to tpNMS immediately. By default the devices' information in this list is synchronized every 2 minutes.

## 3.2.4 Log in to a Device

<span id="page-34-2"></span>Go to Resource > Device Management > Device Table.

Select a device and click **Web Management** to log into the device's web interface. The login interface opens in a new tab. This connection uses the TCP port 80, which cannot be changed.

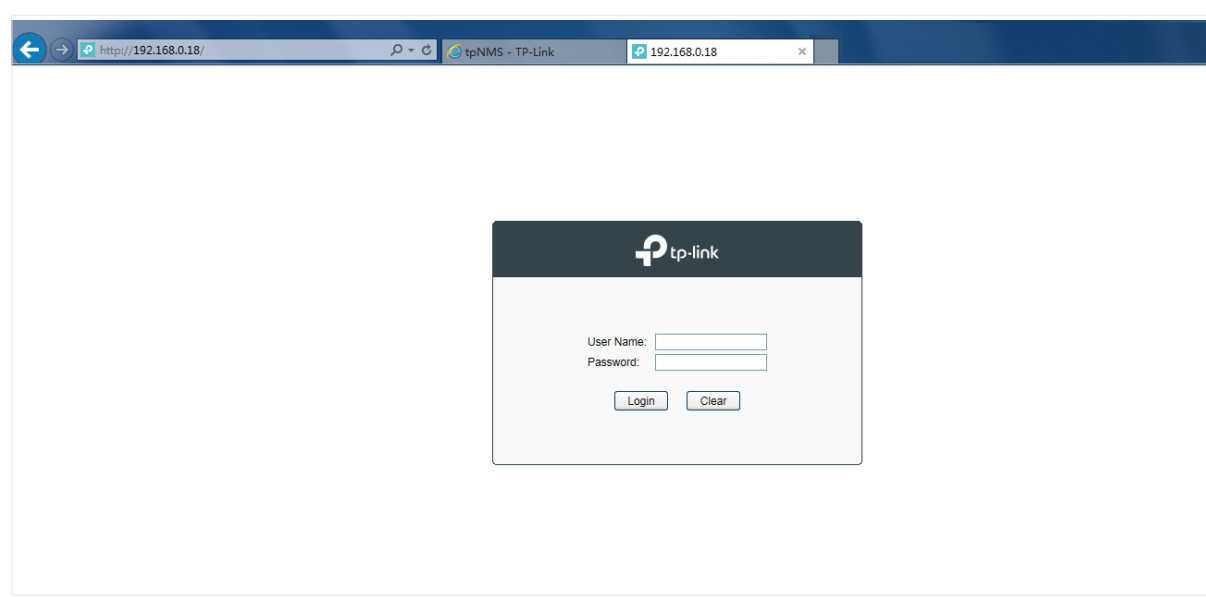

Figure 3-16 Log in to the device

<span id="page-35-0"></span>Enter the username and password to log in to the device. For TP-Link switches, the default User Name is admin and the default Password is admin.

Figure 3-17 Login to the device's interface

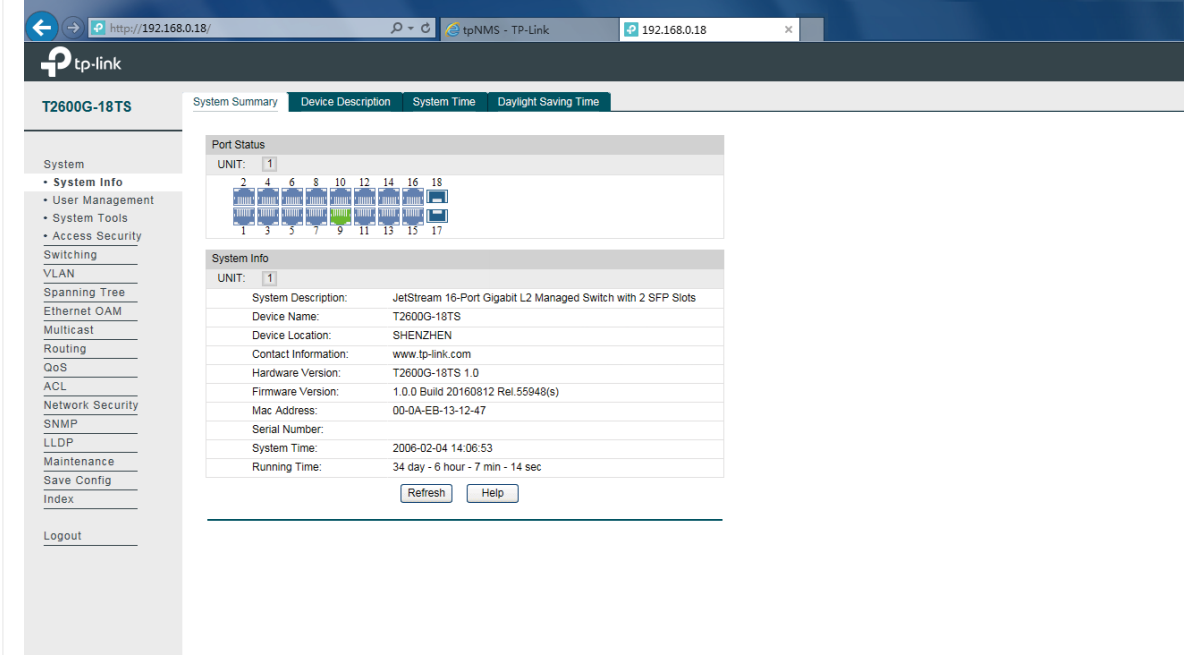

## 3.2.5 Ping or Traceroute a Device

<span id="page-35-1"></span>Go to Resource > Device Management > Device Table.

Click Ping or Traceroute to ping or traceroute the selected device in the device table. The result displays in the pop-up window.

Figure 3-18 Ping result

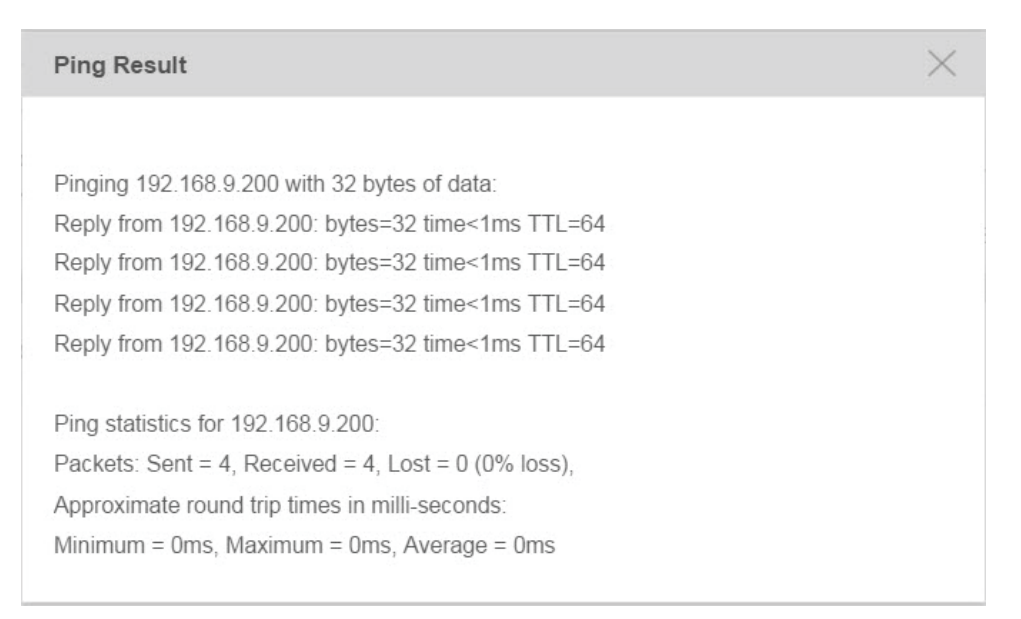
Figure 3-19 Traceroute result

**Trace Route Result** X Tracing route to 192.168.9.200 over a maximum of 30 hops 1 <1 ms <1 ms <1 ms 192.168.9.200 Trace complete.

## 3.2.6 Reboot a Device

Go to Resource > Device Management > Device Table. Click Reboot to reboot the selected devices in the device table.

## 3.2.7 Access Config

<span id="page-36-0"></span>Go to Resource > Device Management > Device Table. Click **Access Config** to configure the credentials that pertain to the devices you are trying to access.

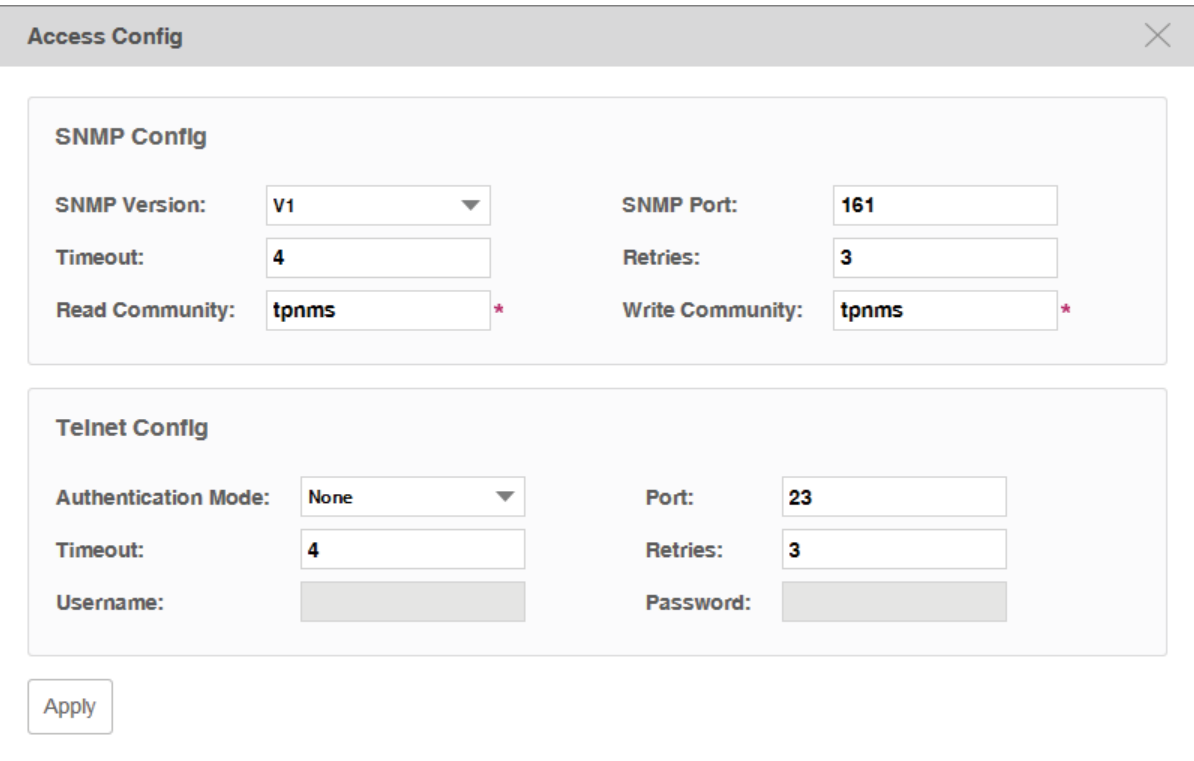

Figure 3-20 Access configurations

#### SNMP Template

Configure the SNMP template to match the SNMP configurations on the target switches.

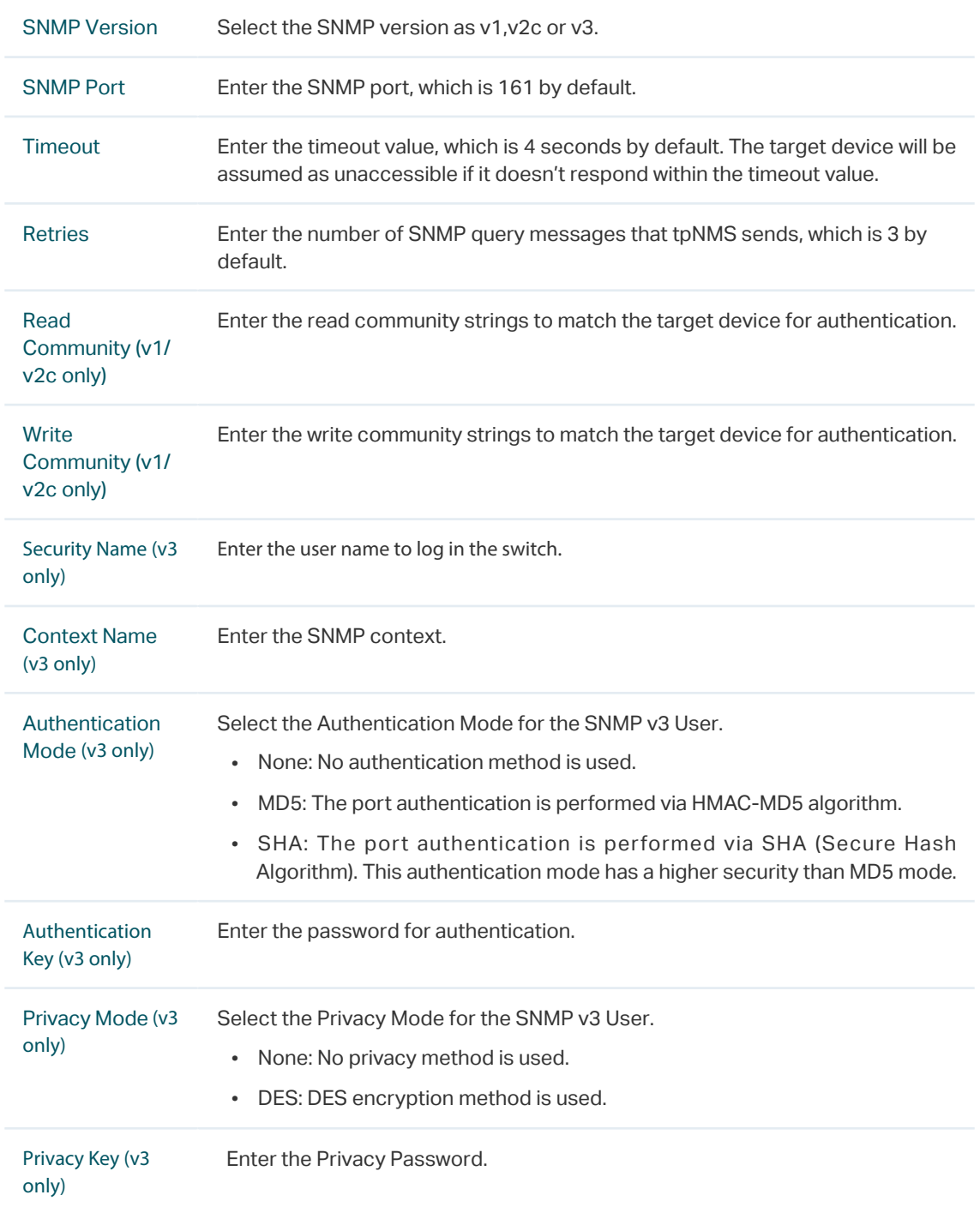

#### Telnet Template

Edit the Telnet Template manually. You must configure the correct telnet information for further managing the device (backup, restore or upgrade actions).

Authentication Mode Select the authentication mode to telnet the target device.

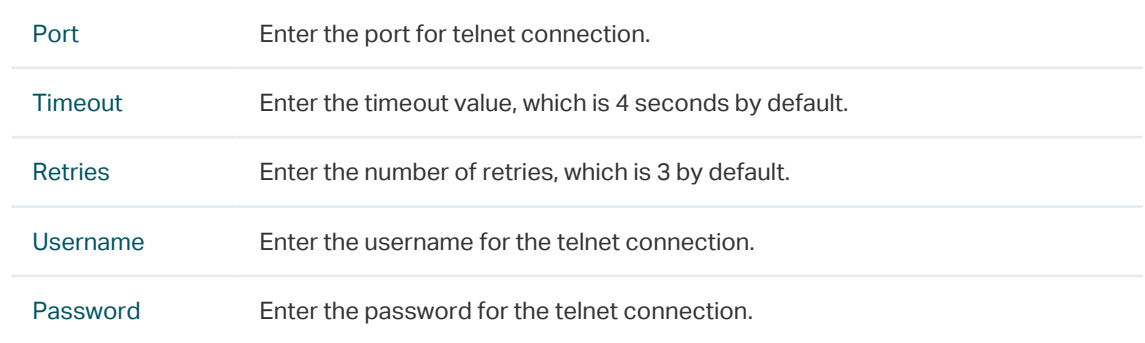

# **3.3 Import Devices**

You can customize a template file and use the file as a criteria to search for devices in the network. Only the devices that match the customized conditions will be discovered. The Import Devices function gives you more control over the discovery process because the conditions you set are a bit more complicated.

- 1. Go to Resource > Device Management > Device Import.
- 2. Click template.xls to download the excel file Config Template.

Figure 3-21 Download Config template

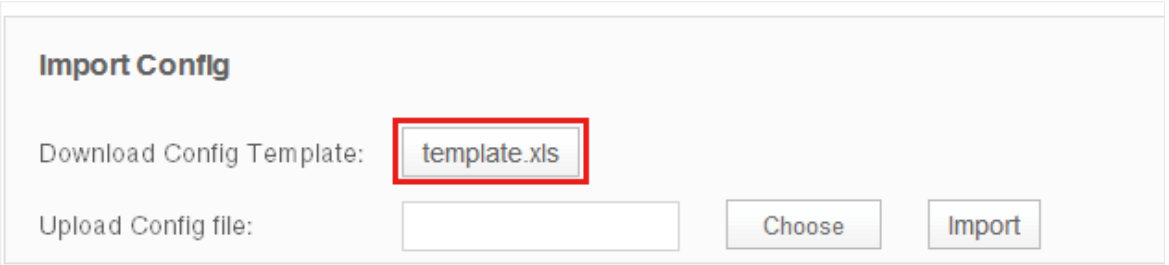

3. Edit the parameters in the downloaded template.xls.

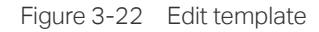

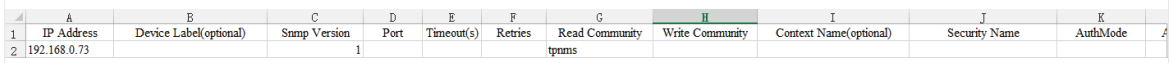

4. Upload customized template file to import devices that match the criteria.

Figure 3-23 Upload Config template and import devices

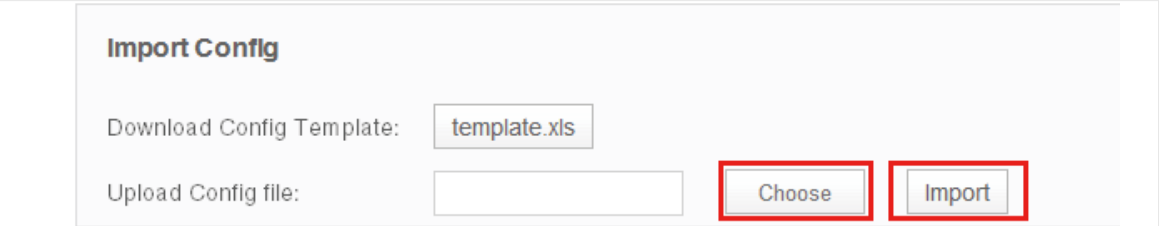

Click Choose to select your customized template file and click Import to search for devices that match the conditions.

Figure 3-24 Import result

| <b>Import Result</b>                     |                      |                          |                     |                    |                                 |
|------------------------------------------|----------------------|--------------------------|---------------------|--------------------|---------------------------------|
|                                          |                      |                          |                     |                    | $^{\circ}$                      |
| Device IP                                | <b>Import Result</b> | <b>Error Information</b> | <b>Device Label</b> | <b>Device Type</b> | <b>Device Model</b>             |
| 192.168.0.73                             | <b>Success</b>       | --                       | <b>T3700</b>        | Switch             | <b>T3700</b>                    |
| Page Size 10<br>$\overline{\phantom{a}}$ |                      |                          |                     | $\leq$             | Jump To<br>ا 1،<br>$\geq$<br>GO |

#### **Note**

If you want to manage the imported device (backup, restore or upgrade), you should go to the [Access Config](#page-36-0) page and configure the device's telnet template. The name and password in the telnet template are the same user information that you use to telnet in to the device to perform system configuration.

# **3.4 Add Devices into Groups**

Once the devices are discovered, you can group them by model, category, location or other criteria. You can create static and dynamic device groups. Device group offers a convenient way for the batch backup, restore and update actions.

- [View Groups](#page-39-0)
- [Add Devices to Static Group](#page-40-0)
- [Add Devices to Dynamic Group](#page-41-0)
- <span id="page-39-0"></span>• [Delete Groups](#page-41-1)

## 3.4.1 View Groups

Go to Resource > Device Management > Device Groups. The device groups are displayed below.

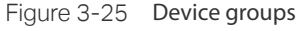

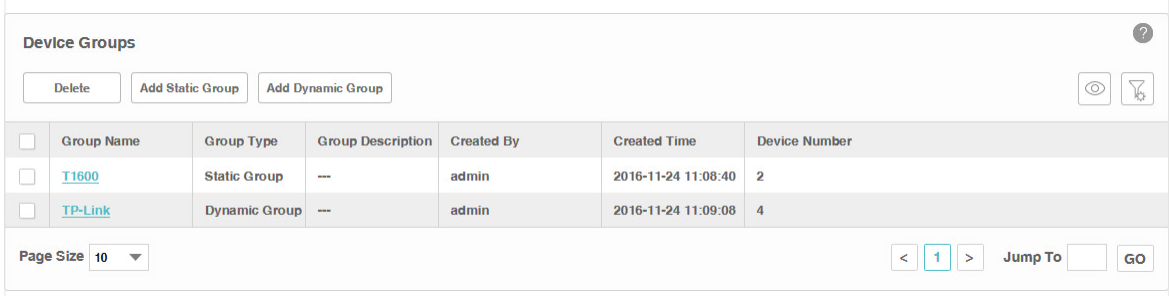

## 3.4.2 Add Devices to Static Group

- <span id="page-40-0"></span>1. Go to Resource > Device Management > Device Groups.
- 2. Click Add Static Group to create a static device group. Enter the group name and description.

Figure 3-26 Create a static group

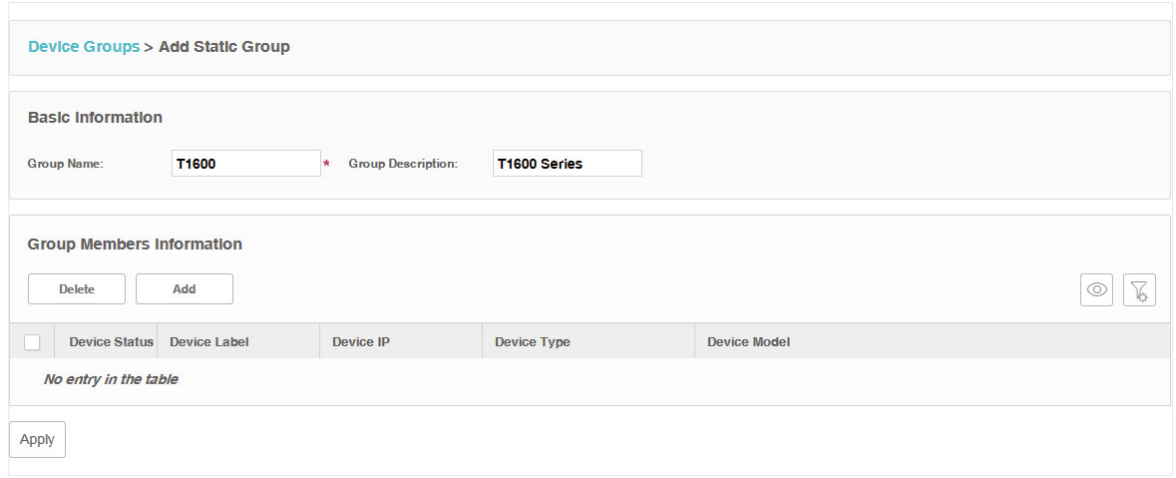

#### 3. Click Add to add devices into the group.

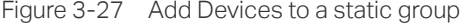

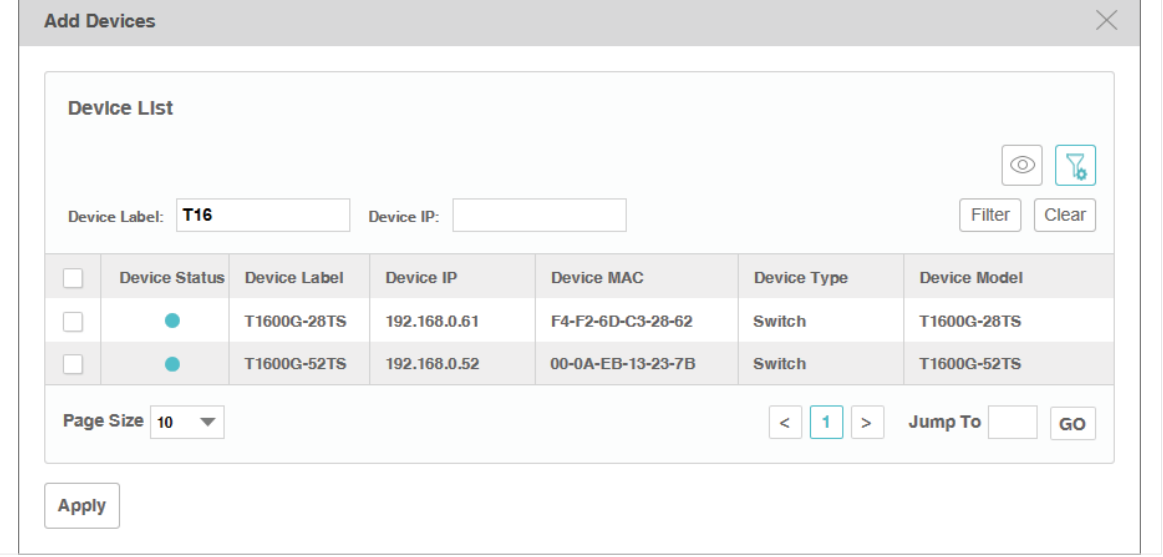

You can select devices manually in the device list, or use the filter function to filter the specified devices. In this example all the T1600 series switches are filtered out.

Select the devices and click Apply to add these devices to the group.

4. Click Apply to save the static group.

## 3.4.3 Add Devices to Dynamic Group

<span id="page-41-0"></span>Go to Resource > Device Management > Device Groups. Click Add Dynamic Group to add the devices that match the specified criteria to a dynamic group.

Figure 3-28 Add devices to a dynamic group

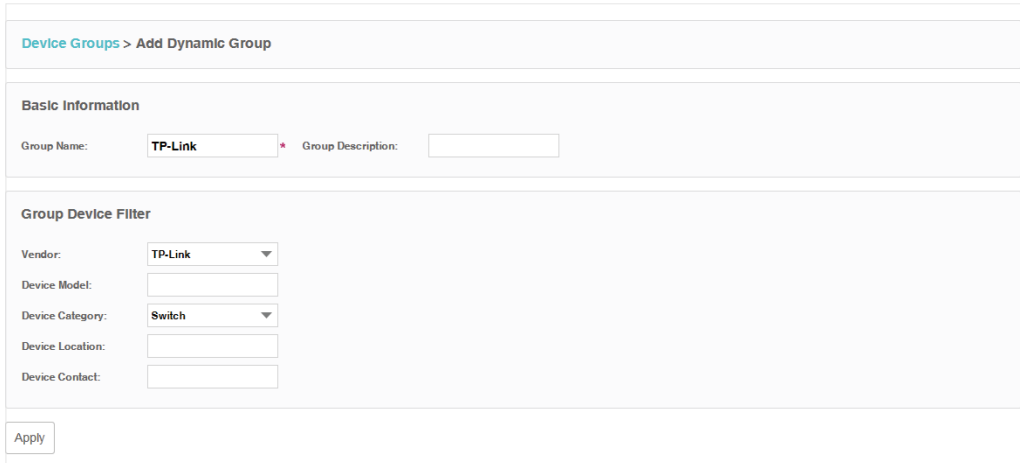

## 3.4.4 Delete Groups

<span id="page-41-1"></span>Go to Resource > Device Management > Device Groups. Click **Delete** to remove the selected device groups from the group table.

Figure 3-29 Remove device groups

|                      | <b>Device Groups</b><br><b>Delete</b><br><b>Add Static Group</b> |                      | <b>Add Dynamic Group</b> |                   |                       |                      | $\overline{c}$<br>76<br>⊚               |
|----------------------|------------------------------------------------------------------|----------------------|--------------------------|-------------------|-----------------------|----------------------|-----------------------------------------|
| B                    | <b>Group Name</b>                                                | <b>Group Type</b>    | <b>Group Description</b> | <b>Created By</b> | <b>Created Time</b>   | <b>Device Number</b> |                                         |
| O                    | T1600                                                            | <b>Static Group</b>  | $\sim$                   | admin             | 2016-11-24 11:08:40 2 |                      |                                         |
| $\blacktriangledown$ | <b>TP-Link</b>                                                   | <b>Dynamic Group</b> | $\sim$                   | admin             | 2016-11-24 11:09:08 4 |                      |                                         |
|                      | Page Size 10<br>$\overline{\mathbf{v}}$                          |                      |                          |                   |                       |                      | Jump To<br>$<$ 1<br>$\rightarrow$<br>GO |

# **3.5 View and Manage Links on Your Network**

- [View Links on Your Network](#page-41-2)
- [Discover Links on Your Network](#page-42-0)
- <span id="page-41-2"></span>• [Add a Link](#page-43-0)

#### 3.5.1 View Links on Your Network

Go to Resource > Link Management > Link Table. The links are displayed below.

Figure 3-30 View links

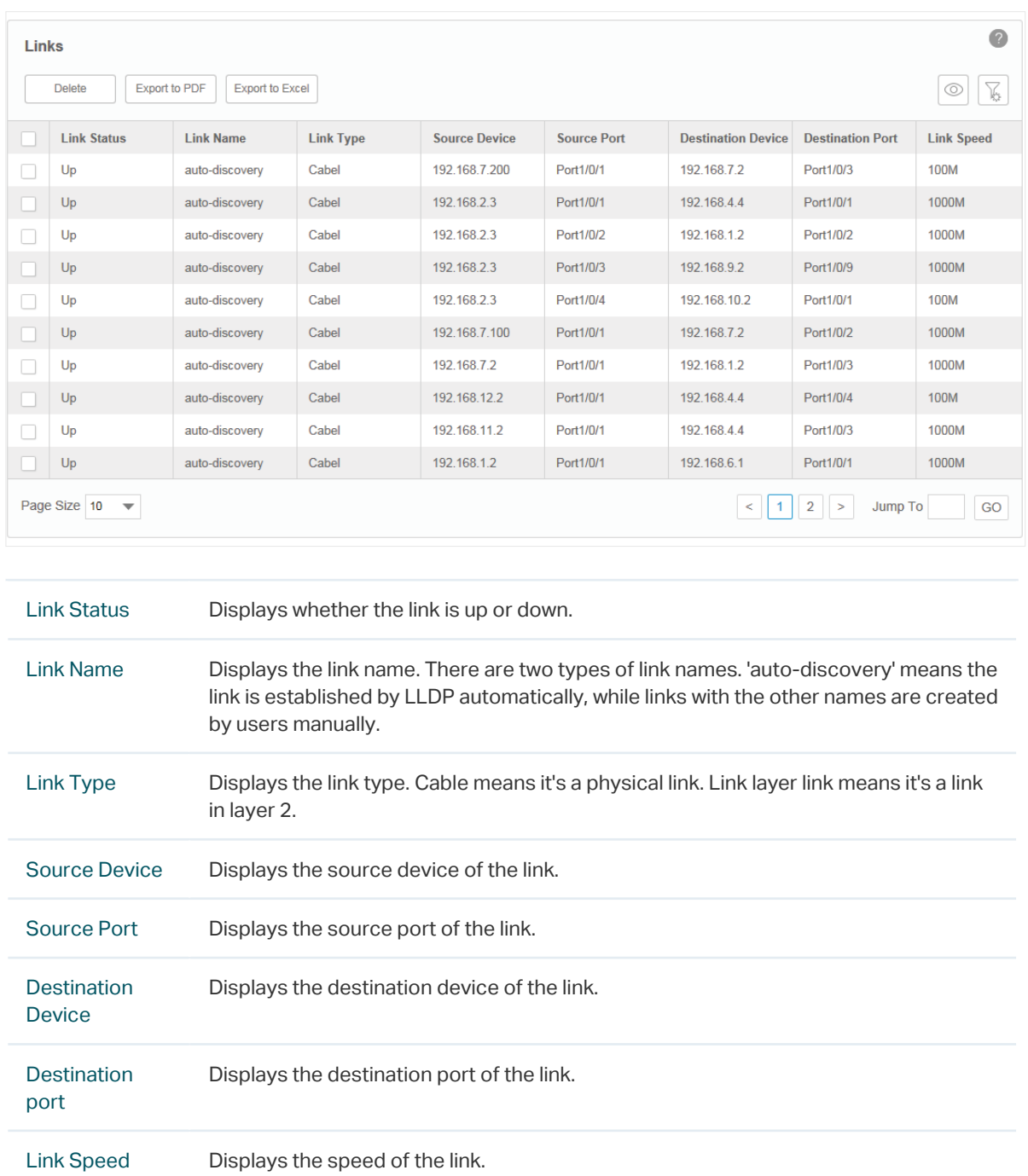

# 3.5.2 Discover Links on Your Network

<span id="page-42-0"></span>Go to Resource > Link Management > Link Discovery.

Click Start Discovery to discover all the links between the devices with LLDP enabled. For devices that do not support LLDP, you can manage links manually.

Figure 3-31 Link discovery

| <b>Discovery Result</b> |                    |                  |                      |                    |                           |                         | $\overline{c}$    |
|-------------------------|--------------------|------------------|----------------------|--------------------|---------------------------|-------------------------|-------------------|
| Start Discovery         |                    |                  |                      |                    |                           |                         | $\circledcirc$    |
| <b>Link Name</b>        | <b>Link Status</b> | <b>Link Type</b> | <b>Source Device</b> | <b>Source Port</b> | <b>Destination Device</b> | <b>Destination Port</b> | <b>Link Speed</b> |
|                         |                    |                  |                      |                    |                           |                         |                   |
|                         |                    |                  |                      |                    |                           |                         |                   |

## 3.5.3 Add a Link

<span id="page-43-0"></span>Go to Resource > Link Management > Link Addition.

You can add a link on this page manually. You can also draw these links manually on the map in [Discovery and Manage Resources > Manage Maps and Topologies >](#page-46-0) [Add a Link](#page-46-0).

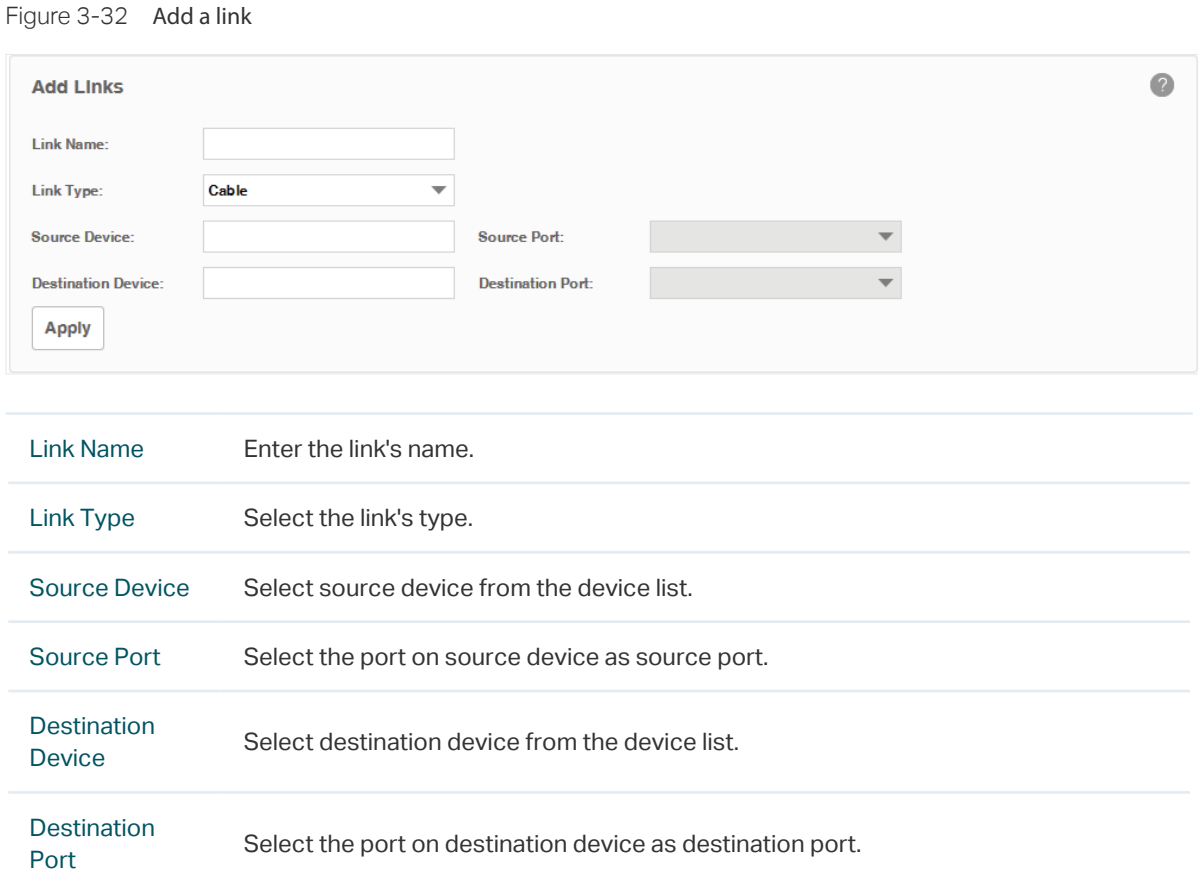

Click Apply to save the configuration.

# **3.6 Manage Maps and Topologies**

tpNMS provides a world map as the default map. The world map is the root map for any child map that you add. You can locate devices and links onto the maps manually, thus establishing visual topologies.

This section introduces the following tasks:

- [View the Maps in the Map List](#page-45-0)
- [Add a Map](#page-45-1)
- [Add a Device](#page-45-2)
- [Add a Link](#page-46-0)
- [Delete a Device, Link or Map](#page-47-0)
- [Refresh the Topology](#page-47-1)
- [Auto-Refresh](#page-47-2)

Go to Resource > Topology Management > Network Topology. The default map displays below.

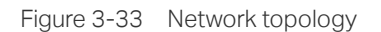

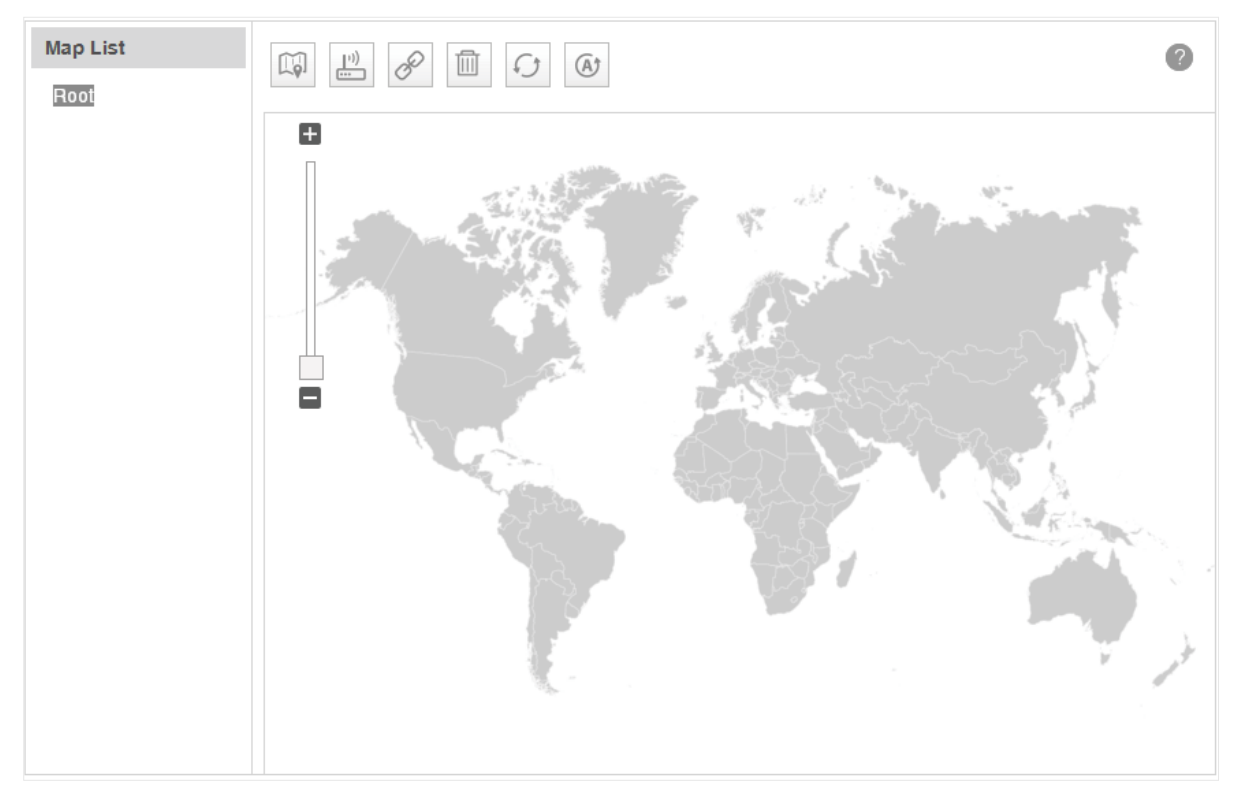

## 3.6.1 View the Maps in the Map List

<span id="page-45-0"></span>The map list contains the world map as the Root map by default. The map list is a hierarchical directory structure.

## 3.6.2 Add a Map

<span id="page-45-1"></span>Click the icon  $\left|\mathbb{Q}\right|$  to upload a new child map to your selected map.

Figure 3-34 Add a map

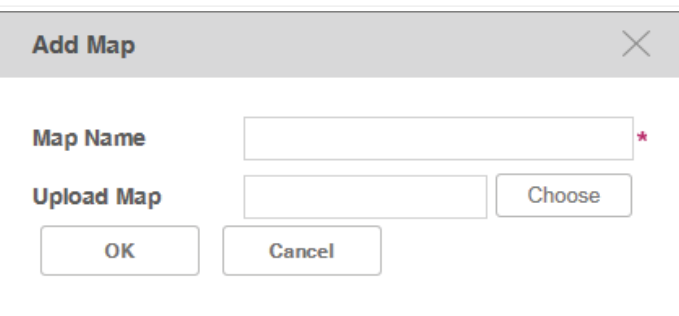

<span id="page-45-2"></span>Enter the map name and upload a map with .png or .jpg extension from your computer.

## 3.6.3 Add a Device

Click the icon  $\left| \begin{array}{c} \mathbf{F}^{(1)} \\ \mathbf{F}^{(2)} \end{array} \right|$  to add a device to the current map.

Figure 3-35 Add a device

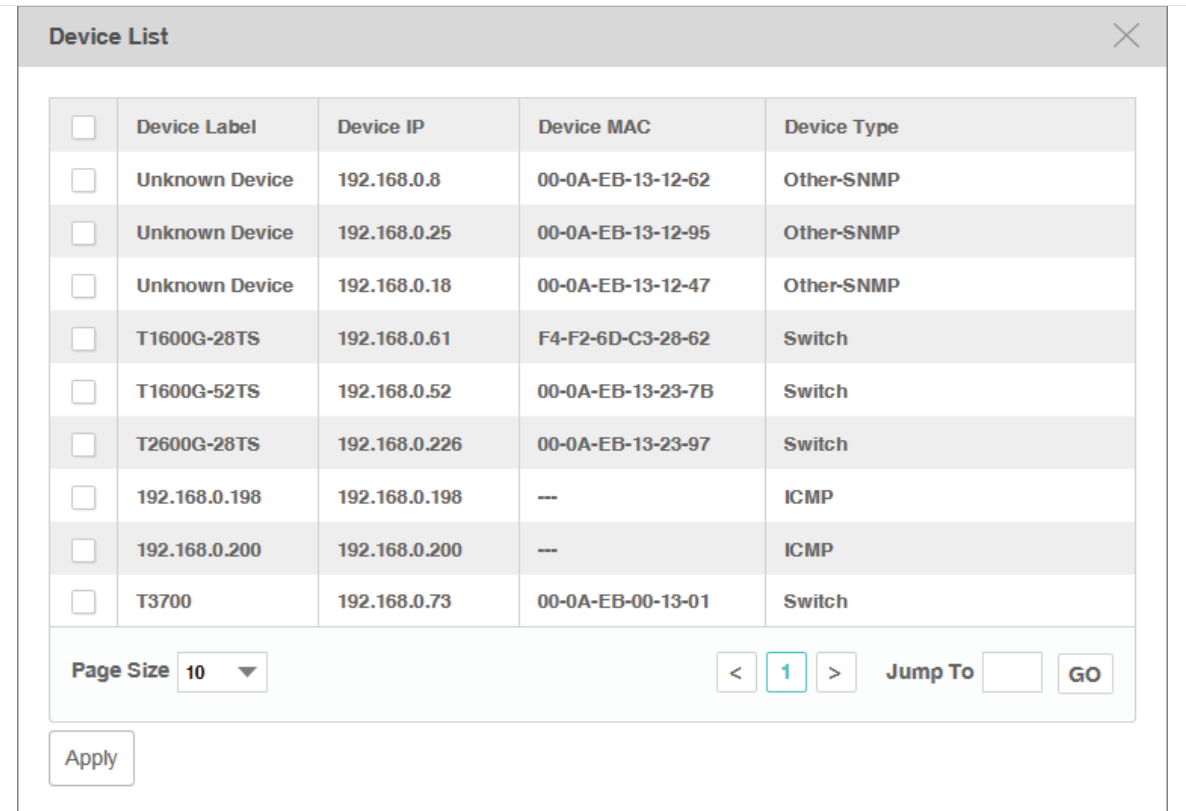

## Select the target device and click Apply. The device will appear on the map.

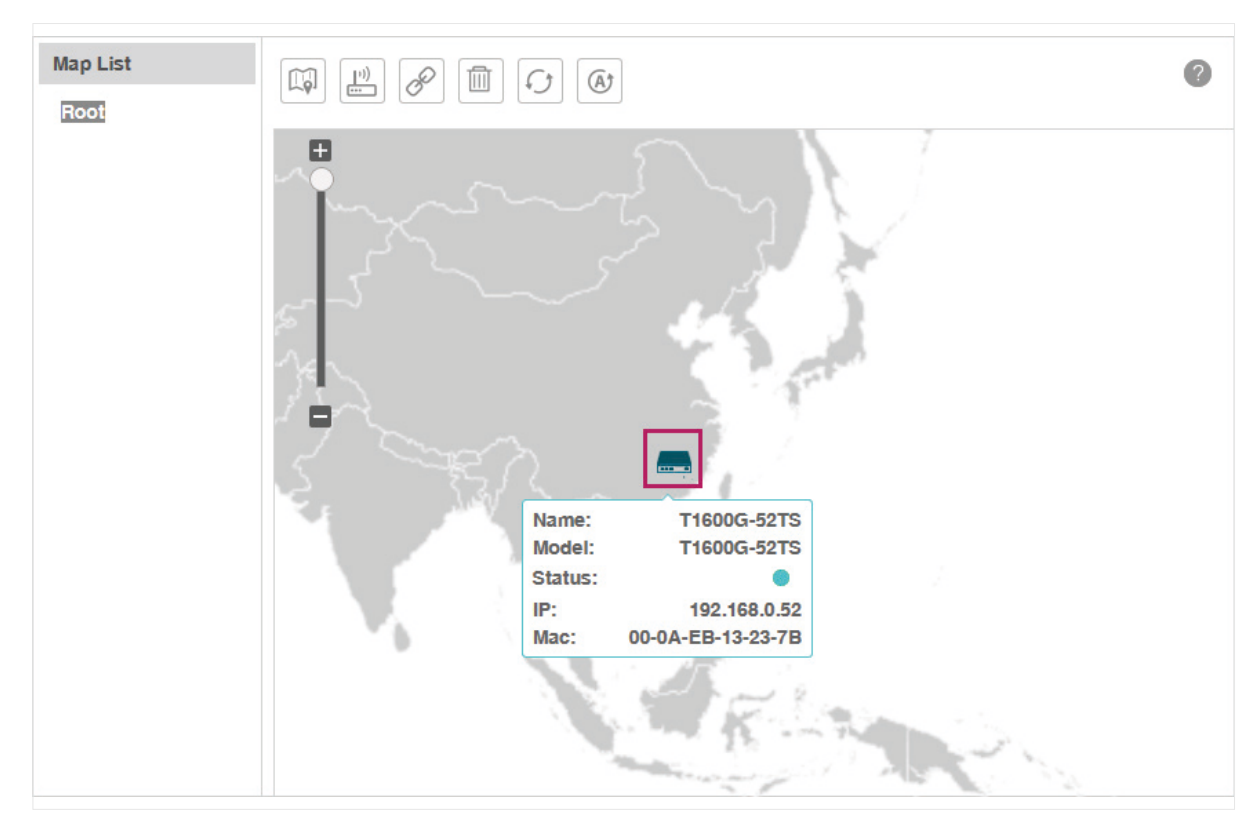

Figure 3-36 Device on the map

# 3.6.4 Add a Link

<span id="page-46-0"></span>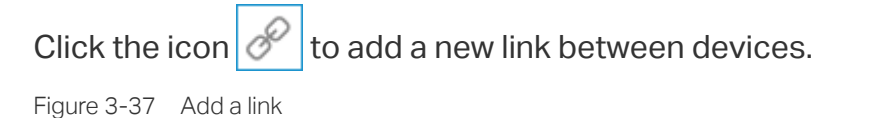

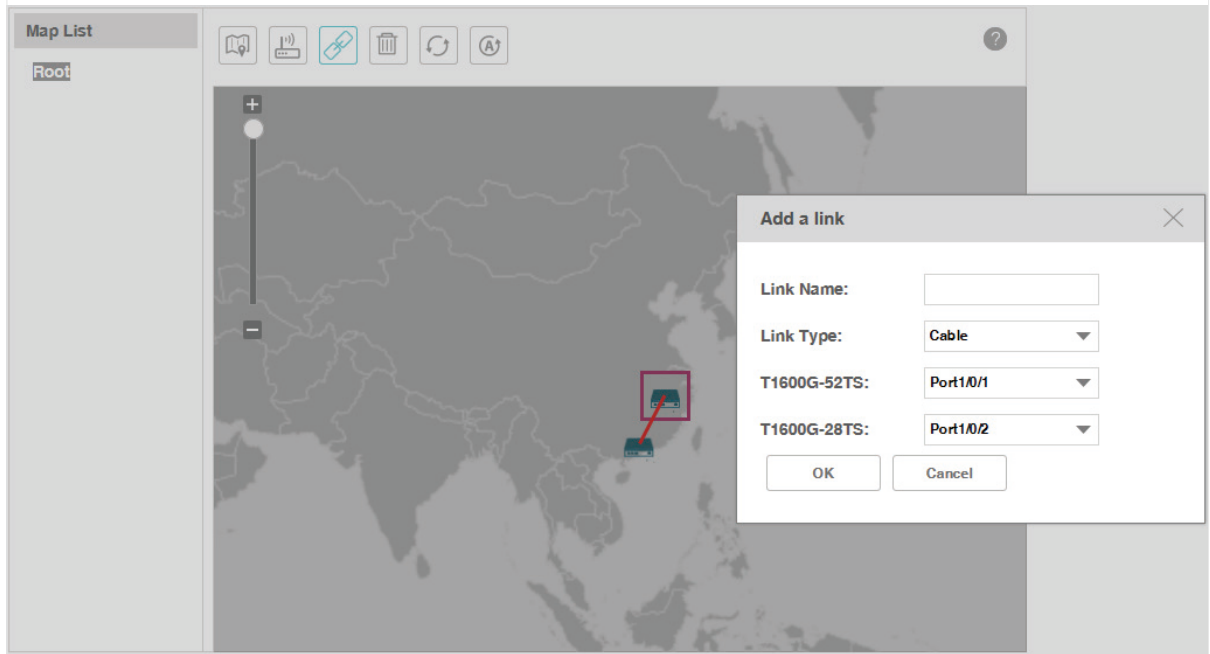

Draw a line between the two target devices and complete the link information, which includes link name, link type and the connecting interfaces on both ends.

# 3.6.5 Delete a Device, Link or Map

<span id="page-47-1"></span><span id="page-47-0"></span>Select a device, link or map and click  $\left|\begin{array}{c} \overline{\mathbb{I}\mathbb{I}} \end{array}\right|$  to remove your selected object.

# 3.6.6 Refresh the Topology

<span id="page-47-2"></span>Click  $\left|\mathcal{O}\right|$  to refresh the current topology manually.

# 3.6.7 Auto-Refresh

Click  $\left|\Phi\right|$  and the topology will refresh every 2 minutes automatically.

Click this icon again to cancel the auto refresh.

# **4** Monitor Devices and Network

You can view summary and detailed information of the devices, interfaces and the network statistics.

This chapter includes the following sections:

- [Monitor the Top 10 Devices](#page-49-0)
- [Monitor the Top 10 Interfaces](#page-50-0)
- [Specify the Device Monitor](#page-53-0)
- [Manage and View Dashboard](#page-59-0)

Please note that only T-series models' CPU and Memory utilization can be monitored in tpNMS. For other models' utilization status, you can log in their web or CLI interface to view.

# **4.1 Monitor the Top 10 Devices**

<span id="page-49-0"></span>You can monitor today's top 10 devices by average CPU and by average memory. Go to Monitor > TopN > TopN Devices.

·Top 10 Devices by Average CPU (Today)

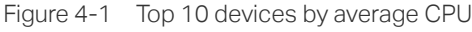

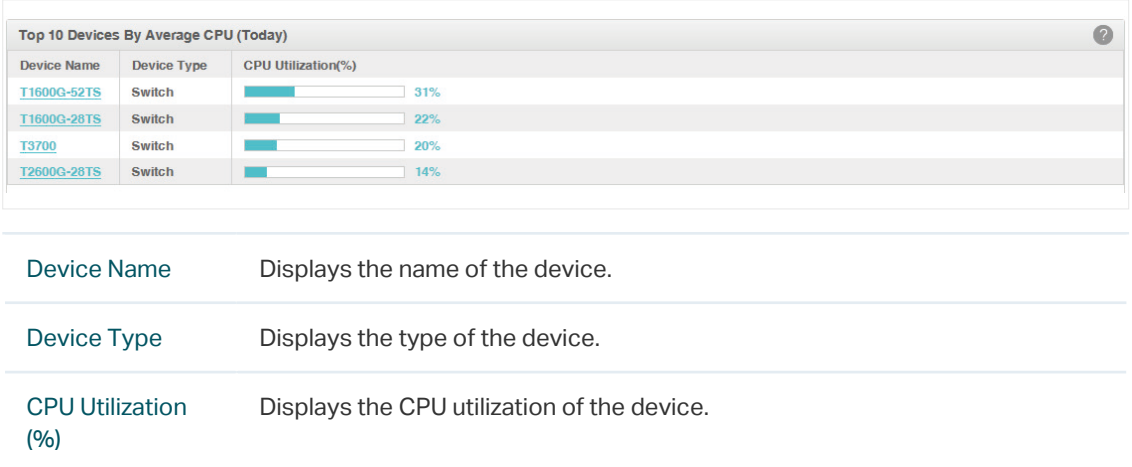

Click the device name to view its detailed information.

Figure 4-2 Device information

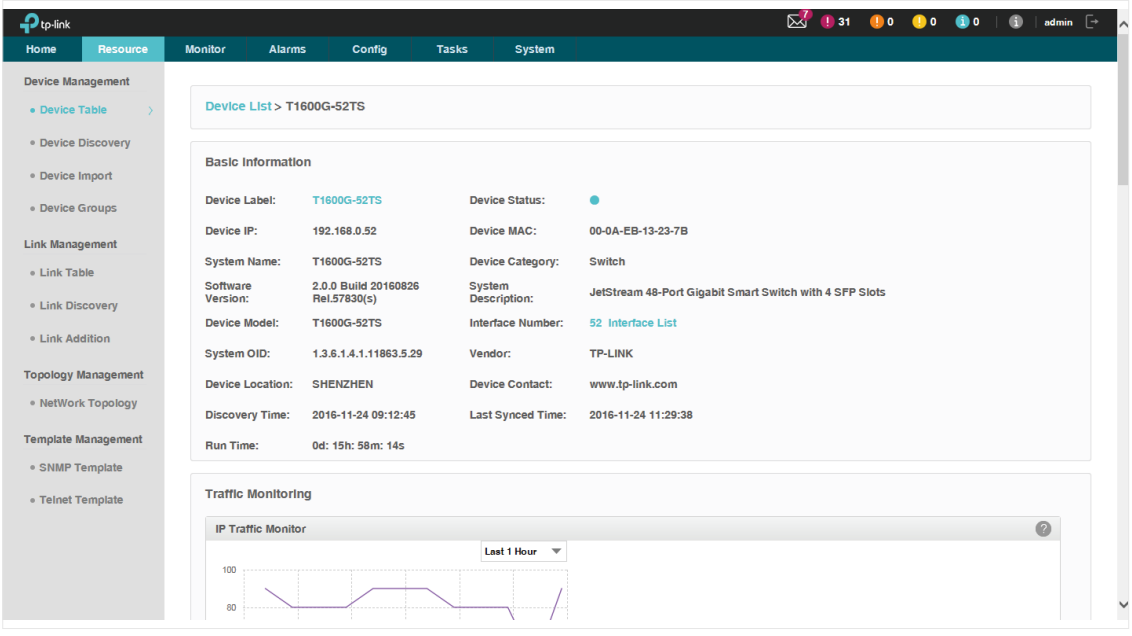

·Top 10 Devices by Average Memory (Today)

Figure 4-3 Top 10 devices by average memory

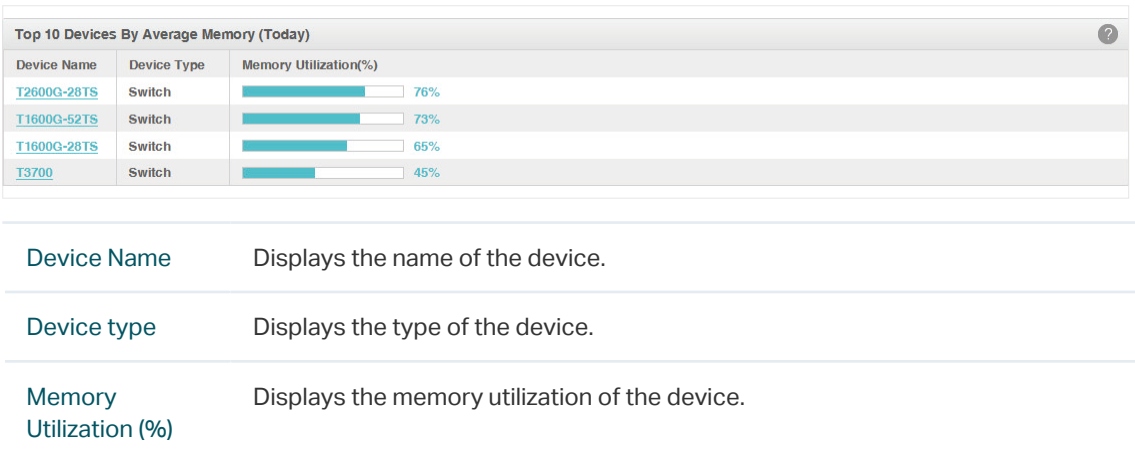

<span id="page-50-0"></span>Click the device name to view its detailed information.

# **4.2 Monitor the Top 10 Interfaces**

You can monitor today's top 10 interfaces by traffic, traffic rate, bandwidth utilization, error packets and discard packets.

Go to Monitor > TopN > TopN Interfaces.

·Top 10 Interfaces by Traffic (Today)

Figure 4-4 Top 10 interfaces by traffic

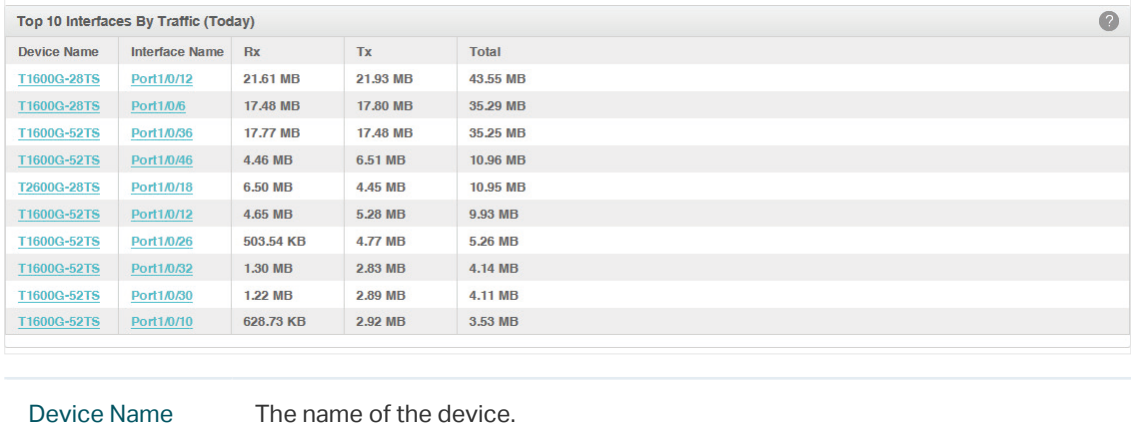

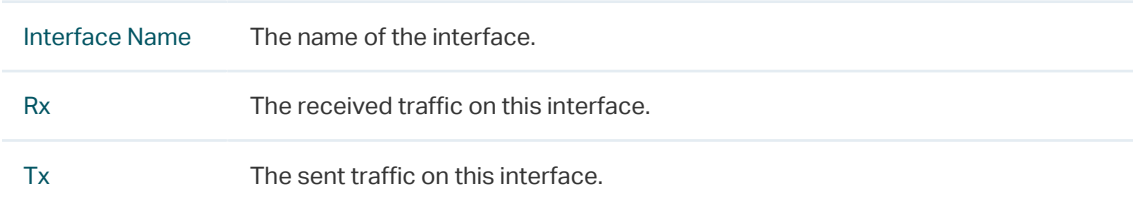

Total The total traffic forwarded on this interface.

Click the device name to view detailed information about the device. Click the interface name to view detailed information about the interface.

| $\mathbf{P}_{\text{tp-link}}$ |                            |                                   |                                            |                                 |                     |                         | $\boxtimes'$ | $\bullet$ 31<br>$\bullet$ . | $\bullet$ .            | $\bullet$ | admin $\Box$<br>Θ    |
|-------------------------------|----------------------------|-----------------------------------|--------------------------------------------|---------------------------------|---------------------|-------------------------|--------------|-----------------------------|------------------------|-----------|----------------------|
| Home                          | Resource                   | <b>Monitor</b>                    | Config<br>Alarms                           | <b>Tasks</b><br>System          |                     |                         |              |                             |                        |           |                      |
| <b>Device Management</b>      |                            |                                   |                                            |                                 |                     |                         |              |                             |                        |           |                      |
| · Device Table                | Λ                          |                                   | Device List > T1600G-28TS > Interface List |                                 |                     |                         |              |                             |                        |           |                      |
| · Device Discovery            |                            |                                   |                                            |                                 |                     |                         |              |                             |                        |           | $\bullet$            |
| · Device Import               |                            | <b>Interface List</b>             |                                            |                                 |                     |                         |              |                             |                        |           |                      |
| · Device Groups               |                            |                                   |                                            |                                 |                     |                         |              |                             |                        |           | 76<br>$\circledcirc$ |
| <b>Link Management</b>        |                            | <b>Interface Name</b>             | Port1/0/12                                 |                                 |                     |                         |              |                             |                        | Filter    | Clear                |
| · Link Table                  |                            | <b>Interface Name</b>             | <b>Interface Alias</b>                     | <b>Interface Description</b>    | <b>Admin Status</b> | <b>Operation Status</b> | Speed(Mbps)  | <b>MAC</b>                  | <b>MTU</b>             |           |                      |
| · Link Discovery              |                            | Port1/0/12                        | $\sim$                                     | gigabitEthernet 1/0/12 : copper | $\mathbf{1}$        | $\bullet$ Up            | 1000         | f4:f2:6d:c3:28:62           | 1518                   |           |                      |
| · Link Addition               |                            | Page Size 10 $\blacktriangledown$ |                                            |                                 |                     |                         |              |                             | $<$ 1<br>$\rightarrow$ | Jump To   | GO                   |
|                               | <b>Topology Management</b> |                                   |                                            |                                 |                     |                         |              |                             |                        |           |                      |
|                               | · NetWork Topology         |                                   |                                            |                                 |                     |                         |              |                             |                        |           |                      |
|                               | <b>Template Management</b> |                                   |                                            |                                 |                     |                         |              |                             |                        |           |                      |
| · SNMP Template               |                            |                                   |                                            |                                 |                     |                         |              |                             |                        |           |                      |
| · Telnet Template             |                            |                                   |                                            |                                 |                     |                         |              |                             |                        |           |                      |
|                               |                            |                                   |                                            |                                 |                     |                         |              |                             |                        |           |                      |
|                               |                            |                                   |                                            |                                 |                     |                         |              |                             |                        |           |                      |
|                               |                            |                                   |                                            |                                 |                     |                         |              |                             |                        |           |                      |
|                               |                            |                                   |                                            |                                 |                     |                         |              |                             |                        |           |                      |
|                               |                            |                                   |                                            |                                 |                     |                         |              |                             |                        |           |                      |

Figure 4-5 Interface information

## ·Top 10 Devices by Traffic Rate (Today)

Figure 4-6 Top 10 interfaces by traffic rate

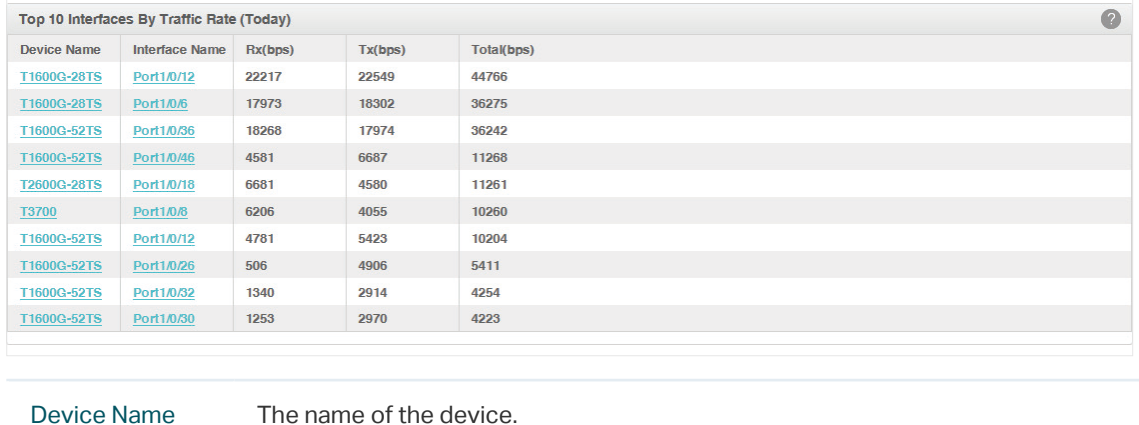

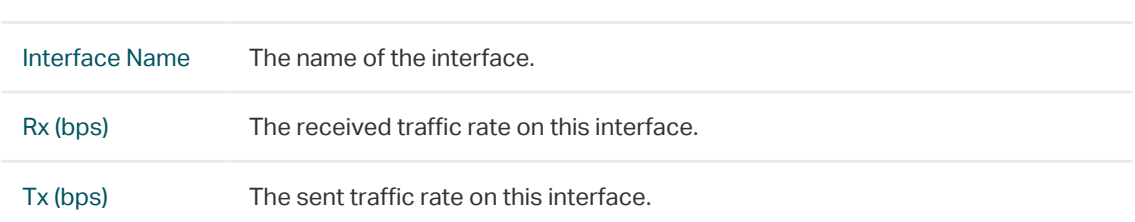

Total (bps) The total traffic rate forwarded on this interface.

Click the device name to view detailed information about the device. Click the interface name to view detailed information about the interface.

#### ·Top 10 Interfaces by Utilization (Today)

Figure 4-7 Top 10 interfaces by utilization

|                    | Top 10 Interfaces By Utilization (Today) |                       |                       |              |  |  |  |  |
|--------------------|------------------------------------------|-----------------------|-----------------------|--------------|--|--|--|--|
| <b>Device Name</b> | <b>Interface Name</b>                    | <b>Rx Utilization</b> | <b>Tx Utilization</b> | <b>Total</b> |  |  |  |  |
| T1600G-28TS        | Port1/0/28                               | 1816%                 | 1716%                 | 3531%        |  |  |  |  |
| T1600G-28TS        | Port1/0/27                               | 0%                    | 0%                    | $0\%$        |  |  |  |  |
| T1600G-28TS        | Port1/0/26                               | 0%                    | 0%                    | 0%           |  |  |  |  |
| T1600G-28TS        | Port1/0/25                               | 0%                    | 0%                    | $0\%$        |  |  |  |  |
| T1600G-28TS        | Port1/0/24                               | 0%                    | 0%                    | 0%           |  |  |  |  |
| T1600G-28TS        | Port1/0/23                               | 0%                    | 0%                    | 0%           |  |  |  |  |
| T1600G-52TS        | Port1/0/7                                | 0%                    | 0%                    | 0%           |  |  |  |  |
| T1600G-52TS        | Port1/0/6                                | 0%                    | 0%                    | $0\%$        |  |  |  |  |
| T1600G-52TS        | Port1/0/5                                | 0%                    | 0%                    | 0%           |  |  |  |  |
| T1600G-52TS        | Port1/0/4                                | 0%                    | 0%                    | 0%           |  |  |  |  |

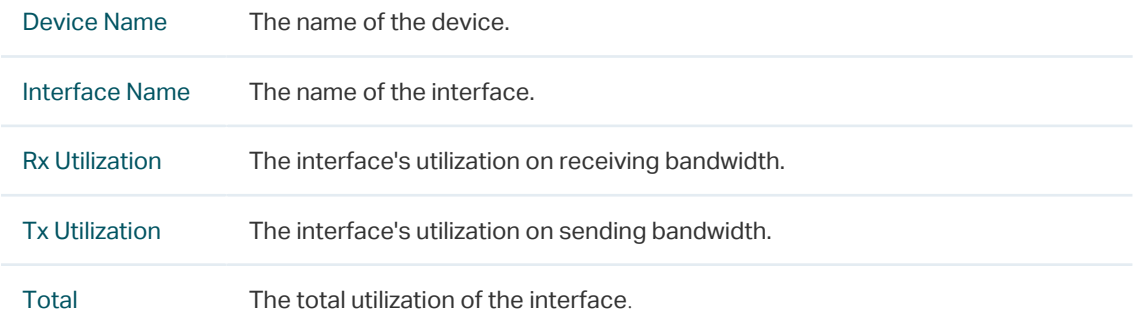

Click the device name to view detailed information about the device. Click the interface name to view detailed information about the interface.

#### ·Top 10 Interfaces by Errors (Today)

Figure 4-8 Top 10 interfaces by errors

|                    | Top 10 Interfaces By Errors (Today) |                  |                            |              | $\bullet$ |
|--------------------|-------------------------------------|------------------|----------------------------|--------------|-----------|
| <b>Device Name</b> | <b>Interface Name</b>               | <b>Rx Frrors</b> | <b>Tx Errors</b>           | Total        |           |
| T1600G-28TS        | Port1/0/28                          | $\bf{0}$         | $\overline{0}$             | $\bf{0}$     |           |
| T1600G-28TS        | Port1/0/27                          | $\bf{0}$         | $\mathbf{0}$               | $\mathbf{0}$ |           |
| T1600G-28TS        | Port1/0/26                          | $\bf{0}$         | $\Omega$                   | $\mathbf{0}$ |           |
| T1600G-28TS        | Port1/0/25                          | $\mathbf{0}$     | $\mathbf{0}$               | $\mathbf{0}$ |           |
| T1600G-28TS        | Port1/0/24                          | $\bf{0}$         | $\bf{0}$                   | $\mathbf{0}$ |           |
| T1600G-28TS        | Port1/0/23                          | $\bf{0}$         | $\mathbf{0}$               | $\mathbf{0}$ |           |
| T1600G-52TS        | Port1/0/7                           | $\bf{0}$         | $\bf{0}$                   | $\bf{0}$     |           |
| T1600G-52TS        | Port1/0/6                           | $\bf{0}$         | $\mathbf{0}$               | $\mathbf{0}$ |           |
| T1600G-52TS        | Port1/0/5                           | $\bf{0}$         | $\overline{0}$             | $\bf{0}$     |           |
| T1600G-52TS        | Port1/0/4                           | $\bf{0}$         | $\mathbf{0}$               | $\mathbf{0}$ |           |
|                    |                                     |                  |                            |              |           |
| Device Name        |                                     |                  | The name of the device.    |              |           |
| Interface Name     |                                     |                  | The name of the interface. |              |           |

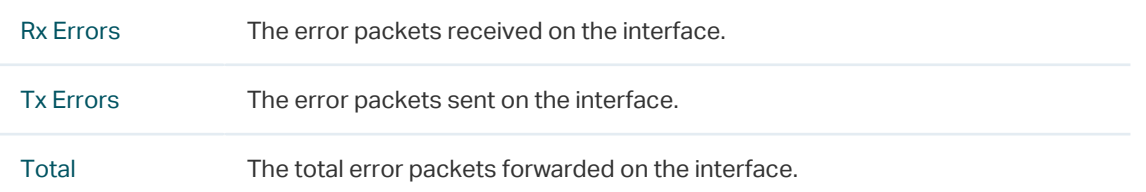

Click the device name to view detailed information about the device. Click the interface name to view detailed information about the interface.

### ·Top 10 Devices by Discard (Today)

Figure 4-9 Top 10 interfaces by discard

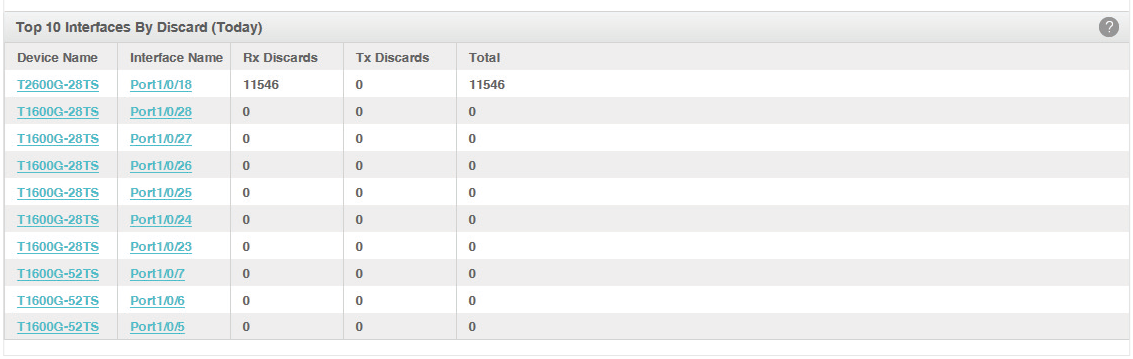

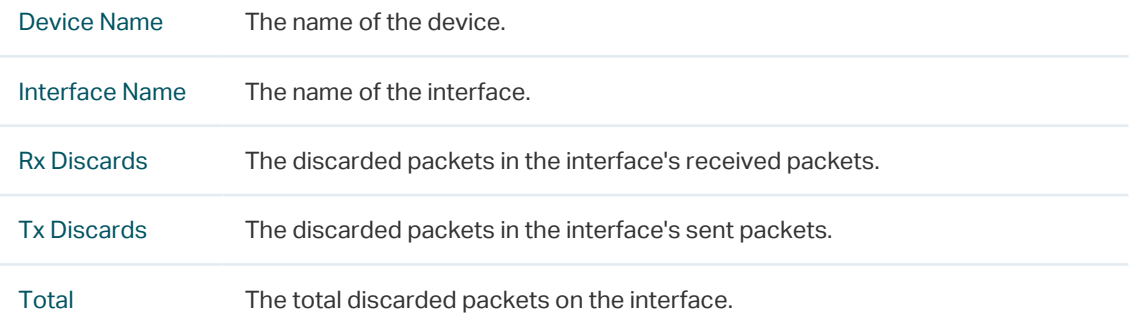

Click the device name to view detailed information about the device. Click the interface name to view detailed information about the interface.

# **4.3 Specify the Device Monitor**

<span id="page-53-0"></span>tpNMS provides monitors for the following device metrics:

- ·IP Traffic
- ·ICMP Traffic
- ·TCP Traffic
- ·UDP Traffic
- ·SNMP Traffic
- ·Interface Traffic
- ·CPU
- ·Memory

By default all the monitors are enabled. You can enable/disable and specify these monitors on the page Monitor > Monitor Management > Device Monitor.

For information about how to configure alarms basing on these monitors, please refer to [View and Manage Alarm Configurations](#page-65-0).

Go to Monitor > Monitor Management > Device Monitor.

Figure 4-10 Monitor devices

|   | <b>Device Monitor</b>                  |                   |                                   |          | $\mathbf \Omega$                                                            |
|---|----------------------------------------|-------------------|-----------------------------------|----------|-----------------------------------------------------------------------------|
|   | <b>Enable</b><br><b>Disable</b>        |                   |                                   |          | ⊙                                                                           |
|   | <b>Monitor Name</b>                    | <b>Status</b>     | <b>Monitor Type</b>               | Interval | <b>Description</b>                                                          |
| u | <b>Device IP Traffic</b>               | <b>Enable</b>     | <b>Device Key Metrics</b>         | 1 Minute | Device traffic statistics per IP protocol                                   |
| u | <b>Device ICMP Traffic</b>             | <b>Enable</b>     | <b>Device Key Metrics</b>         | 1 Minute | Device traffic statistics per ICMP protocol                                 |
| u | <b>Device TCP Traffic</b>              | <b>Enable</b>     | <b>Device Key Metrics</b>         | 1 Minute | Device traffic statistics per TCP protocol                                  |
| u | <b>Device UDP Traffic</b>              | <b>Enable</b>     | <b>Device Key Metrics</b>         | 1 Minute | Device traffic statistics per UDP protocol                                  |
| u | <b>Device SNMP Traffic</b>             | Enable            | <b>Device Key Metrics</b>         | 1 Minute | Device traffic statistics per SNMP protocol                                 |
| o | <b>Device Interface Traffic</b>        | <b>Enable</b>     | Interface                         | 1 Minute | Device interface performance statistics                                     |
|   | <b>Device CPU</b>                      | <b>Enable</b>     | <b>Device Key Metrics</b>         | 1 Minute | CPU utilization of the device                                               |
|   | <b>Device Memory</b>                   | <b>Enable</b>     | <b>Device Key Metrics</b>         | 1 Minute | <b>Memory Utilization of the device</b>                                     |
|   | Page Size 10<br>$\overline{\mathbf v}$ |                   |                                   |          | $\mathbf{1}$<br>$\, >$<br>$\,<$<br>Jump To<br>GO                            |
|   |                                        |                   |                                   |          |                                                                             |
|   | <b>Monitor Name</b>                    |                   | The name of the monitor.          |          |                                                                             |
|   | <b>Status</b>                          |                   | The status of the monitor.        |          |                                                                             |
|   | <b>Monitor Type</b>                    | The monitor type. |                                   |          |                                                                             |
|   | Interval                               |                   |                                   |          | The interval of the monitor obtains the parameters from the target devices. |
|   | <b>Description</b>                     |                   | The description for this monitor. |          |                                                                             |

#### Enable/Disable the Monitors

Click Enable/Disable to enable/disable the selected monitors.

## Specify the information of the Monitors

Click the monitor name to modify its detailed information.

1. Click General Information to edit the monitor's basic information.

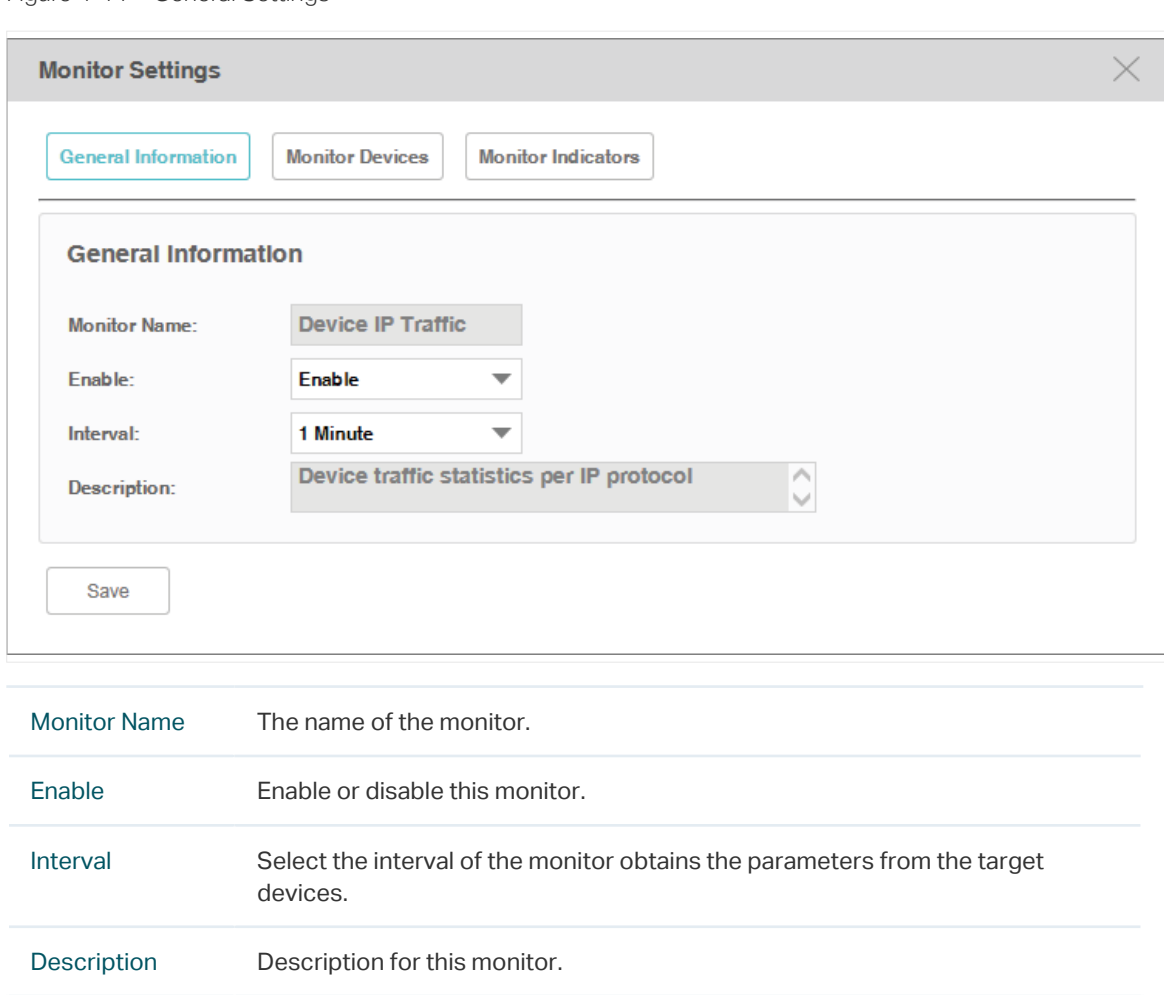

Figure 4-11 General Settings

2. Click Monitor Devices to specify the devices or device groups that are monitored.

Figure 4-12 Add monitor devices

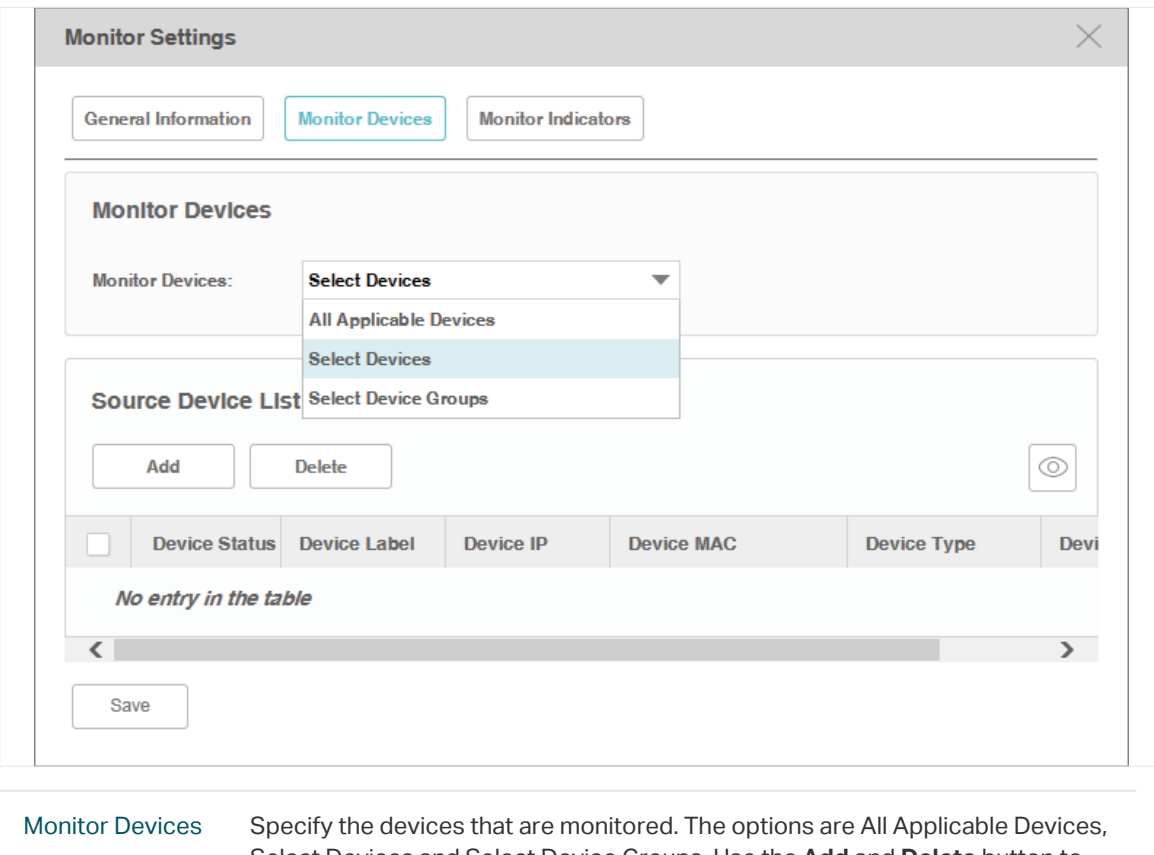

Select Devices and Select Device Groups. Use the **Add** and **Delete** button to edit the target devices or device groups, and click **Save** to save the changes.

The Select Devices window displays as below.

Figure 4-13 Add devices

|           | <b>Add Devices</b>                       |                                 |               |                          |                          | 76<br>$\circledcirc$ |
|-----------|------------------------------------------|---------------------------------|---------------|--------------------------|--------------------------|----------------------|
|           | <b>Device Status</b>                     | <b>Device Label</b>             | Device IP     | <b>Device MAC</b>        | <b>Device Type</b>       | <b>Device Mode</b>   |
| ×.        |                                          | <b>Unknown</b><br><b>Device</b> | 192.168.0.8   | 00-0A-EB-13-12-62        | Other-SNMP               | <b>Unknown De</b>    |
| - 1       |                                          | <b>Unknown</b><br><b>Device</b> | 192.168.0.25  | 00-0A-EB-13-12-95        | Other-SNMP               | <b>Unknown De</b>    |
|           |                                          | <b>Unknown</b><br><b>Device</b> | 192.168.0.18  | 00-0A-EB-13-12-47        | Other-SNMP               | <b>Unknown De</b>    |
|           |                                          | T1600G-28TS                     | 192.168.0.61  | F4-F2-6D-C3-28-62        | <b>Switch</b>            | T1600G-28T9          |
|           |                                          | T1600G-52TS                     | 192.168.0.52  | 00-0A-EB-13-23-7B        | <b>Switch</b>            | T1600G-52T9          |
| a a       |                                          | <b>T2600G-28TS</b>              | 192.168.0.226 | 00-0A-EB-13-23-97        | <b>Switch</b>            | T2600G-28T9          |
| ×.        |                                          | 192.168.0.198                   | 192.168.0.198 | $\overline{\phantom{a}}$ | <b>ICMP</b>              | <b>ICMP Device</b>   |
|           |                                          | 192.168.0.200                   | 192.168.0.200 | $\overline{\phantom{a}}$ | <b>ICMP</b>              | <b>ICMP Device</b>   |
|           |                                          | <b>T3700</b>                    | 192.168.0.73  | 00-0A-EB-00-13-01        | <b>Switch</b>            | <b>T3700</b>         |
| $\langle$ | Page Size 10<br>$\overline{\phantom{a}}$ |                                 |               | -1<br>$\lt$              | <b>Jump To</b><br>$\geq$ | $\rightarrow$<br>GO  |

The Select Device Groups window displays as below.

Figure 4-14 Add device groups

![](_page_57_Picture_20.jpeg)

3. Click Monitor Indicators to specify the parameters that are monitored by this monitor.

Figure 4-15 Add indicators

![](_page_58_Picture_27.jpeg)

Edit the parameters that are monitored. By default all the parameters are selected. Click Save to save the changes.

# **4.4 Manage and View Dashboard**

<span id="page-59-0"></span>You can create and customize network information to be displayed on the tpNMS dashboard.

- [Create or Modify a Dashboard View](#page-59-1)
- [Launch a Dashboard View](#page-62-0)
- <span id="page-59-1"></span>• [Display the Dashboard View](#page-63-0)

## 4.4.1 Create or Modify a Dashboard View

Go to Monitor > Dash Board > Dash Board Setting.

Figure 4-16 Dash board view

![](_page_59_Picture_79.jpeg)

- 1. Click Add to create a new dashboard view, or click the view name in the table to edit the existed dashboard view.
- 2. Click General Info to edit the basic information of the dashboard view.

Figure 4-17 Dashboard general information

![](_page_59_Picture_80.jpeg)

![](_page_60_Picture_88.jpeg)

# 3. Click Monitor Type to configure the monitors of the dashboard view.

![](_page_60_Picture_89.jpeg)

Figure 4-18 Dashboard monitor type

![](_page_60_Picture_90.jpeg)

## 4. Click Add Devices/Add Interfaces to configure the target devices/interfaces of the monitor.

The following screenshots use Devices as an example.

![](_page_61_Picture_42.jpeg)

![](_page_61_Picture_43.jpeg)

Click Add to add devices in the device table. Click OK to save your selections.

Figure 4-20 Add target devices

|                      | <b>Add Devices</b>                      |                                 |                |                                                 |                          | ¥<br>$^{\circ}$    |
|----------------------|-----------------------------------------|---------------------------------|----------------|-------------------------------------------------|--------------------------|--------------------|
|                      | <b>Device Status</b>                    | <b>Device Label</b>             | Device IP      | <b>Device MAC</b>                               | <b>Device Type</b>       | <b>Device Mode</b> |
| n                    |                                         | <b>Unknown</b><br><b>Device</b> | 192.168.0.8    | 00-0A-EB-13-12-62                               | <b>Other-SNMP</b>        | <b>Unknown De</b>  |
| H                    |                                         | <b>Unknown</b><br><b>Device</b> | 192.168.0.25   | 00-0A-EB-13-12-95                               | Other-SNMP               | <b>Unknown De</b>  |
| $\Box$               |                                         | <b>Unknown</b><br><b>Device</b> | 192.168.0.18   | 00-0A-EB-13-12-47                               | Other-SNMP               | <b>Unknown De</b>  |
| $\blacktriangledown$ |                                         | T1600G-28TS                     | 192, 168, 0.61 | F4-F2-6D-C3-28-62                               | <b>Switch</b>            | T1600G-28T         |
| $\checkmark$         |                                         | T1600G-52TS                     | 192.168.0.52   | 00-0A-EB-13-23-7B                               | <b>Switch</b>            | T1600G-52T9        |
| $\langle$            |                                         |                                 |                |                                                 |                          | $\rightarrow$      |
|                      | Page Size 5<br>$\overline{\phantom{a}}$ |                                 |                | $\overline{2}$<br>$\blacktriangleleft$<br>$\lt$ | Jump To<br>$\rightarrow$ | GO                 |

<span id="page-62-0"></span>5. Click Apply to save your configurations on the dashboard.

## 4.4.2 Launch a Dashboard View

Figure 4-21 Launch a dashboard

Go to Monitor > Dash Board > Dash Board Setting. Select a dashboard view in the table and click Launch.

![](_page_62_Picture_49.jpeg)

The dashboard view will be displayed in a new tab of the browser. The following tab is the dashboard monitoring the CPU utilization of several T-series switches.

Figure 4-22 Display a dashboard

| <b>View Name:</b>     | <b>CPU</b>  | <b>Data Source:</b> | <b>Device</b> |                        |  |  |
|-----------------------|-------------|---------------------|---------------|------------------------|--|--|
| <b>Interval Type:</b> | Real-time   | Interval:           | 10 Seconds    |                        |  |  |
| Legend                |             |                     |               |                        |  |  |
| T1600G-28TS           | T1600G-52TS | T2600G-28TS         |               |                        |  |  |
| CPU Utilization(%)    |             |                     |               |                        |  |  |
| 35 %                  |             |                     |               |                        |  |  |
| 30 %                  |             |                     |               |                        |  |  |
| 25 %                  |             |                     |               |                        |  |  |
| 20 %                  |             |                     |               |                        |  |  |
| 15 %                  |             |                     |               |                        |  |  |
|                       |             |                     |               |                        |  |  |
| 10 %                  |             |                     |               | 23 %<br>32 %<br>■ 11 % |  |  |

# 4.4.3 Display the Dashboard View

<span id="page-63-0"></span>Go to Monitor > Dash Board > Dash Board View. Click Select Dashboard and select one dashboard name for display.

![](_page_63_Picture_25.jpeg)

The dashboard will be displayed on current page.

# **5** Manage Alarms and Traps

tpNMS can manage the traps sent from the devices.

tpNMS can define alarms basing on traps, monitor and the tpNMS system.

tpNMS can define the recipients to receive the notification emails when the specific alarms are triggered.

This chapter includes the following contents:

- [View and Manage Traps Sent from Devices](#page-65-1)
- [View and Manage Alarm Configurations](#page-65-0)
- [View and Manage Alarms](#page-73-0)
- [View and Manage Remote Notice Profiles](#page-77-0)

# **5.1 View and Manage Traps Sent from Devices**

<span id="page-65-1"></span>Go to Alarms > Trap Management > Traps.

The Trap table displays the traps sent from devices. On this screen, you can view details of the traps, remove the traps and export the traps.

Figure 5-1 Trap list

| <b>Traps</b>                             |                        |                  |                     |                      | $\mathcal{O}$                       |
|------------------------------------------|------------------------|------------------|---------------------|----------------------|-------------------------------------|
| <b>Delete</b><br><b>Export to PDF</b>    | <b>Export to Excel</b> |                  |                     |                      | T<br>$^{\circ}$                     |
| <b>Trap OID</b>                          | Device IP              | <b>Trap Type</b> | <b>Trap Version</b> | <b>Received Time</b> | <b>Trap Overview</b>                |
| J<br>1.3.6.1.6.3.1.1.5.4                 | 192.168.6.2            | <b>V1TRAP</b>    | v <sub>1</sub>      | 2016-04-11 15:30:37  | Port1 linkUp                        |
| Page Size 10<br>$\overline{\phantom{a}}$ |                        |                  |                     | $\leq$               | 1<br>GO<br>Jump To<br>$\rightarrow$ |

## 5.1.1 View the Traps

Click the trap OID to view the trap's detail information.

## 5.1.2 Delete the Traps

Select the traps and click **Delete** to remove them from the Trap table.

## 5.1.3 Export the Traps

Select the traps and click **Export to PDF** or **Export to Excel** to save the traps to your computer.

# **5.2 View and Manage Alarm Configurations**

<span id="page-65-0"></span>tpNMS provides three types of alarms depending on their sources: Trap Alarms, Monitor Alarms and System Alarms. Trap alarms, system alarms and some of the monitor alarms are system built-in alarms which cannot be deleted. Users can add new monitor-type alarms.

tpNMS provides the following four severity levels for alarms. Four shortcut icons representing the four level alarms are placed in the upper-right region of the main page. The color represents the severity, while red represents the highest level severity and blue represents the lowest severity. The numbers beside these icons represent each alarm's current quantity.

![](_page_66_Picture_1.jpeg)

- Urgent (Red)
- Serious (Orange)
- Normal (Yellow)
- Hint (Blue)

Click on the alarm icon to view the alarm's detail information.

Figure 5-2 Urgent alarm details

| $\mathbf{P}_{\text{tp-link}}$ |               |                                                                        |                               |                     |                         |                   |                 |                  | ⊠<br>$\blacksquare$ 40<br>$\blacksquare$    | $\bullet$ .<br>$\bullet$ .                | admin $\Box$  |  |  |
|-------------------------------|---------------|------------------------------------------------------------------------|-------------------------------|---------------------|-------------------------|-------------------|-----------------|------------------|---------------------------------------------|-------------------------------------------|---------------|--|--|
| Home                          | Resource      | <b>Monitor</b>                                                         | <b>Alarms</b>                 | Confia              | <b>Tasks</b>            | System            |                 |                  |                                             |                                           |               |  |  |
| <b>Trap Management</b>        |               |                                                                        |                               |                     |                         |                   |                 |                  |                                             |                                           |               |  |  |
| • Traps                       |               |                                                                        | <b>Current Alarms</b>         |                     |                         |                   |                 |                  |                                             |                                           | $\bullet$     |  |  |
| <b>Alarm Management</b>       |               | <b>Export to PDF</b><br>Acknowledge<br><b>Export to Excel</b><br>Clear |                               |                     |                         |                   |                 |                  |                                             | $\searrow$                                |               |  |  |
| · Alarm Configuration         |               |                                                                        | <b>Alarm Name</b>             | <b>Alarm Status</b> |                         | <b>Alarm Type</b> | <b>Severity</b> | <b>Device IP</b> | <b>Alarm Source</b>                         | <b>Last Arrived Time</b>                  | Acked         |  |  |
| <b>Browse Alarm</b>           |               | $\Box$                                                                 | test                          |                     | Not Acked. Not Cleared. | <b>Monitor</b>    | <b>Urgent</b>   | 192.168.0.226    | Device: 192.168.0.226                       | 2016-11-24 14:25:05                       |               |  |  |
| • Current Alarms              | $\rightarrow$ | $\Box$                                                                 | test                          | Acked, Not Cleared. |                         | <b>Monitor</b>    | <b>Urgent</b>   | 192.168.0.52     | Device: 192.168.0.52                        | 2016-11-24 14:25:02                       | admin         |  |  |
| . History Alarms              |               | $\Box$                                                                 | test                          |                     | Not Acked, Not Cleared, | <b>Monitor</b>    | <b>Urgent</b>   | 192,168,0,61     | Device: 192, 168, 0, 61                     | 2016-11-24 14:25:00                       |               |  |  |
| <b>Remote Notice</b>          |               | c                                                                      | <b>Device is disconnected</b> |                     | Not Acked, Not Cleared. | System            | <b>Urgent</b>   | 192, 168, 0.25   | Device: 192, 168, 0.25                      | 2016-11-24 14:20:37                       |               |  |  |
| · User Groups                 |               | $\Box$                                                                 | <b>Device is disconnected</b> |                     | Not Acked, Not Cleared, | <b>System</b>     | <b>Urgent</b>   | 192, 168, 0.73   | Device: 192, 168, 0.73                      | 2016-11-24 14:18:28                       |               |  |  |
|                               |               | $\Box$                                                                 | test                          |                     | Not Acked, Not Cleared. | <b>Monitor</b>    | <b>Urgent</b>   | 192, 168, 0.73   | Device: 192, 168, 0.73                      | 2016-11-24 14:17:07                       |               |  |  |
| · Notice Rules                |               | O                                                                      | <b>Device is disconnected</b> |                     | Not Acked, Not Cleared, | <b>System</b>     | <b>Urgent</b>   | 192, 168, 0, 198 | Device: 192, 168, 0, 198                    | 2016-11-24 11:53:45                       |               |  |  |
|                               |               | Е                                                                      | <b>Device is disconnected</b> |                     | Not Acked. Not Cleared. | System            | <b>Urgent</b>   | 192.168.0.18     | Device: 192.168.0.18                        | 2016-11-24 11:51:44                       |               |  |  |
|                               |               | c                                                                      | <b>Device is disconnected</b> |                     | Not Acked. Not Cleared. | <b>System</b>     | <b>Urgent</b>   | 192.168.0.52     | Device: 192.168.0.52                        | 2016-11-24 11:51:44                       |               |  |  |
|                               |               | г                                                                      | <b>Device is disconnected</b> |                     | Not Acked. Not Cleared. | System            | <b>Urgent</b>   | 192.168.0.200    | Device: 192.168.0.200                       | 2016-11-24 11:51:44                       |               |  |  |
|                               |               | $\langle$                                                              |                               |                     |                         |                   |                 |                  |                                             |                                           | $\rightarrow$ |  |  |
|                               |               |                                                                        | Page Size 10 $\sqrt{ }$       |                     |                         |                   |                 |                  | $\overline{2}$<br>$3^{\circ}$<br>1<br>$\lt$ | $\pm$ 4 $\pm$<br>$\rightarrow$<br>Jump To | GO            |  |  |

The following sections describe the alarm-related tasks:

- [View and Manage Current Alarm Configurations](#page-67-0)
- [Add a New Alarm Configuration](#page-68-0)
- [Modify Current Alarm Configurations](#page-70-0)

# 5.2.1 View and Manage Current Alarm Configurations

<span id="page-67-0"></span>Go to Alarms > Alarm Management > Alarm Configuration.

You can view, enable, disable, delete and export alarm configurations on this page.

| $\Omega$<br><b>Alarm Configuration</b>                                                             |                       |               |                 |                   |                                                             |                                                               |
|----------------------------------------------------------------------------------------------------|-----------------------|---------------|-----------------|-------------------|-------------------------------------------------------------|---------------------------------------------------------------|
| <b>Delete</b><br><b>Disable</b><br><b>Export to PDF</b><br><b>Export to Excel</b><br>Add<br>Enable |                       |               |                 |                   |                                                             | V                                                             |
|                                                                                                    | <b>Alarm Name</b>     | <b>Status</b> | <b>Severity</b> | <b>Alarm Type</b> | <b>Description</b>                                          | <b>Trap OID</b>                                               |
|                                                                                                    | coldStart             | Enable        | <b>Hint</b>     | Trap              | Sent when cold start                                        | 1.3.6.1.6.3.1.1.5.1                                           |
|                                                                                                    | warmStart             | Enable        | <b>Hint</b>     | Trap              | Sent when warm start                                        | 1.3.6.1.6.3.1.1.5.2                                           |
| L                                                                                                  | <b>linkDown</b>       | Enable        | <b>Urgent</b>   | Trap              | Sent when link is down                                      | 1.3.6.1.6.3.1.1.5.3                                           |
|                                                                                                    | linkUp                | Enable        | <b>Hint</b>     | Trap              | Sent when link is up                                        | 1.3.6.1.6.3.1.1.5.4                                           |
| u                                                                                                  | authenticationFailure | Enable        | <b>Normal</b>   | Trap              | System detects the device credential is wrong               | 1.3.6.1.6.3.1.1.5.5                                           |
|                                                                                                    | ipAddrChange          | Enable        | <b>Hint</b>     | Trap              | Sent when IP of switch changed                              | 1.3.6.1.4.1.11863.1.1.*.1.1.2.6.1                             |
|                                                                                                    | flashModify           | Enable        | <b>Hint</b>     | Trap              | Sent when flash modify                                      | 1.3.6.1.4.1.11863.1.1.*.1.511.3.6.1<br>4.1.11863.6.3.2.1      |
|                                                                                                    | highCpuLoadExceed     | Enable        | <b>Serious</b>  | Trap              | Device CPU utilization is over 80%                          | 1.3.6.1.4.1.11863.1.1.*.14.12.1l1.3<br>.6.1.4.1.11863.6.4.2.1 |
| L                                                                                                  | memoryOverLoading     | Enable        | <b>Normal</b>   | Trap              | Device Memory utilization is over 80%                       | 1.3.6.1.4.1.11863.1.1.*.14.12.2l1.3<br>.6.1.4.1.11863.6.4.2.2 |
|                                                                                                    | broadcastRateExceed   | Enable        | <b>Normal</b>   | Trap              | Sent when the roadcast rate exceeds the<br>predefined value | 1.3.6.1.4.1.11863.1.1.*.6.4.1l1.3.6.<br>1.4.1.11863.6.23.2.1  |
| Page Size 10<br>3<br>2<br>GO<br>$\overline{4}$<br>Jump To<br>▼<br>$\geq$<br>≺                      |                       |               |                 |                   |                                                             |                                                               |

Figure 5-3 Alarm configuration list

#### View the alarms

To add or delete columns displayed in the alarm list table, click the  $\vert\textcircled{a}\vert$  and specify the columns by selecting or deselecting the corresponding checkboxes.

To filter the alarms in the list, click the  $\mathbb{N}$ . Enter the filter conditions and click Filter.

![](_page_67_Picture_98.jpeg)

Click the alarm name to view and edit the alarm's configuration.

#### Enable/Disable the alarms

Select alarms and click the Enable/Disable button to enable/disable the corresponding alarm configurations.

#### Delete the alarms

Click the Delete button to remove the selected alarm configurations. The system built-in alarms cannot be deleted.

#### Export the alarms

Select alarms and click the Export to PDF/Export to Excel button to export the corresponding alarm configurations to your computer.

# 5.2.2 Add a New Alarm Configuration

<span id="page-68-0"></span>Go to Alarms > Alarm Management > Alarm Configuration.

You can define new alarms for the monitors. The monitors can be configured on the following page: Monitor > Monitor Management > Device Monitor.

The alarm you add is based on an existing monitor and includes a threshold.

Click **Add** to add a monitor-type alarm.

Figure 5-4 Add an alarm configuration

![](_page_69_Picture_63.jpeg)

## Monitor Information

![](_page_69_Picture_64.jpeg)

## General Information

![](_page_69_Picture_65.jpeg)

![](_page_70_Picture_72.jpeg)

## Threshold Information

![](_page_70_Picture_73.jpeg)

Click Apply to save your alarm configurations.

# 5.2.3 Modify Current Alarm Configurations

## <span id="page-70-0"></span>Go to Alarms > Alarm Management > Alarm Configuration.

You can modify the current alarm configurations on this page.

### Modify a trap-type alarm

Click the trap-type alarm name to modify this alarm.

Figure 5-5 Modify a trap-type alarm configuration

![](_page_71_Picture_29.jpeg)

![](_page_71_Picture_30.jpeg)
## Modify a monitor-type alarm

Click the monitor-type alarm name to modify this alarm.

Figure 5-6 Modify a monitor-type alarm configuration

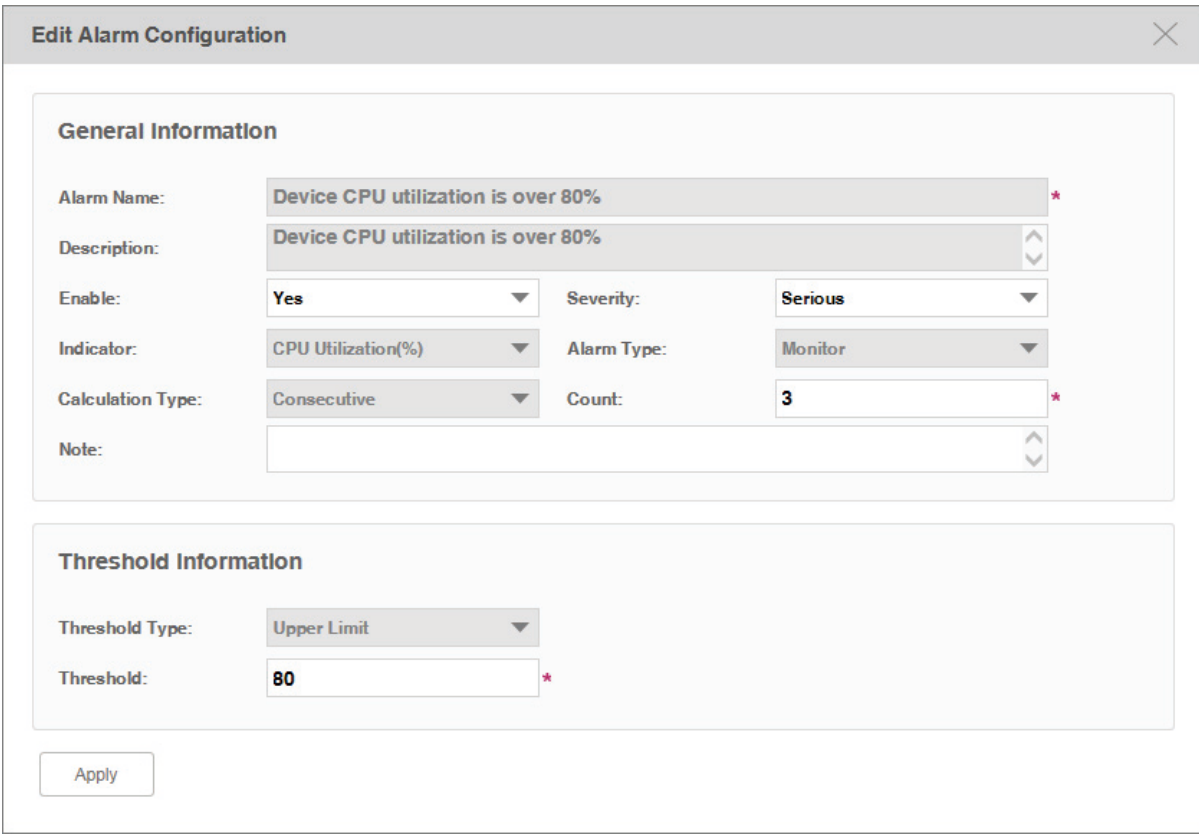

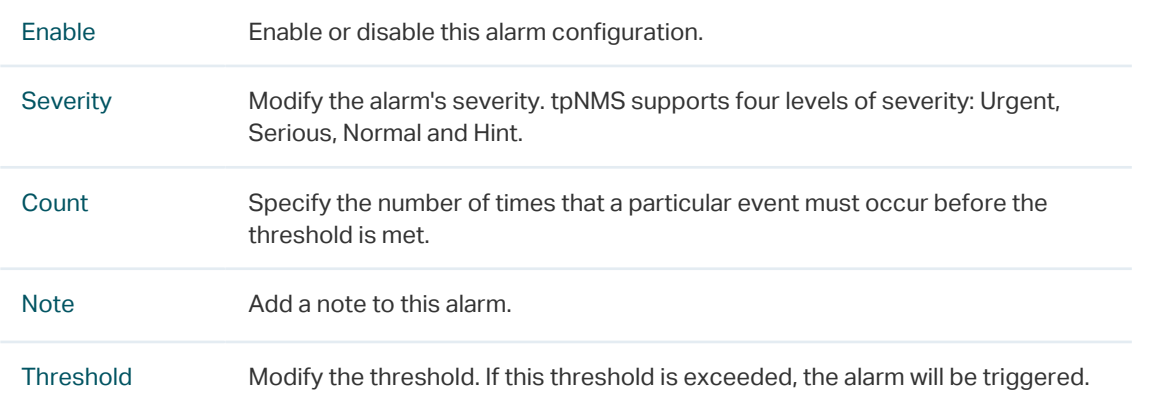

#### Modify a system-type alarm

Click the system-type alarm name to modify this alarm.

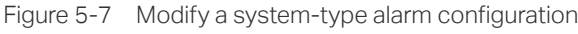

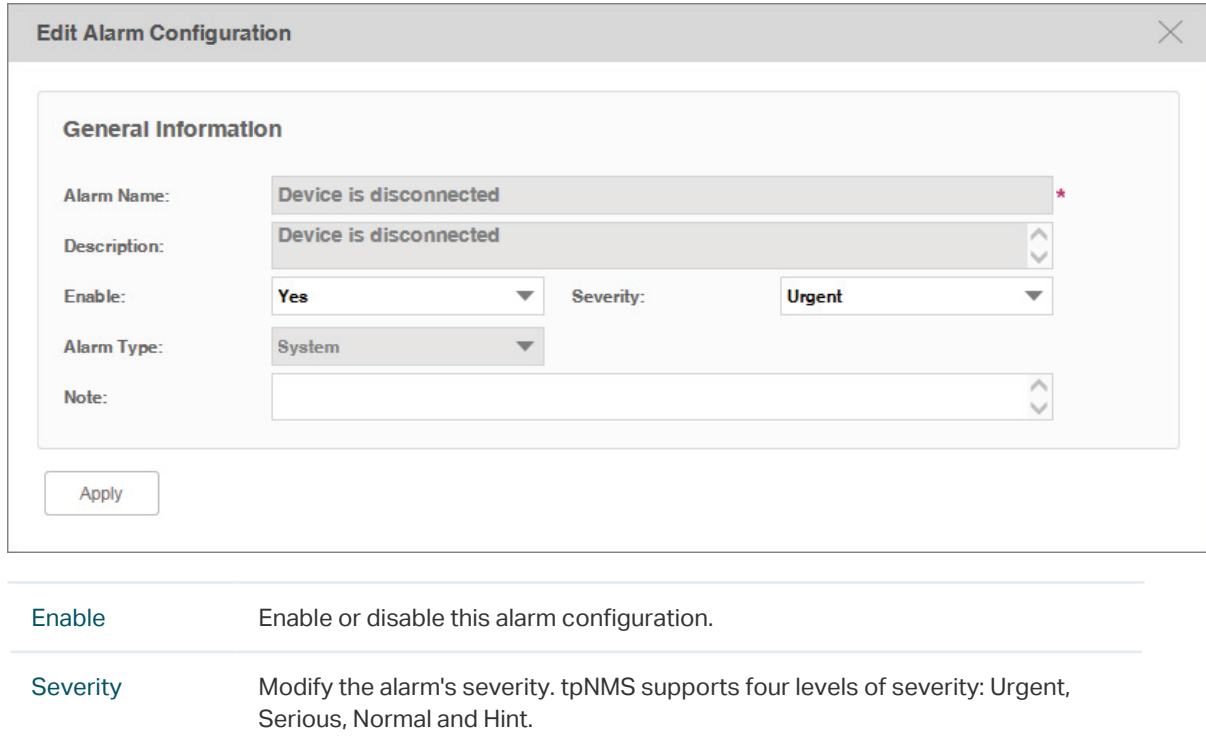

## Note Add a note to this alarm.

## **5.3 View and Manage Alarms**

You can view and manage the current alarms and history alarms.

- [View and Manage Current Alarms](#page-73-0)
- <span id="page-73-0"></span>• [View and Manage History Alarms](#page-76-0)

## 5.3.1 View and Manage Current Alarms

#### Go to Alarms > Browse Alarm > Current Alarms.

The alarm list on this page displays the current active alarms of the network. You can acknowledge, clear and export alarms.

Figure 5-8 Current alarm list

| $\bullet$<br><b>Current Alarms</b>                                            |                                                                                             |                         |                   |                 |                  |                          |                          |                   |                          |  |
|-------------------------------------------------------------------------------|---------------------------------------------------------------------------------------------|-------------------------|-------------------|-----------------|------------------|--------------------------|--------------------------|-------------------|--------------------------|--|
| <b>Export to PDF</b><br>Acknowledge<br><b>Clear</b><br><b>Export to Excel</b> |                                                                                             |                         |                   |                 |                  |                          |                          |                   | V                        |  |
|                                                                               | <b>Alarm Name</b>                                                                           | <b>Alarm Status</b>     | <b>Alarm Type</b> | <b>Severity</b> | Device IP        | <b>Alarm Source</b>      | <b>Last Arrived Time</b> | <b>Acked User</b> | De                       |  |
|                                                                               | test                                                                                        | Not Acked, Not Cleared. | <b>Monitor</b>    | <b>Urgent</b>   | 192.168.0.226    | Device: 192, 168, 0, 226 | 2016-11-24 14:30:05      |                   | $\cdots$                 |  |
| u                                                                             | test                                                                                        | Acked. Not Cleared.     | <b>Monitor</b>    | <b>Urgent</b>   | 192.168.0.52     | Device: 192.168.0.52     | 2016-11-24 14:30:02      | admin             | ---                      |  |
|                                                                               | test                                                                                        | Not Acked, Not Cleared. | <b>Monitor</b>    | <b>Urgent</b>   | 192, 168, 0.61   | Device: 192.168.0.61     | 2016-11-24 14:30:00      |                   | ---                      |  |
| u.                                                                            | <b>Device is disconnected</b>                                                               | Not Acked. Not Cleared. | <b>System</b>     | <b>Urgent</b>   | 192.168.0.25     | Device: 192.168.0.25     | 2016-11-24 14:20:37      |                   | De                       |  |
| E                                                                             | <b>Device is disconnected</b>                                                               | Not Acked. Not Cleared. | <b>System</b>     | <b>Urgent</b>   | 192.168.0.73     | Device: 192.168.0.73     | 2016-11-24 14:18:28      |                   | De                       |  |
| u.                                                                            | test                                                                                        | Not Acked, Not Cleared. | <b>Monitor</b>    | <b>Urgent</b>   | 192.168.0.73     | Device: 192.168.0.73     | 2016-11-24 14:17:07      |                   | $\overline{\phantom{a}}$ |  |
| L                                                                             | <b>Device is disconnected</b>                                                               | Not Acked. Not Cleared. | <b>System</b>     | <b>Urgent</b>   | 192, 168, 0, 198 | Device: 192.168.0.198    | 2016-11-24 11:53:45      |                   | De                       |  |
|                                                                               | <b>Device is disconnected</b>                                                               | Not Acked, Not Cleared. | <b>System</b>     | <b>Urgent</b>   | 192, 168, 0, 18  | Device: 192.168.0.18     | 2016-11-24 11:51:44      |                   | De                       |  |
| L                                                                             | <b>Device is disconnected</b>                                                               | Not Acked, Not Cleared. | <b>System</b>     | <b>Urgent</b>   | 192, 168, 0.52   | Device: 192, 168, 0.52   | 2016-11-24 11:51:44      |                   | De                       |  |
|                                                                               | <b>Device is disconnected</b>                                                               | Not Acked, Not Cleared. | <b>System</b>     | <b>Urgent</b>   | 192.168.0.200    | Device: 192, 168, 0, 200 | 2016-11-24 11:51:44      |                   | De                       |  |
| ∢                                                                             |                                                                                             |                         |                   |                 |                  |                          |                          |                   | $\rightarrow$            |  |
|                                                                               | Page Size 10<br>3<br>Jump To<br>$\overline{\mathbf{2}}$<br>4<br>▼<br>$\geq$<br>GO<br>$\leq$ |                         |                   |                 |                  |                          |                          |                   |                          |  |

#### View the current alarms

To add or delete columns displayed in the alarm list table, click the  $\bigotimes$  and specify the columns by selecting or deselecting the corresponding checkboxes.

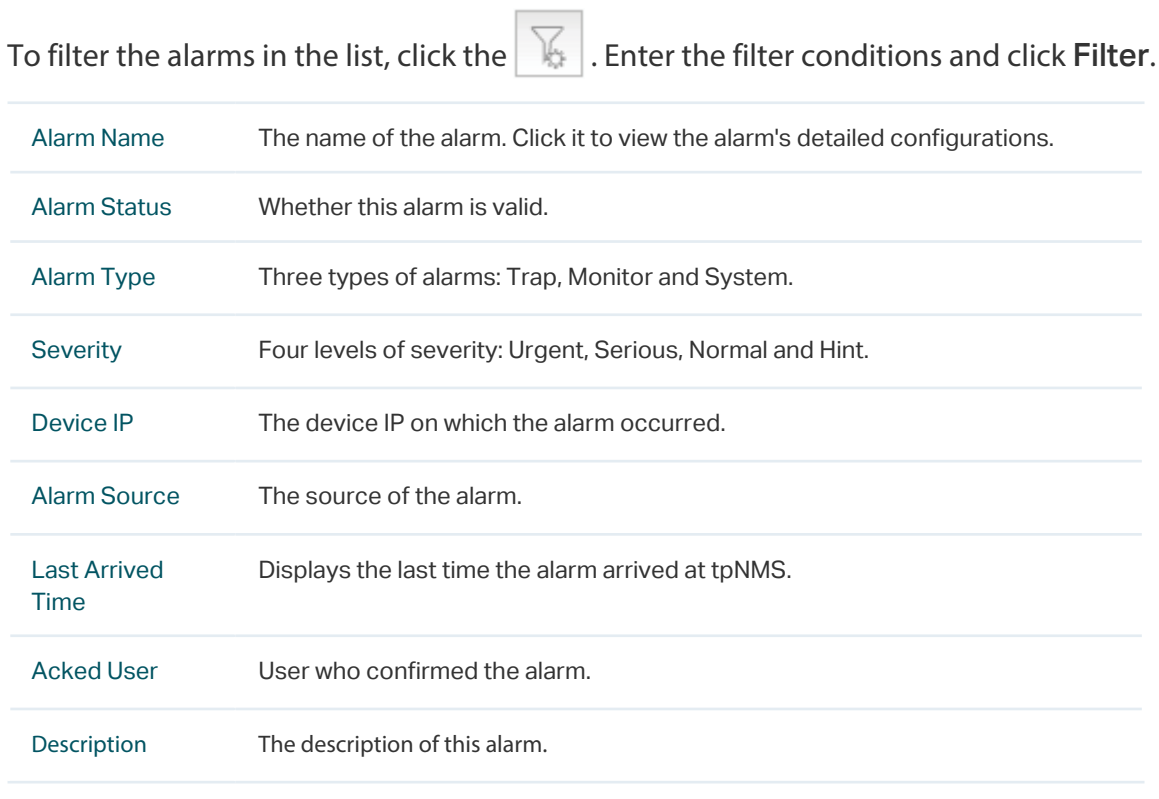

Click the alarm name to view the detailed information of the alarm.

#### Acknowledge the current alarms

Select your desired alarms and click Acknowledge to confirm the alarms. Acknowledging an alarm means that you are in charge of this alarm.

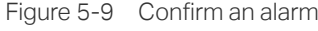

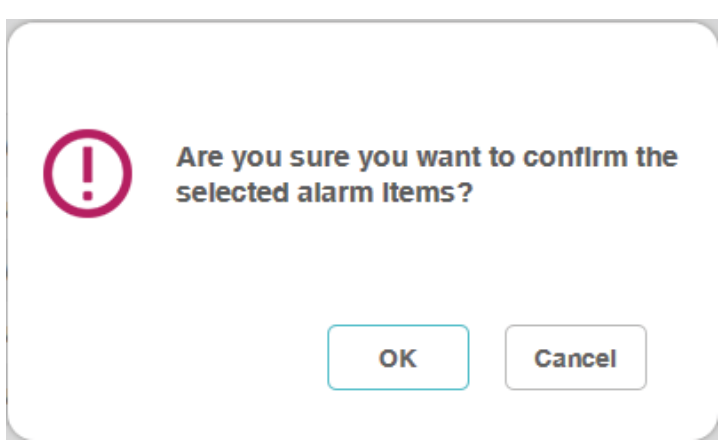

When an alarm is confirmed, the confirmed user's name will be filled in the Acked User column.

```
Figure 5-10 Confirmed alarm
```
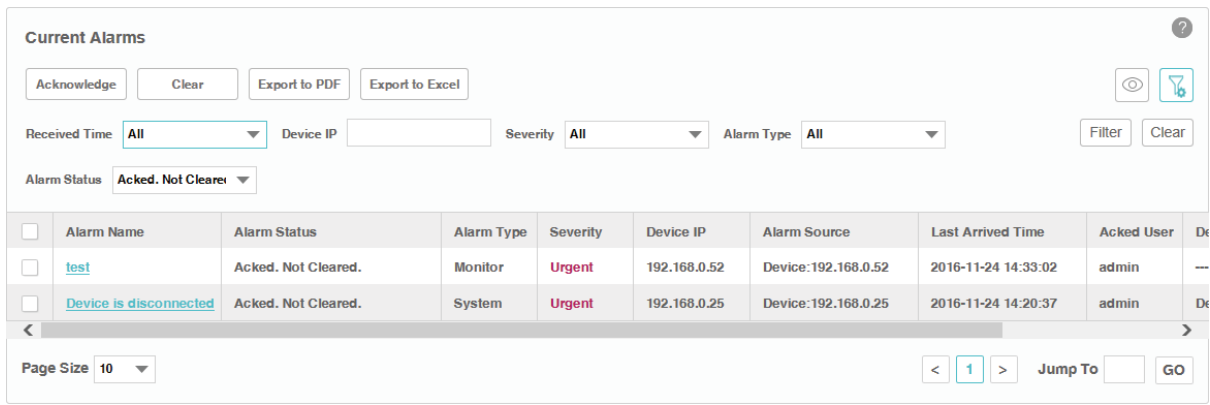

#### Remove the current alarms

Select your desired alarms and click Clear to remove the alarms from this table. The alarms you cleared here will be displayed in the History Alarms list.

#### Export the current alarms

Select your desired alarms and click Export to PDF or Export to Excel to save the alarms to your computer.

## 5.3.2 View and Manage History Alarms

#### <span id="page-76-0"></span>Go to Alarms > Browse Alarm > History Alarms.

You can remove and export history alarms on this page.

Figure 5-11 History alarm list

| $\bullet$<br><b>History Alarms</b>       |                        |                   |                 |                |                      |                                             |                                              |                |  |
|------------------------------------------|------------------------|-------------------|-----------------|----------------|----------------------|---------------------------------------------|----------------------------------------------|----------------|--|
| <b>Export to PDF</b><br><b>Delete</b>    | <b>Export to Excel</b> |                   |                 |                |                      |                                             | $\sum_{\mathbf{k},\mathbf{k}}$<br>$^{\circ}$ |                |  |
| <b>Alarm Name</b>                        | <b>Alarm Status</b>    | <b>Alarm Type</b> | <b>Severity</b> | Device IP      | <b>Alarm Source</b>  | <b>Alarm Time</b>                           | <b>Acked User</b>                            | D <sub>6</sub> |  |
| test                                     | <b>Acked, Cleared.</b> | Monitor           | <b>Urgent</b>   | 192, 168, 0.52 | Device: 192.168.0.52 | 2016-11-24 09:20:02                         | admin                                        | -              |  |
| ←                                        |                        |                   |                 |                |                      |                                             |                                              |                |  |
| Page Size 10<br>$\overline{\phantom{a}}$ |                        |                   |                 |                |                      | Jump To<br>$\leq$<br>a 1 P<br>$\rightarrow$ | GO                                           |                |  |

#### View the history alarms

To add or delete columns displayed in the alarm list table, click the  $\vert\textcircled{a}\vert$  and specify the columns by selecting or deselecting the corresponding checkboxes.

To filter the alarms in the list, click the  $\mathbb{R}$ . Enter the filter conditions and click Filter.

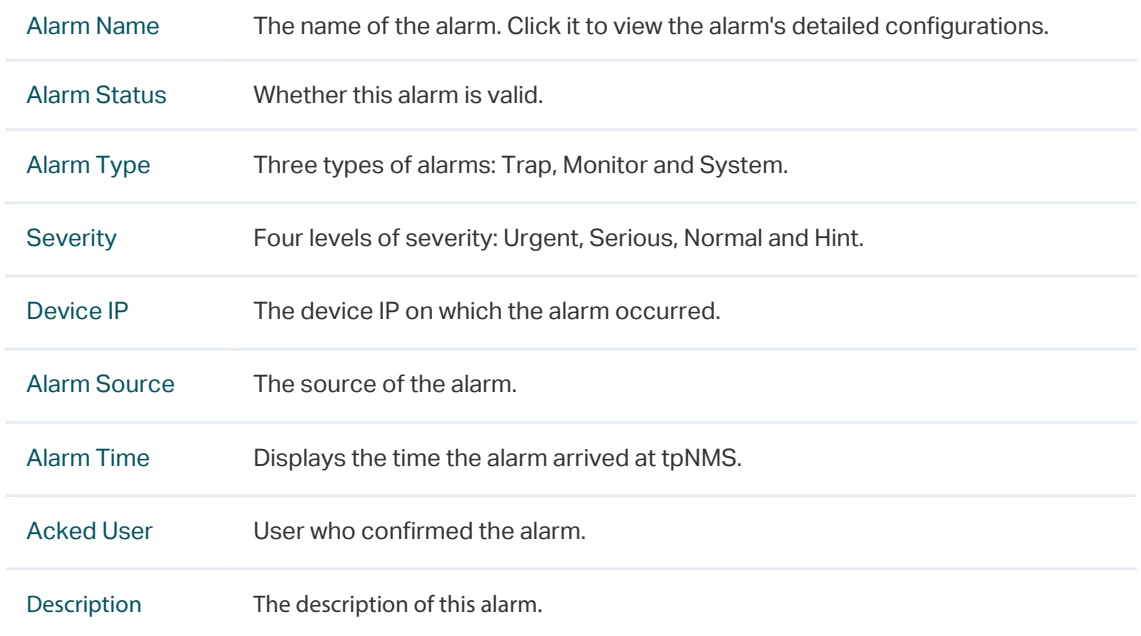

Click the alarm name to view the detailed information of the alarm.

#### Remove the history alarms

Select your desired alarms and click Clear to remove the alarms from this table.

#### Export the history alarms

Select your desired alarms and click Export to PDF or Export to Excel to save the alarms to your computer.

## **5.4 View and Manage Remote Notice Profiles**

A remote notice profile defines certain criteria basing on the alarms. tpNMS will generate and send alarm notice emails when specified alarm occurs. The recipients can be customized.

Before the application can send notice emails, you should provide the email addresses of the recipients.

- [View and Manage the Recipients](#page-77-0)
- <span id="page-77-0"></span>• [View and Manage the Notice Rules](#page-79-0)

### 5.4.1 View and Manage the Recipients

Go to Alarms > Remote Notice > User Groups.

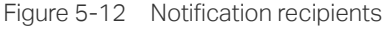

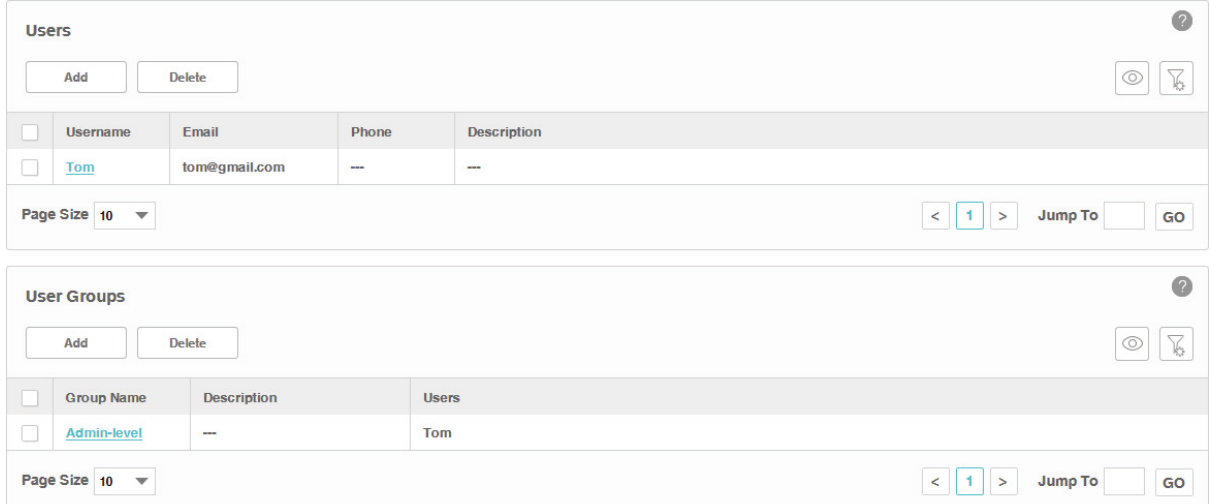

#### Add or modify a user

- · To add a user, click the Add button.
- $\cdot$  To modify an existing user, click the username.

Figure 5-13 Add or modify a user

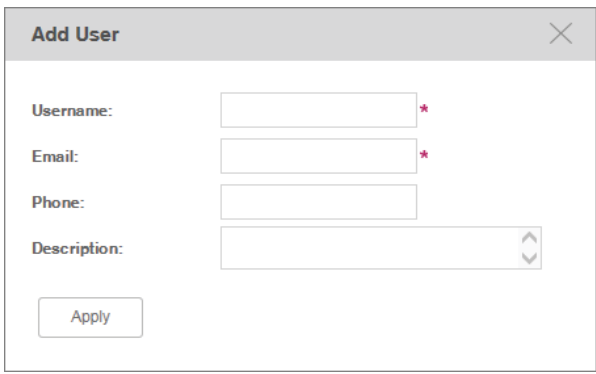

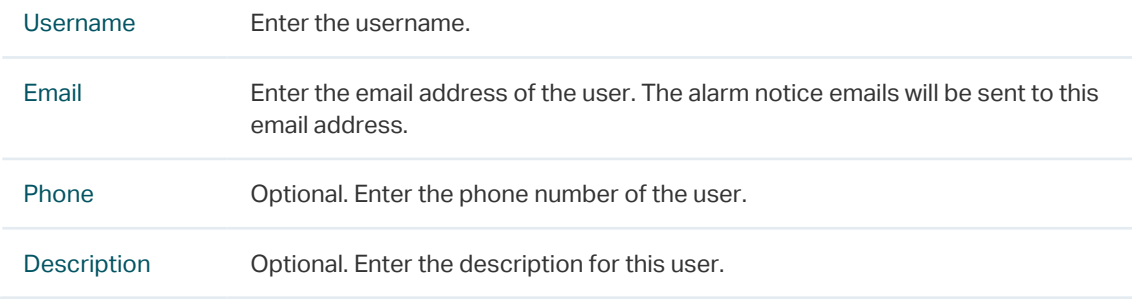

### Add or modify a user group

- · To add a user group, click the Add button.
- ·To modify an existing user group, click the group name.

Figure 5-14 Add or modify a user group

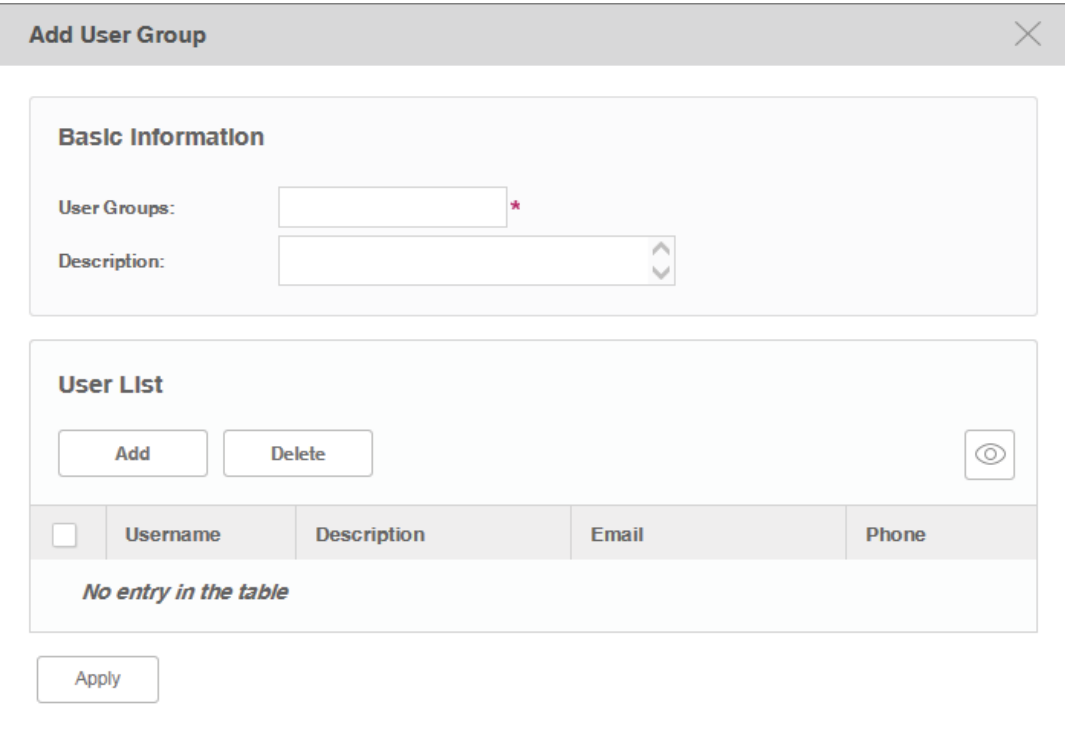

#### Basic Information

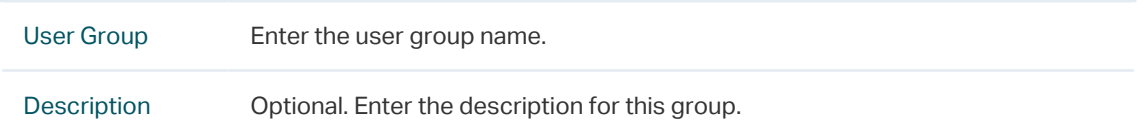

User List

Click **Add** or **Delete** to manage users in this user group.

#### View the current users and user groups

To add or delete columns displayed in the alarm list table, click the  $\lvert \textcircled{a} \rvert$  and specify the columns by selecting or deselecting the corresponding checkboxes.

To filter the notice rules in the list, click the  $\|\cdot\|$ . Enter the filter conditions and click Filter.

<span id="page-79-0"></span>Click the user/user group name to view the detailed information of the users/user groups.

## 5.4.2 View and Manage the Notice Rules

Go to Alarms > Remote Notice > Notice Rules.

Figure 5-15 Notice rule list

|                    | <b>Notice Rules</b>   |               |                    |                |                     | $\sqrt{2}$                                    |
|--------------------|-----------------------|---------------|--------------------|----------------|---------------------|-----------------------------------------------|
|                    | <b>Delete</b><br>Add  | Enable        | <b>Disable</b>     |                |                     | $\overline{\phantom{0}}$<br>$^{\circ}$<br>Ιb. |
| -                  | <b>Rule Name</b>      | <b>Status</b> | <b>User Groups</b> | <b>Time</b>    | <b>Severity</b>     | <b>Description</b>                            |
| $\frac{1}{2}$<br>O | <b>Disconnect</b>     | Enable        | Admin-level        | <b>All Day</b> | <b>All Severity</b> | ---                                           |
|                    | Page Size $10 \times$ |               |                    |                |                     | $<$ 1 ><br>GO<br>Jump To                      |

#### Add or Modify the notice rules

- · To add a notice rule, click the **Add** button.
- ·To modify an existing notice rule, click the rule name.

Figure 5-16 Add or modify a notice rule (general information)

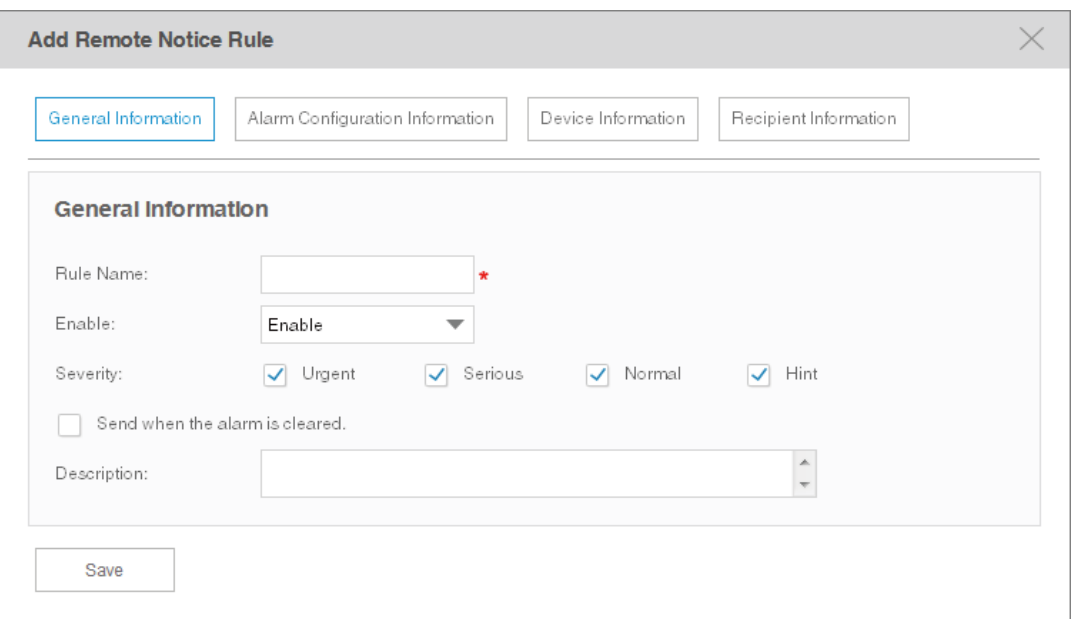

#### General Information

Configure the basic information of the remote rule.

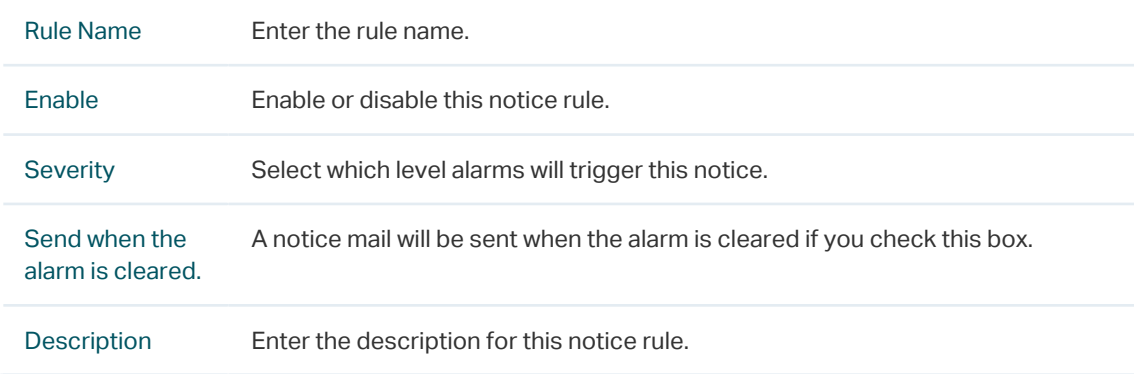

## Alarm Configuration Information

## Configure the alarms in this notice rule.

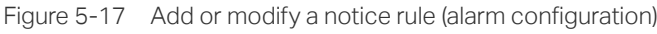

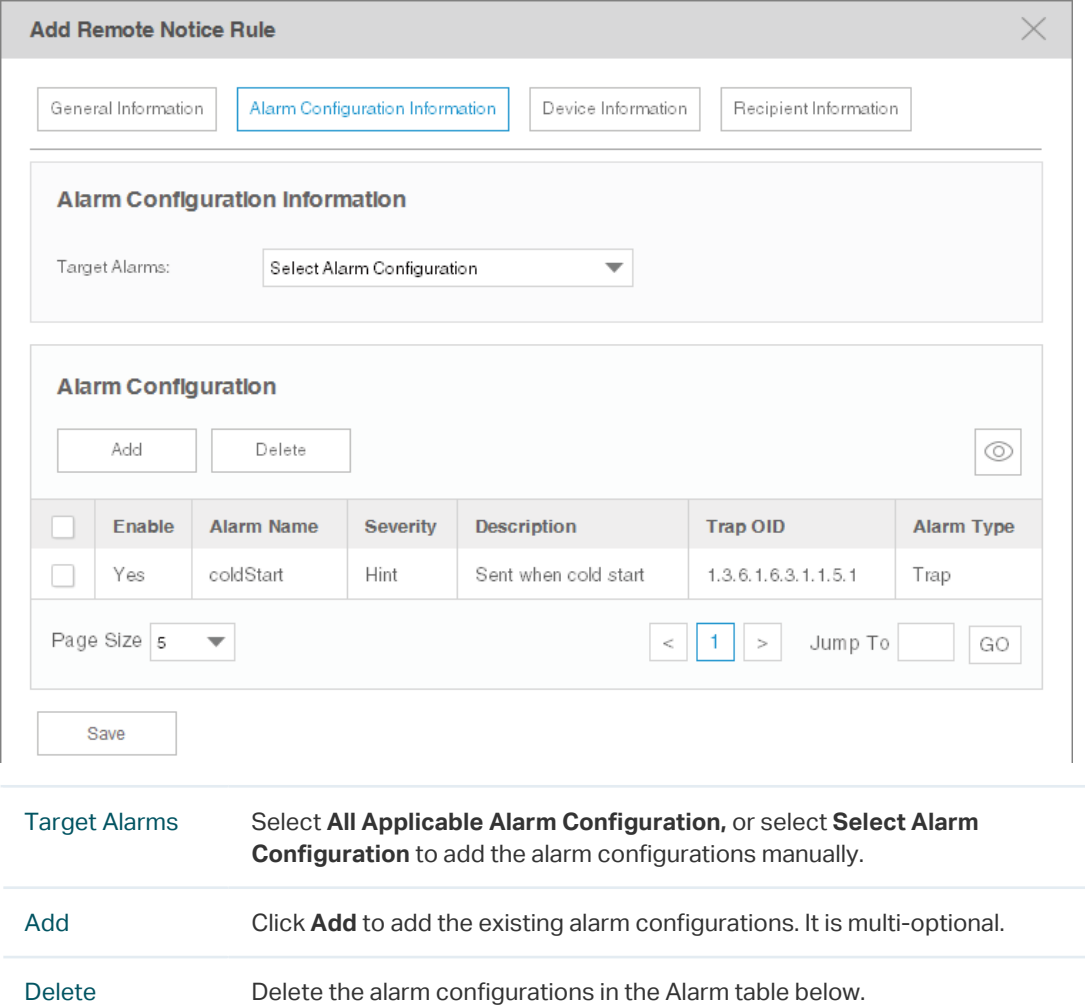

## Device Information

## Configure the target devices that the alarms are monitoring.

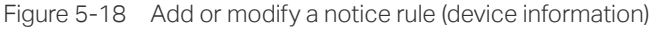

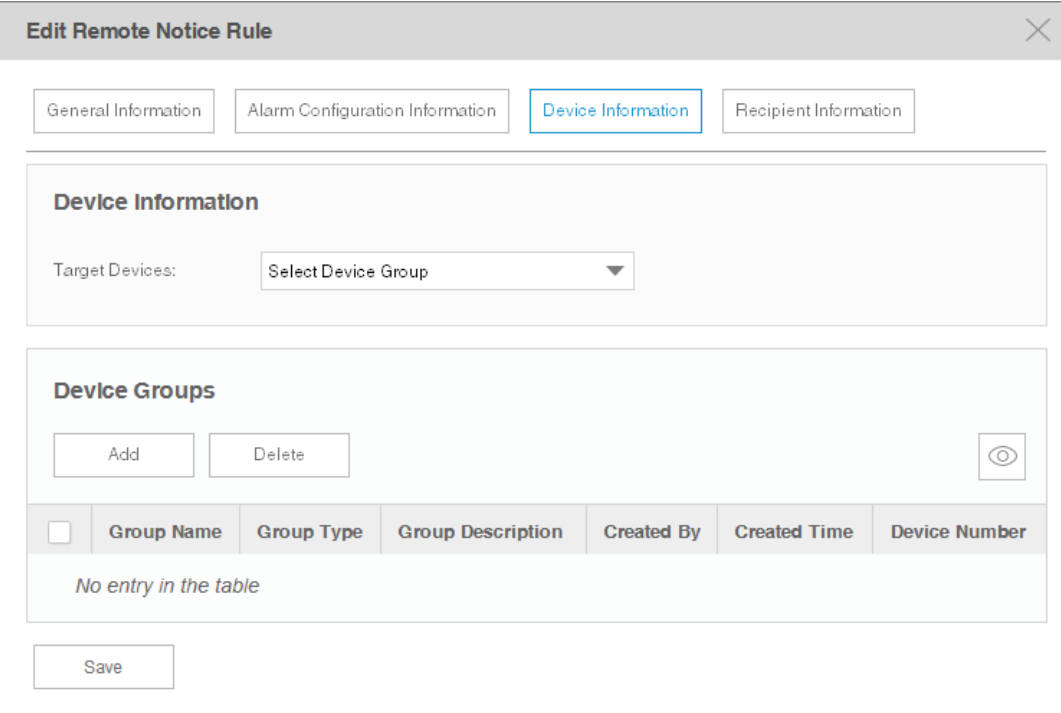

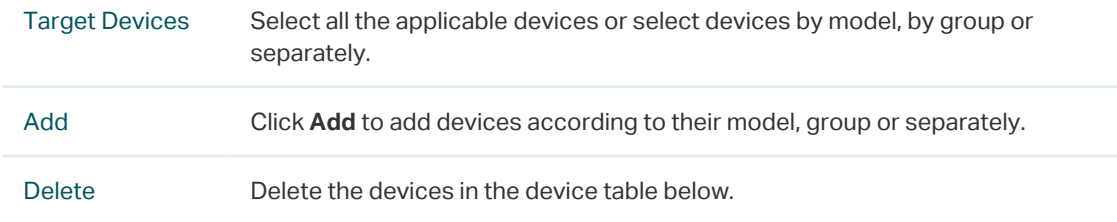

#### The Device Add page displays as below.

Figure 5-19 Add or modify a notice rule (add device)

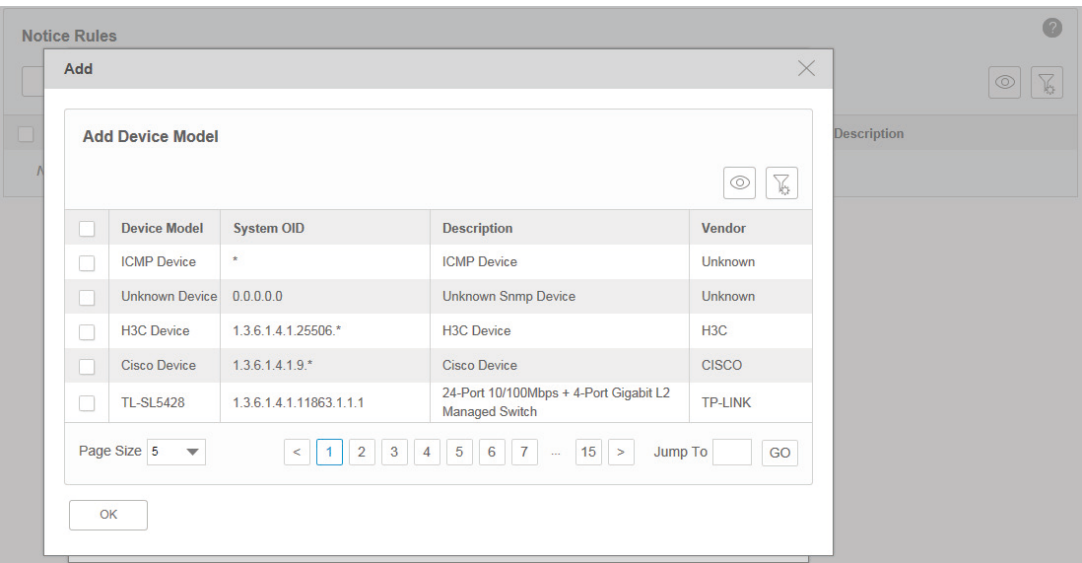

#### Recipient Information

Configure the recipients of the notice, and the alarm's time-range restriction.

Figure 5-20 Add or modify a notice rule (recipient information)

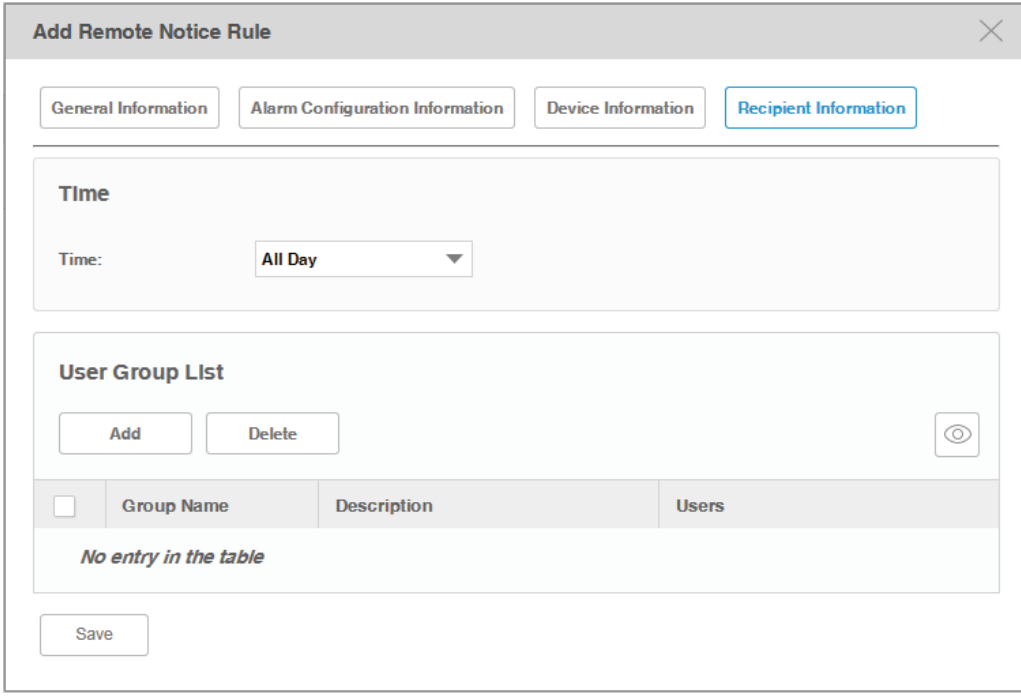

Time Select the time-range restriction on the alarms.

All Day: Alarms that occurs at any time of the day will trigger the notice mail.

Specified Time: Specify a time-range. tpNMS will send notice mail only when the alarms occurs in this specified time-range.

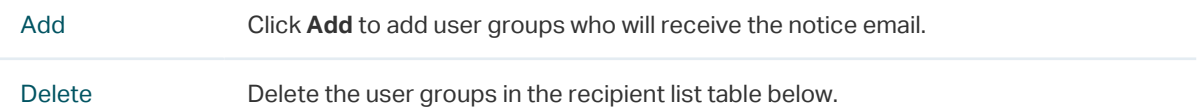

Click Save to save your modifications.

#### View the current notice rules

To add or delete columns displayed in the alarm list table, click the  $\left|\circledcirc\right|$  and specify the columns by selecting or deselecting the corresponding checkboxes.

To filter the notice rules in the list, click the  $\|\mathcal{F}\|$ . Enter the filter conditions and click Filter.

Click the rule name to view the detailed information of the notice rules.

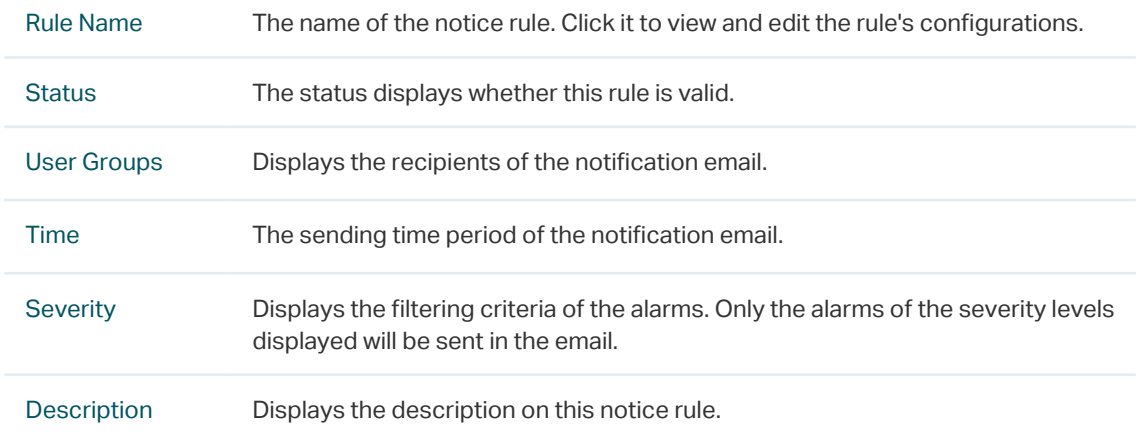

# **6** Manage the Configuration and Firmware Files

This chapter mainly introduces how to manage the device's configuration files and firmware files.

If you want to manage the discovered device (backup, restore or upgrade), you should go to the [Access Config](#page-36-0) page and configure the device's telnet template. The name and password in the telnet template are the same user information that you use to telnet in to the device to perform system configuration.

- [Back Up Device Configurations](#page-86-0)
- [Restore Device Configurations](#page-91-0)
- [Upgrade Device Firmwares](#page-96-0)
- [View and Manage Schedules](#page-99-0)
- [Example: Backup Configuration File for a Device](#page-103-0)
- [Example: Upgrade Firmware for Several Devices](#page-110-0)

## **6.1 Back Up Device Configurations**

<span id="page-86-0"></span>You can schedule a backup task to back up the configurations of the devices on your network.

The backup configuration files will be saved in the **\data\tftpDir** in the tpNMS's installation directory.

- [Add or Modify a Backup Schedule](#page-86-1)
- [Execute a Backup Schedule](#page-88-0)
- [View the Execution Result of a Backup Schedule](#page-89-0)
- <span id="page-86-1"></span>• [Remove a Backup Schedule](#page-90-0)

## 6.1.1 Add or Modify a Backup Schedule

1. Go to Config > Backup Management > Backup Schedule.

Figure 6-1 Backup schedule list

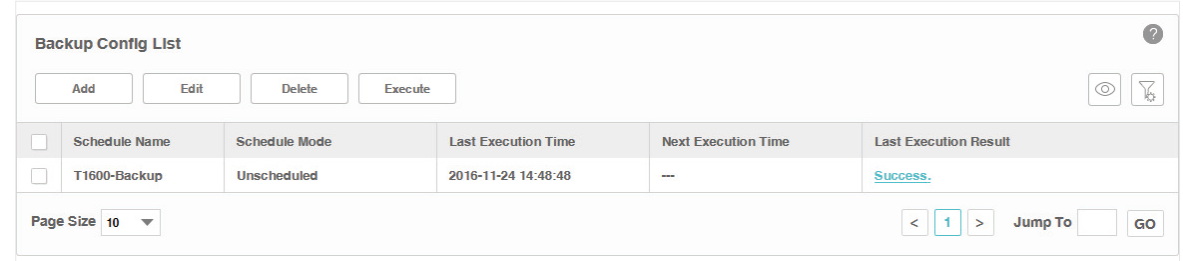

- 2. Add a backup schedule or modify an existing backup schedule.
	- ·To add a backup schedule, click the **Add** button.
	- ·To modify an existing backup schedule, select your desired schedule entry and click **Edit**.

## The following screen displays.

Figure 6-2 Add or modify a backup schedule

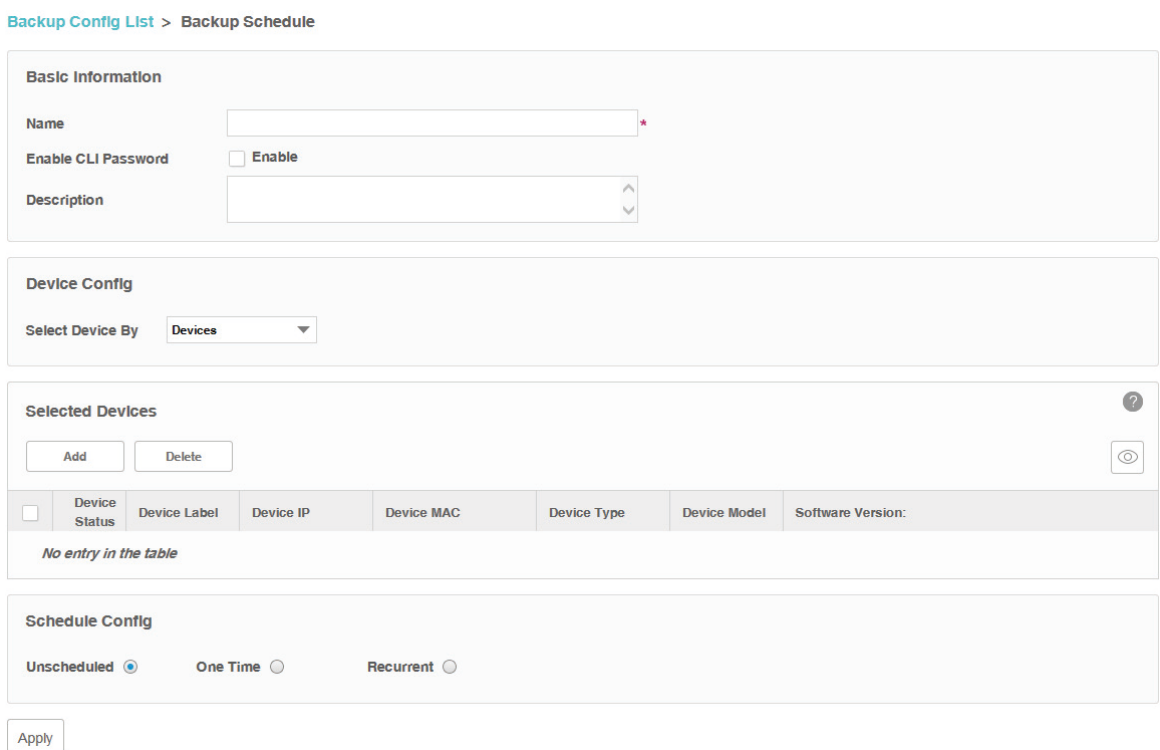

#### Basic Information

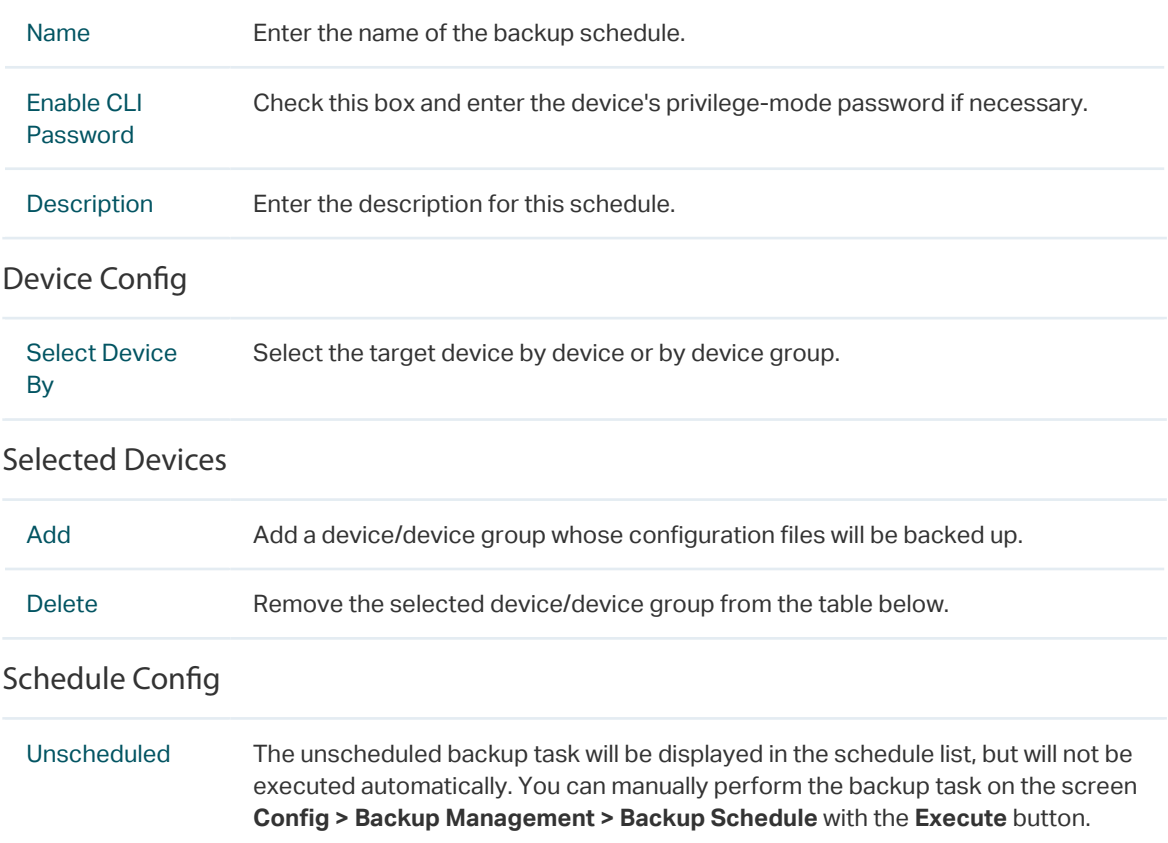

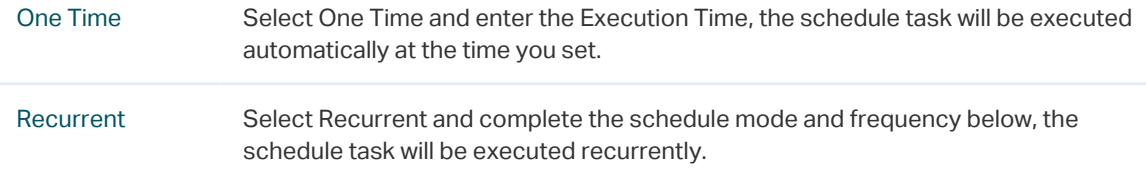

<span id="page-88-0"></span>Click Apply to save your configurations.

## 6.1.2 Execute a Backup Schedule

You can execute a backup task in the schedule table immediately, either the task is unscheduled or recurred.

#### 1. Go to Config > Backup Management > Backup Schedule.

 $\bullet$ **Backup Conflg List** Edit **Delete** Execute  $\circ$ Add **Schedule Name Next Execution Time Last Execution Result Schedule Mode Last Execution Time** T1600-Backup Unscheduled 2016-11-24 14:48:48 Success. ш, Page Size  $10 -$  $\left|\left| \cdot \right| \right|$  = Jump To GO Schedule Name Displays the name of the backup schedule. Schedule Mode Displays the mode of the backup schedule. Last Execution Displays the last execution time of this backup time. Time Next Execution Displays the next execution time of this backup time. Time Last Execution Click the link to view the detailed information of this backup task's last execution Result result.

Figure 6-3 Backup schedule list

2. Click the Execute button to execute your selected backup schedule immediately. A window will pop up to display the execution result.

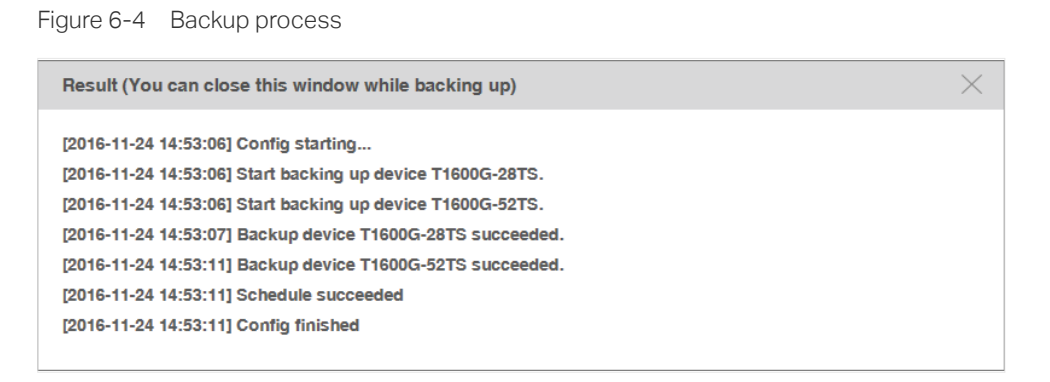

Click the  $\times$  in the upper-right corner to close this pop-up window. You can close this window and perform some other operations with tpNMS during the backup process. The backup process will run in the background. You can view the backup's progress on the screen Tasks > Task Management > Tasks.

## 6.1.3 View the Execution Result of a Backup Schedule

<span id="page-89-0"></span>You can view the execution status of your desired backup job to ensure that the device's configuration is backed up as scheduled.

#### 1. Go to Config > Backup Management > Backup Schedule.

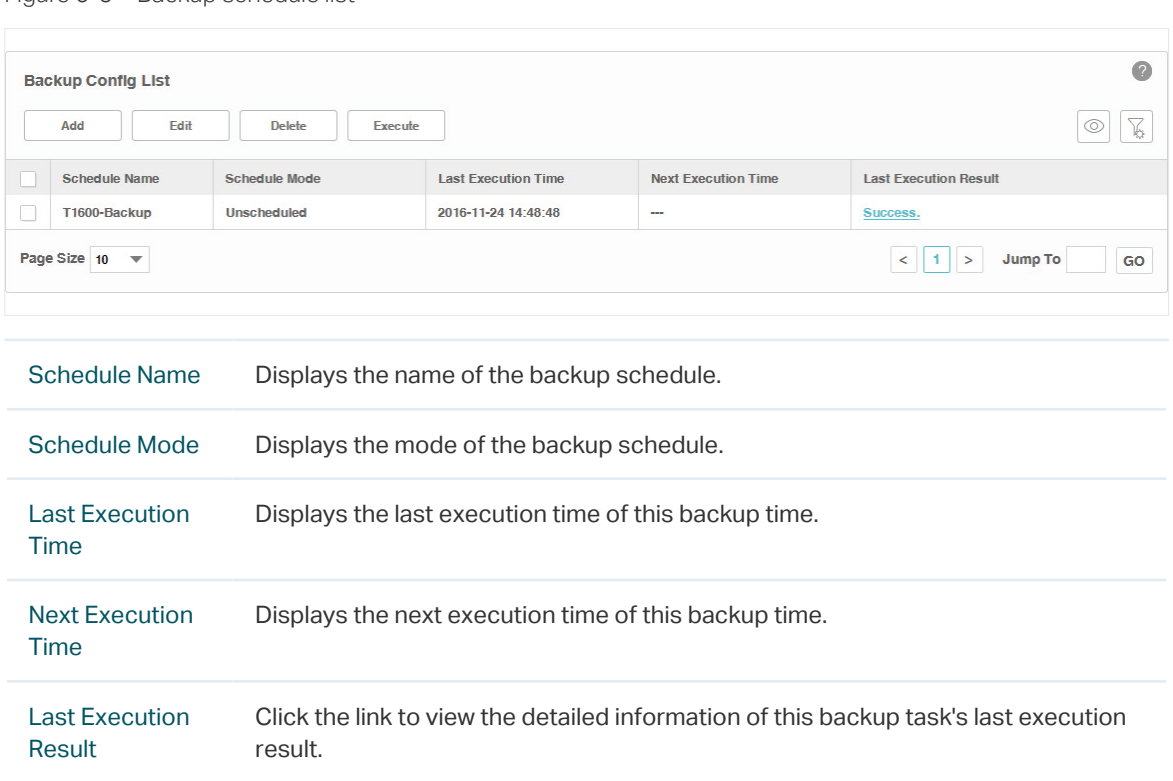

Figure 6-5 Backup schedule list

2. Click the link in the last row of the schedule table to view the detailed execution result.

Figure 6-6 Backup result

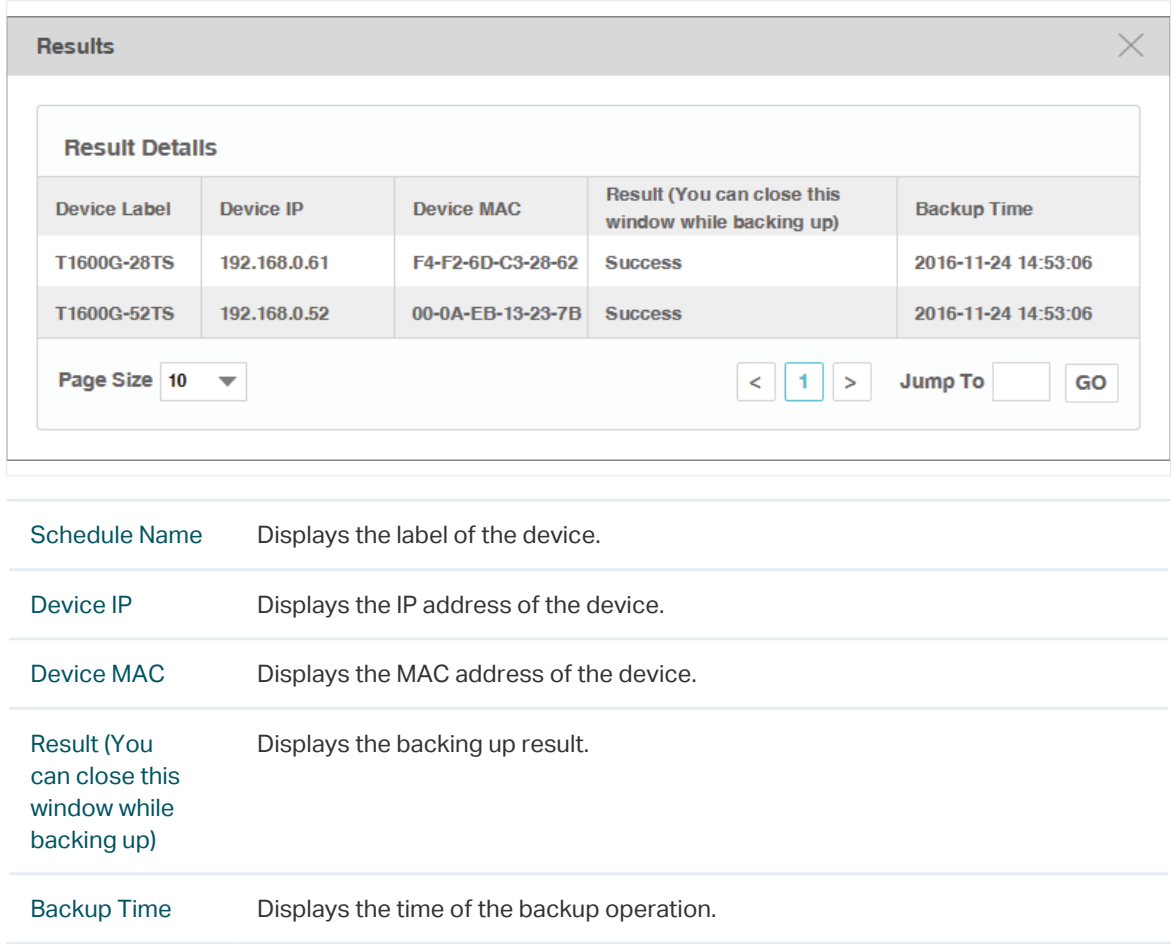

## 6.1.4 Remove a Backup Schedule

<span id="page-90-0"></span>You can remove your selected backup schedule task in the schedule Table.

#### 1. Go to Config > Backup Management > Backup Schedule.

| $\bullet$<br><b>Backup Config List</b><br>76<br>Edit<br>Add<br><b>Delete</b><br><b>Execute</b><br>$\circ$                                |                    |                     |     |          |  |  |  |  |  |
|----------------------------------------------------------------------------------------------------|--------------------|---------------------|-----|----------|--|--|--|--|--|
| <b>Schedule Name</b><br><b>Last Execution Time</b><br><b>Next Execution Time</b><br><b>Last Execution Result</b><br><b>Schedule Mode</b> |                    |                     |     |          |  |  |  |  |  |
| T1600-Backup                                                                                                    | <b>Unscheduled</b> | 2016-11-24 14:48:48 | $-$ | Success. |  |  |  |  |  |
| Page Size 10<br>Jump To<br>$\overline{\phantom{a}}$<br>GO<br>≺                                                                           |                    |                     |     |          |  |  |  |  |  |
| <b>Schedule Name</b><br>Displays the name of the backup schedule.                                                                        |                    |                     |     |          |  |  |  |  |  |
| Schedule Mode<br>Displays the mode of the backup schedule.                                                                               |                    |                     |     |          |  |  |  |  |  |

Figure 6-7 Backup schedule list

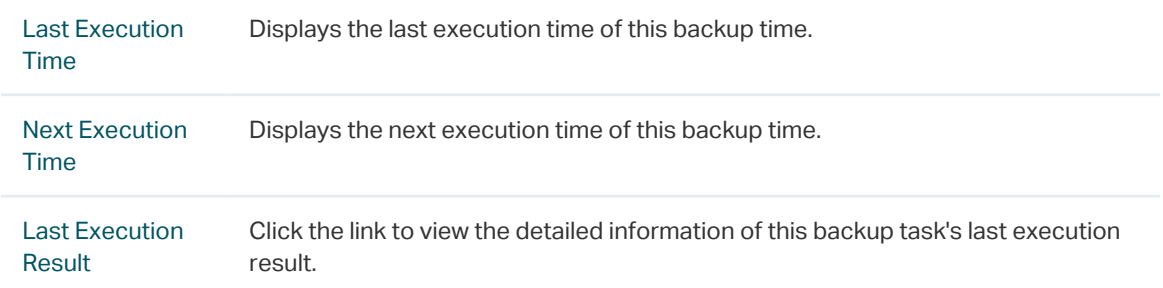

2. Select the backup profile and click Delete to remove the profile from this table.

## **6.2 Restore Device Configurations**

<span id="page-91-0"></span>You can upload the configuration files of the devices to tpNMS, and restore the configuration files to corresponding device(s) on your network.

- [Import a Configuration File](#page-91-1)
- [Modify a Configuration File](#page-92-0)
- [Remove a Configuration File](#page-93-0)
- <span id="page-91-1"></span>• [Add a Restore Schedule](#page-94-0)

## 6.2.1 Import a Configuration File

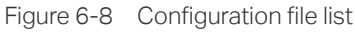

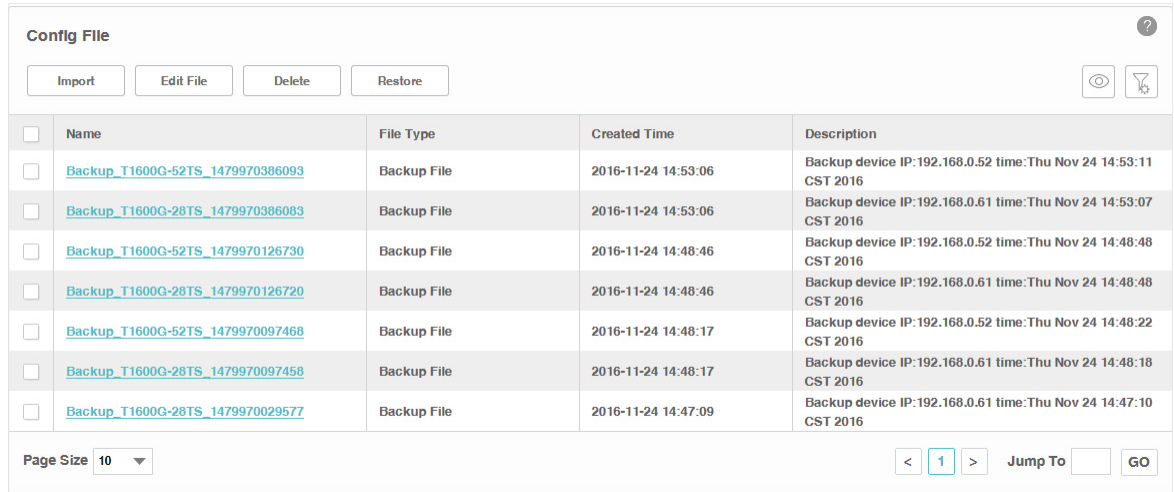

2. Click Import to upload the configuration file with .cfg extension from your computer.

Figure 6-9 Upload a configuration file

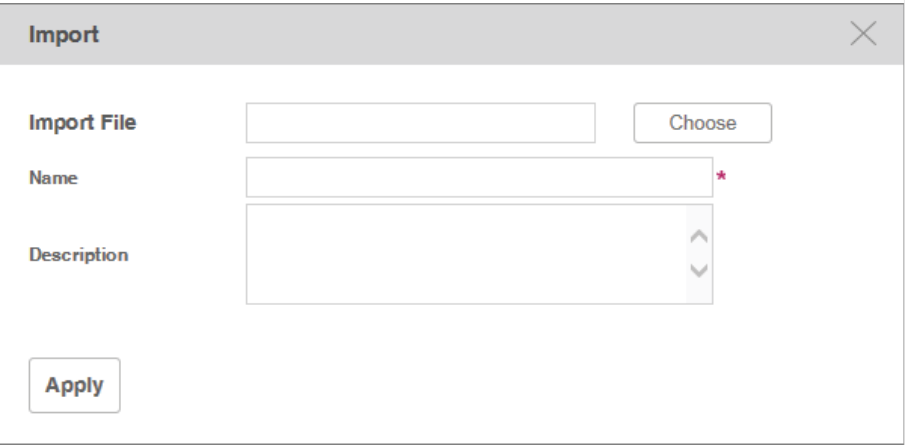

<span id="page-92-0"></span>3. Click Apply and the configuration file is listed in the Config File table.

## 6.2.2 Modify a Configuration File

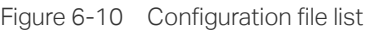

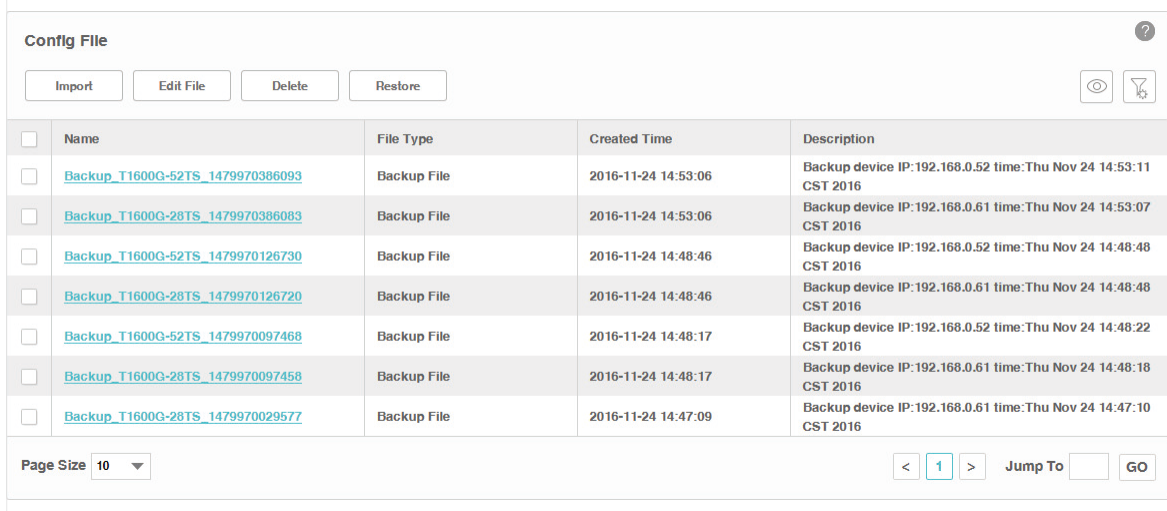

2. Select the desired configuration file in the table and click Edit File to modify this file.

```
Figure 6-11 Edit a configuration file
```
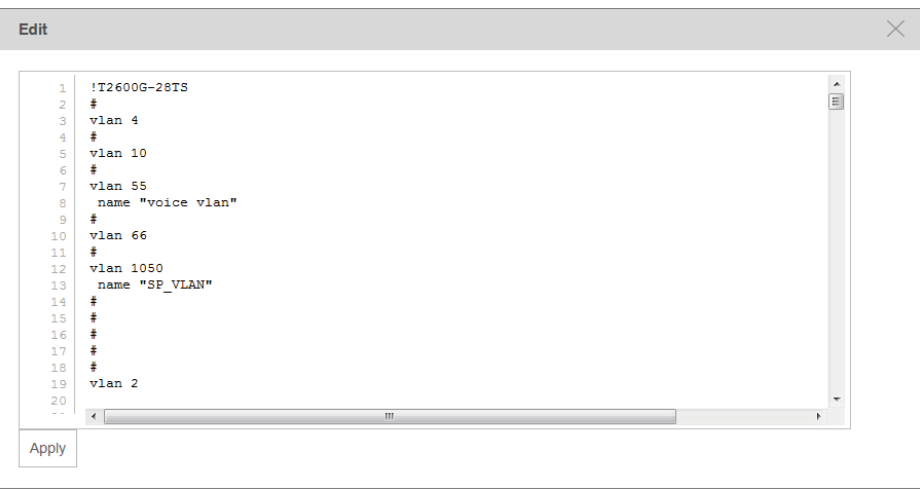

<span id="page-93-0"></span>3. Click Apply to save your modifications to the configuration file.

## 6.2.3 Remove a Configuration File

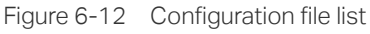

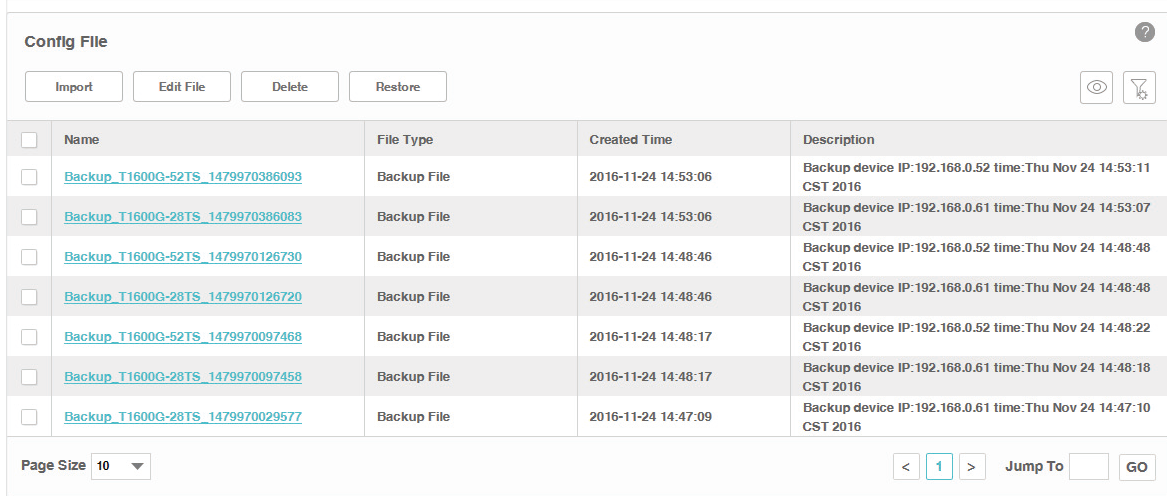

- 2. Select the desired configuration file and click Delete to remove this file from the table.
- <span id="page-94-0"></span>3. Click OK in the pop-up confirm window to complete the deletion.

## 6.2.4 Add a Restore Schedule

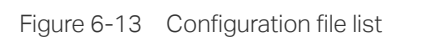

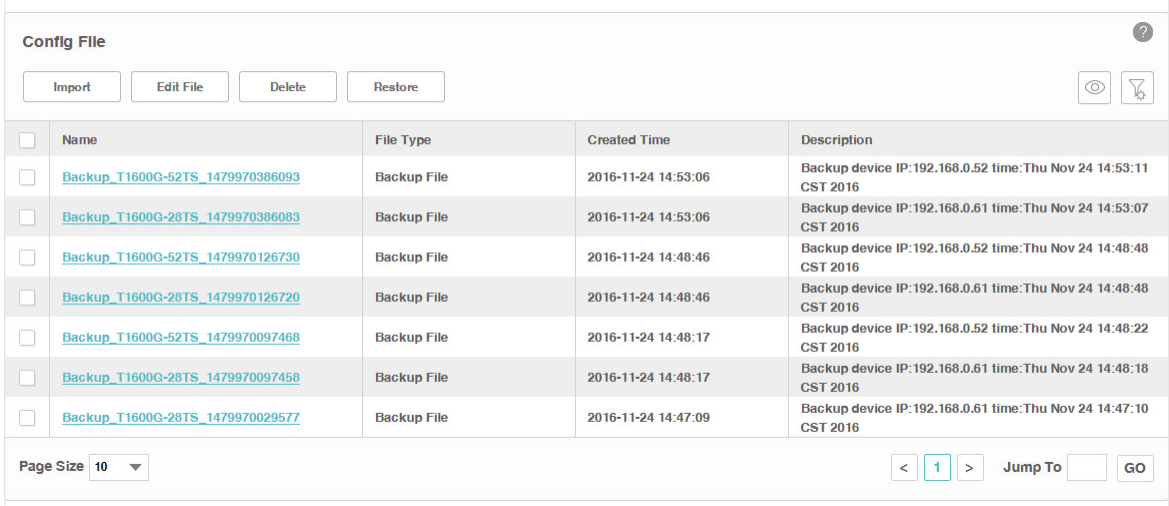

- 2. Select the configuration file in the table and click Restore.
- 3. In the Deploy Config List > Deploy Schedule window, edit the schedule's information.

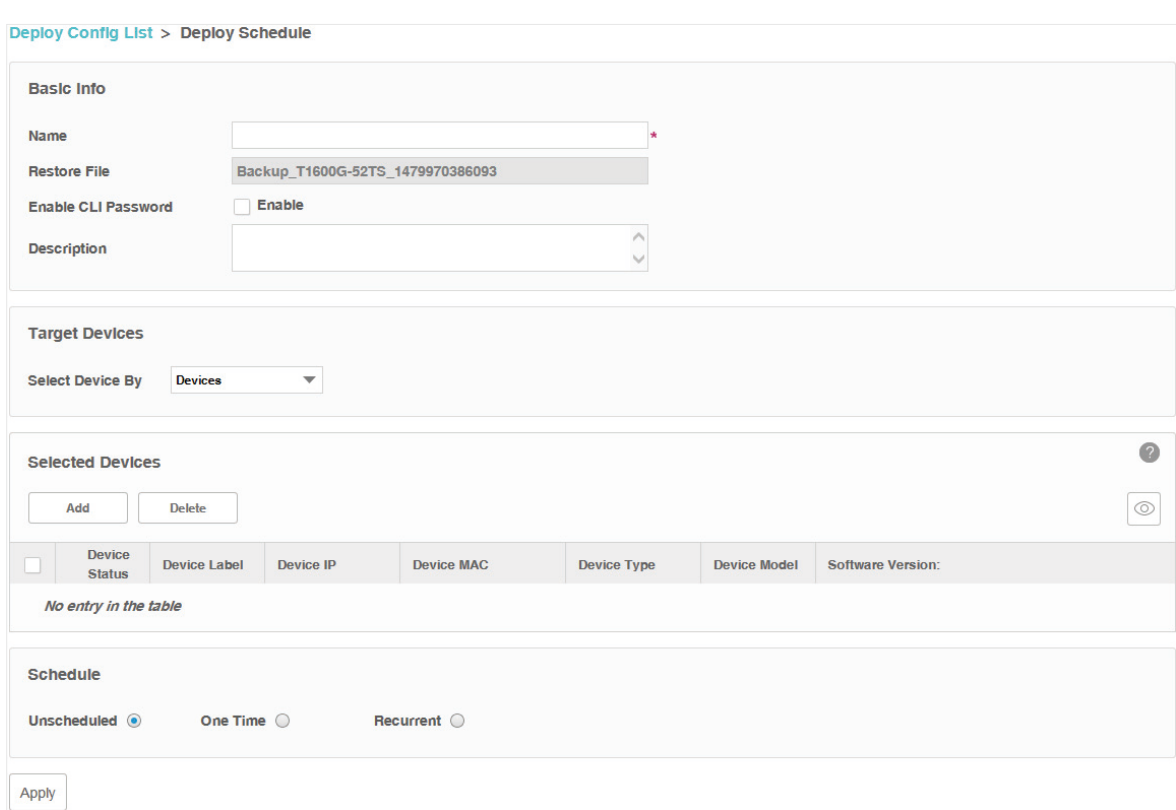

#### Figure 6-14 Edit a restore schedule

#### Basic Info

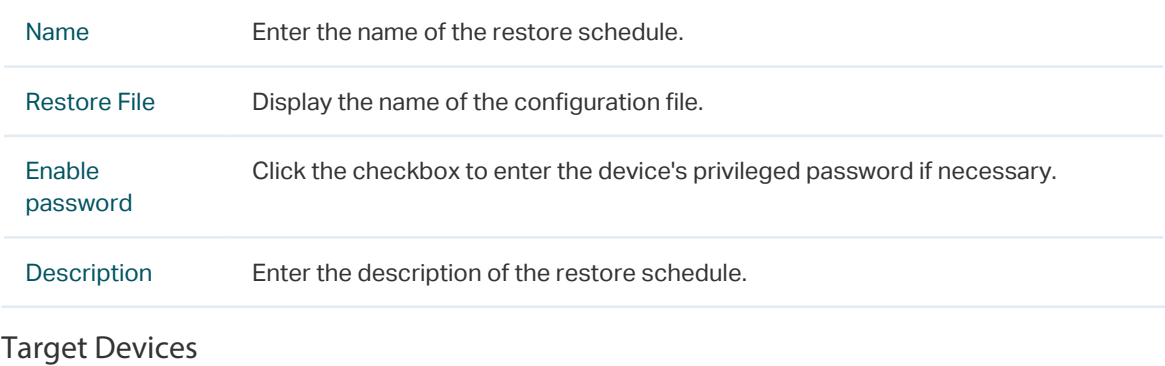

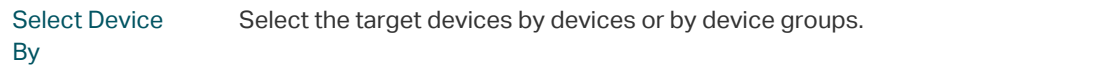

#### Selected Devices

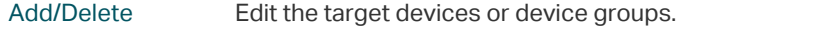

#### Schedule

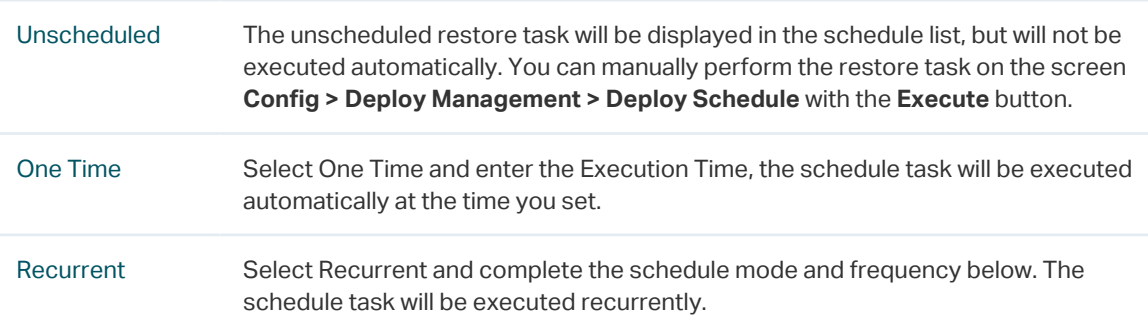

<span id="page-96-0"></span>Click Apply to save the restore schedule information.

## **6.3 Upgrade Device Firmwares**

You can upload the firmware files of the devices to tpNMS, and upgrade corresponding device(s) on your network with the configuration files.

- [Import a Firmware File](#page-96-1)
- [Remove a Firmware File](#page-97-0)
- <span id="page-96-1"></span>• [Add a Firmware Upgrade Schedule](#page-98-0)

### 6.3.1 Import a Firmware File

1. Go to Config > Deploy Management > Firmware.

Figure 6-15 Firmware file list

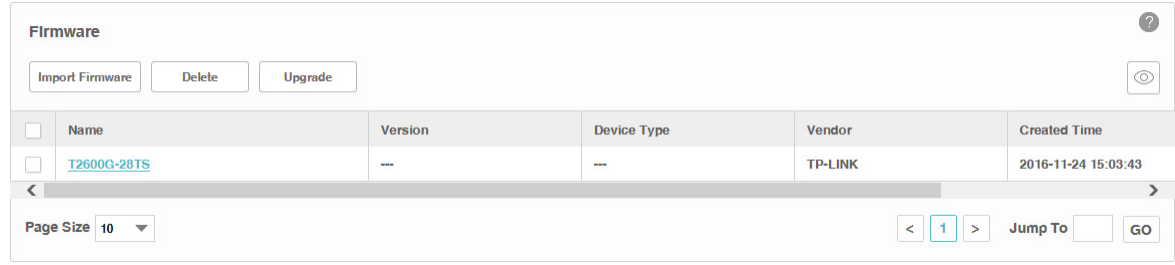

#### 2. Click Import to upload the firmware file from your computer.

Figure 6-16 Import a firmware file

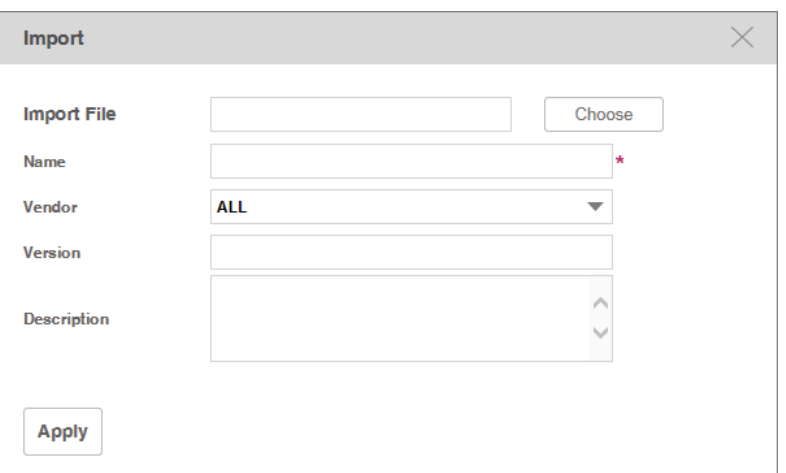

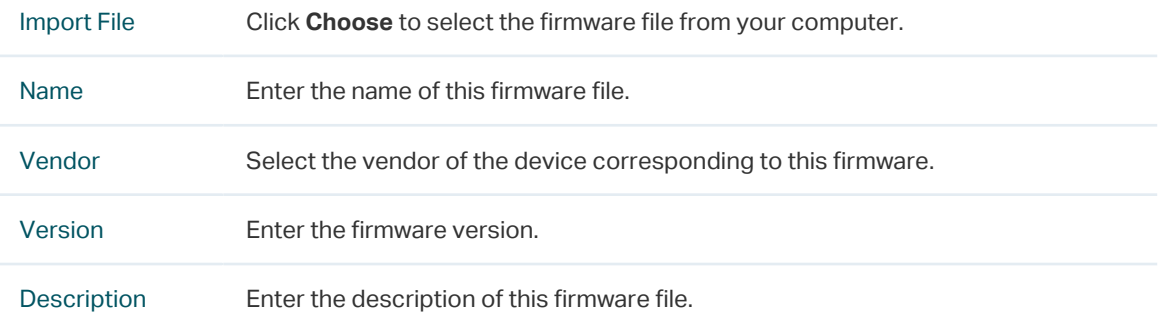

<span id="page-97-0"></span>3. Click Apply and the firmware file is listed in the Firmware File table.

## 6.3.2 Remove a Firmware File

1. Go to Config > Deploy Management > Firmware.

Figure 6-17 Firmware file list

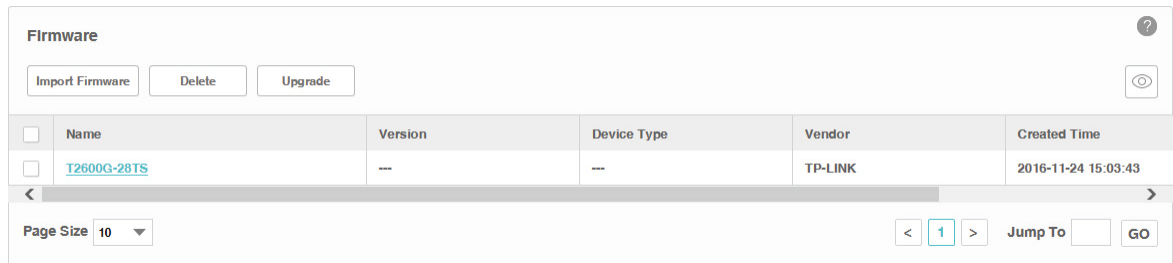

- 2. Select the desired firmware file and click Delete to remove this file from the table.
- <span id="page-98-0"></span>3. Click OK on the pop-up confirm window to complete the deletion.

#### 6.3.3 Add a Firmware Upgrade Schedule

1. Go to Config > Deploy Management > Firmware.

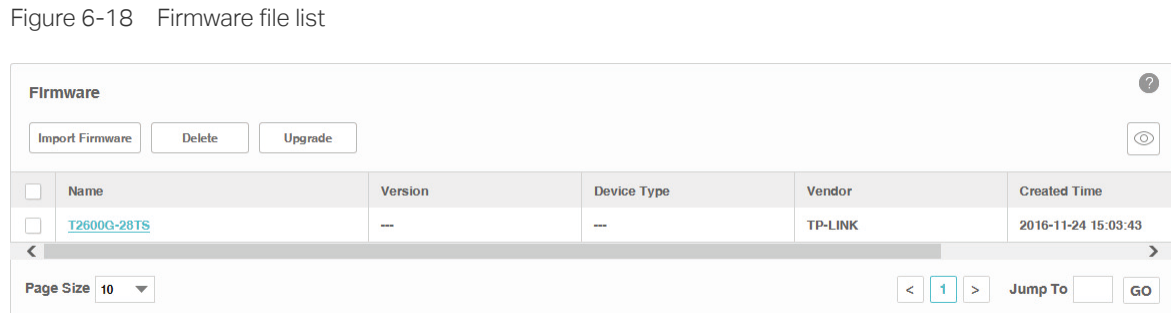

- 2. Select the firmware file in the table and click Upgrade.
- 3. In the Deploy Config List > Deploy Schedule window, edit the schedule's information.

Figure 6-19 Edit a upgrade schedule

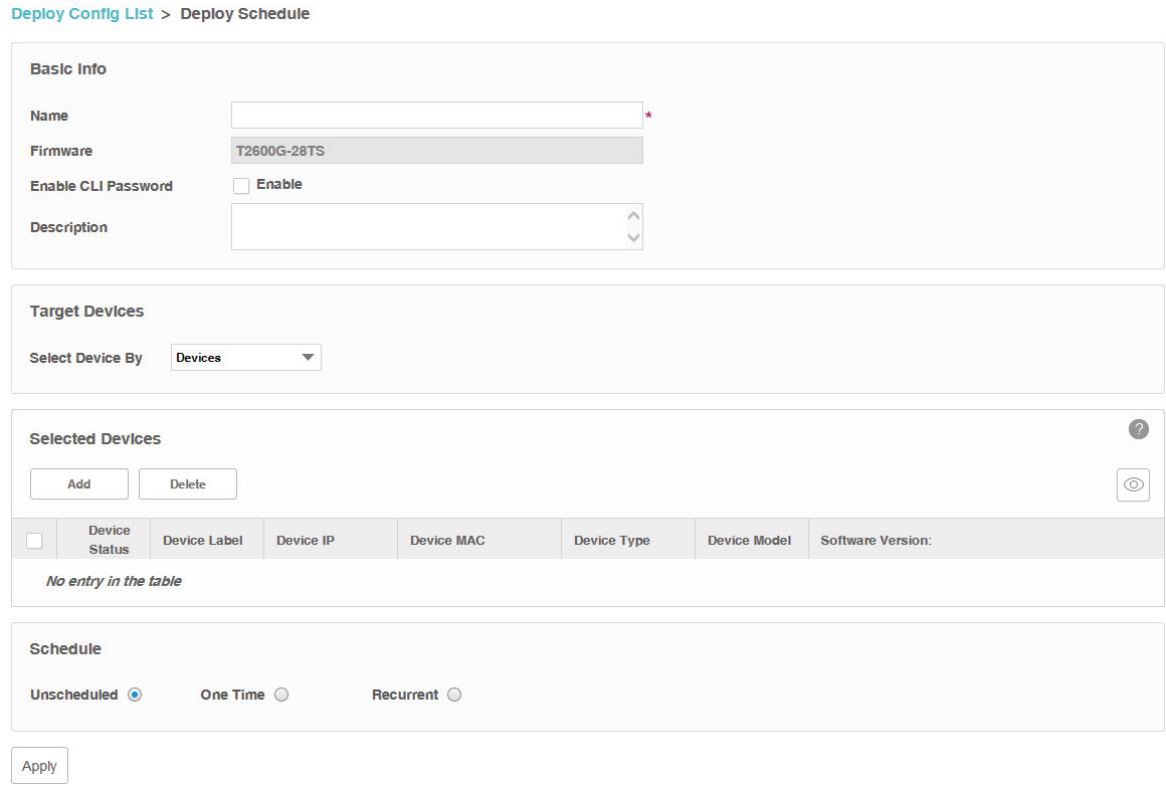

#### Basic Info

Name Enter the name of the upgrade schedule.

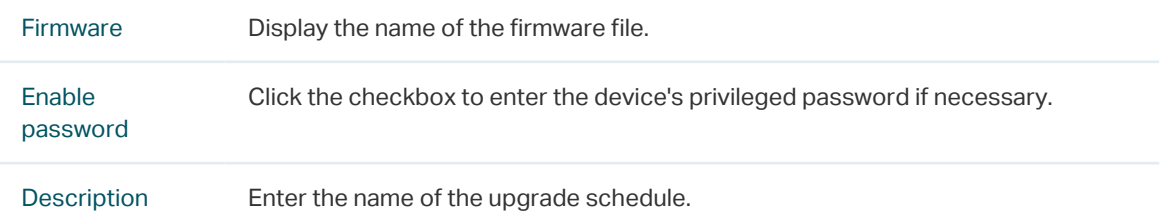

#### Target Devices

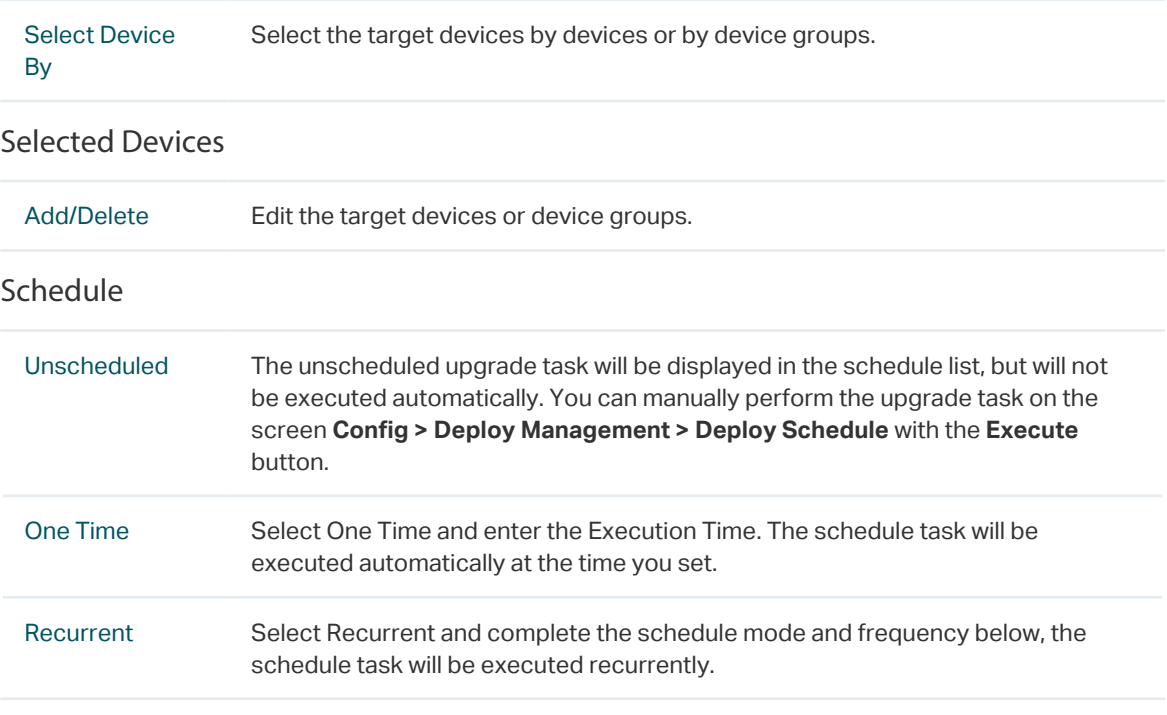

<span id="page-99-0"></span>Click Apply to save the upgrade schedule information.

## **6.4 View and Manage Schedules**

Go to Config > Deploy Management > Deploy Schedule.

Your configuration-restore schedules and firmware-upgrade schedules can be viewed and managed on this page.

Figure 6-20 Schedule list

| $\sqrt{2}$<br><b>Deploy Config List</b> |                                                                            |                      |                             |                            |                            |        |  |  |  |  |  |
|-----------------------------------------|----------------------------------------------------------------------------|----------------------|-----------------------------|----------------------------|----------------------------|--------|--|--|--|--|--|
|                                         | Edit<br><b>Delete</b>                                                      | Execute              |                             |                            | $^{\circ}$                 | Ib.    |  |  |  |  |  |
| 10                                      | <b>Schedule Name</b>                                                       | <b>Schedule Mode</b> | <b>Deploy Type</b>          | <b>Last Execution Time</b> | <b>Next Execution Time</b> | Last   |  |  |  |  |  |
|                                         | <b>T2600-UP</b>                                                            | <b>One Time</b>      | <b>Upgrade: T2600G-28TS</b> | $\overline{\phantom{a}}$   | 2016-11-24 15:07:55        | $\sim$ |  |  |  |  |  |
| $\overline{\phantom{a}}$                |                                                                            |                      |                             |                            |                            | ∍      |  |  |  |  |  |
|                                         | Page Size 10<br>$\langle$ 1 ><br>Jump To<br>$\overline{\phantom{m}}$<br>GO |                      |                             |                            |                            |        |  |  |  |  |  |

- [View the Execution Status of the Schedules](#page-100-0)
- [Edit a Schedule](#page-100-1)
- [Remove a Schedule](#page-102-0)
- <span id="page-100-0"></span>• [Execute a Schedule](#page-102-1)

## 6.4.1 View the Execution Status of the Schedules

#### Go to Config > Deploy Management > Deploy Schedule.

The schedule table displays the following items:

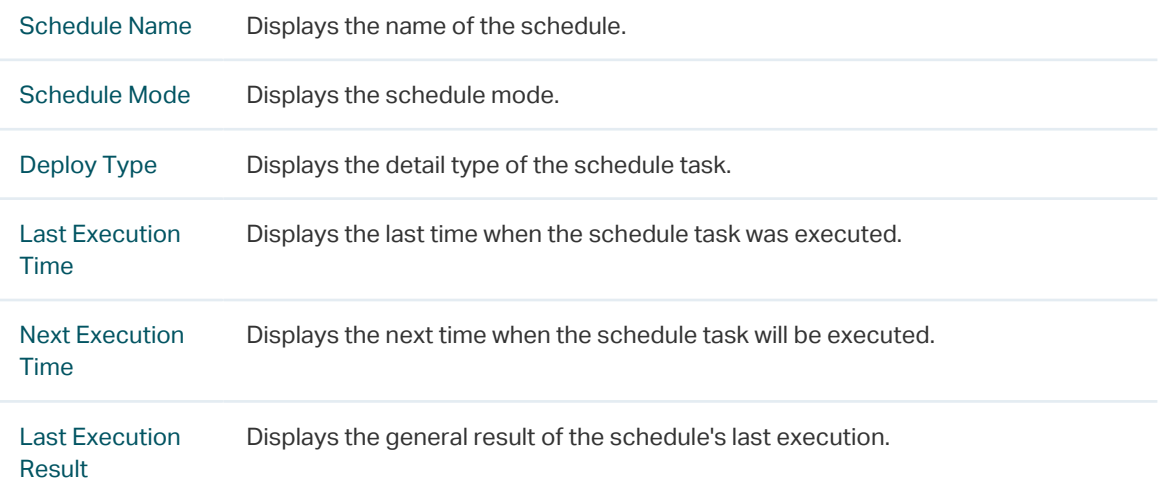

<span id="page-100-1"></span>Click the link in the Last Execution Result Row to view the detailed execution result.

## 6.4.2 Edit a Schedule

Go to Config > Deploy Management > Deploy Schedule.

Select a schedule and click **Edit** to modify the detailed configuration of the schedule task.

#### Figure 6-21 Edit a schedule

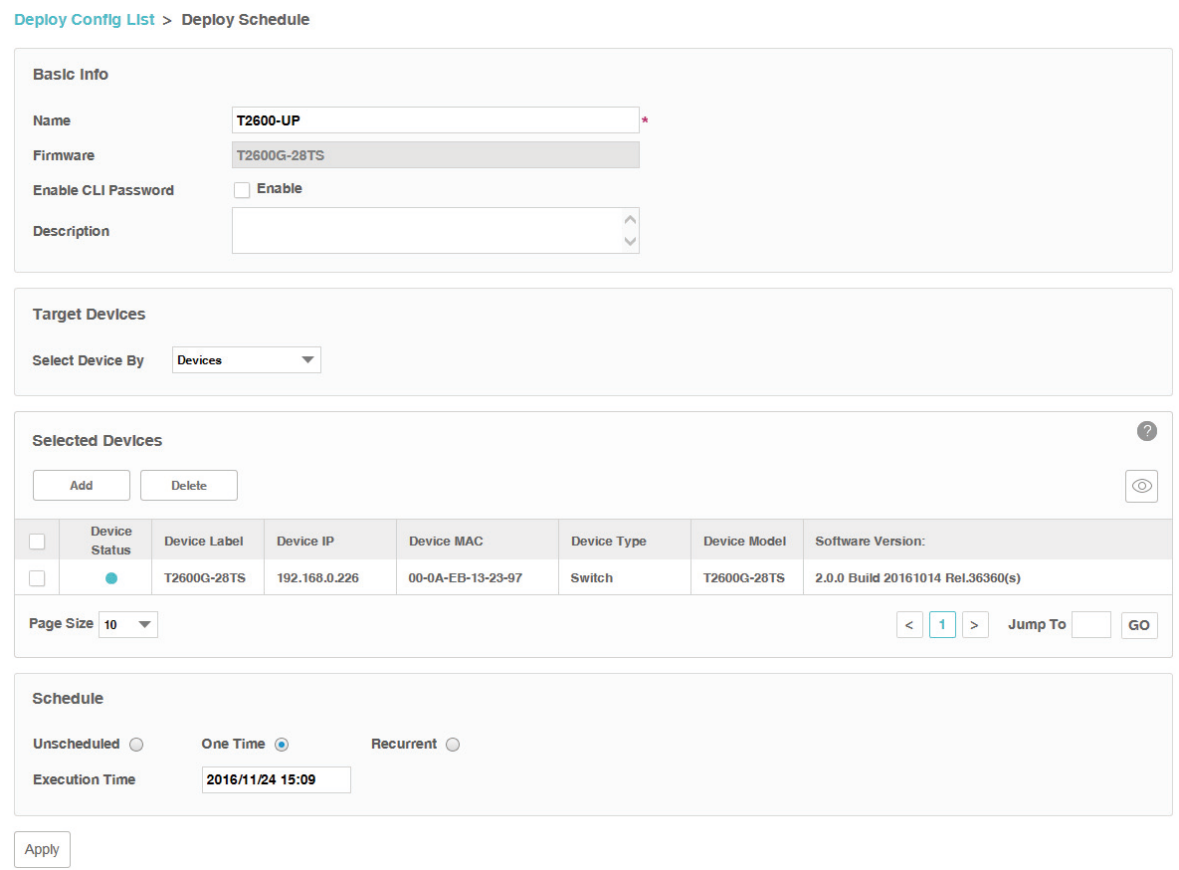

#### Basic Info

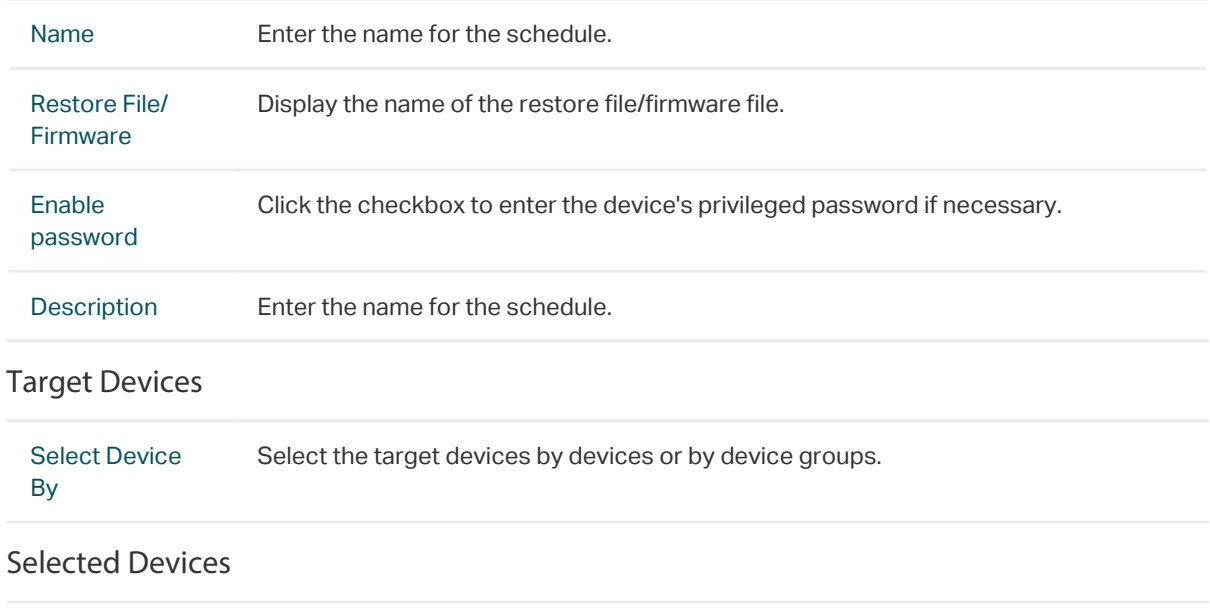

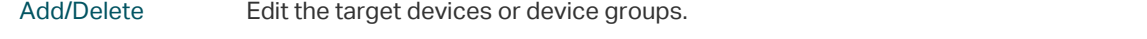

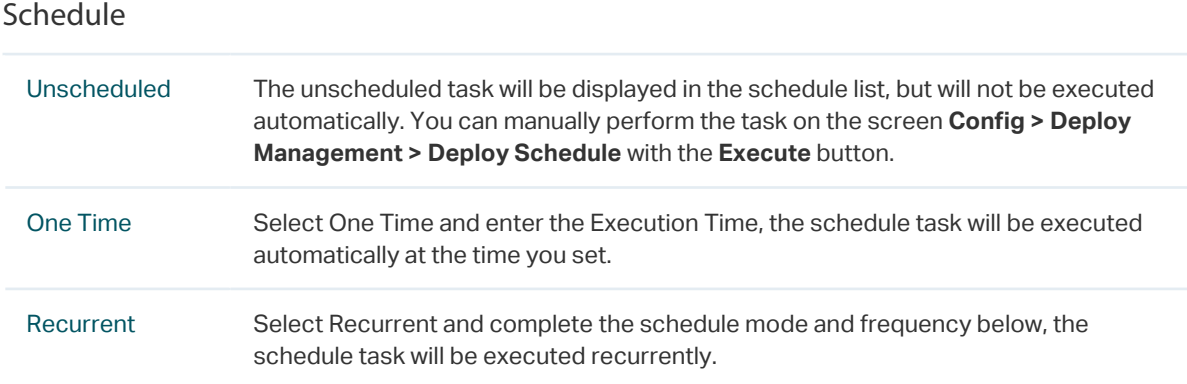

<span id="page-102-0"></span>Click Apply to save the schedule's configuration.

## 6.4.3 Remove a Schedule

Go to Config > Deploy Management > Deploy Schedule.

<span id="page-102-1"></span>Select a schedule and click **Delete** to remove the schedule from the table.

## 6.4.4 Execute a Schedule

Go to Config > Deploy Management > Deploy Schedule.

Click the **Execute** button to execute your selected restore schedule/upgrade schedule immediately. A window will pop up to display the execution result.

```
Figure 6-22 Schedule's running status
```
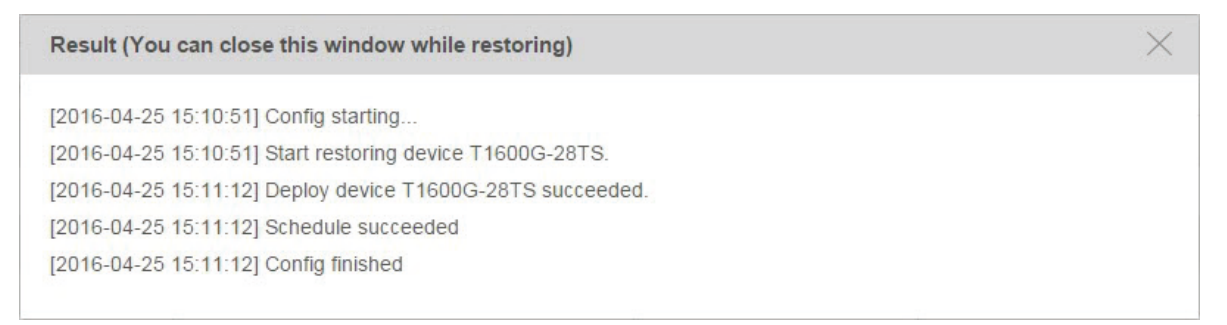

You can close this window and perform some other operations with tpNMS during the backup process. The restore/upgrade process will run in the background. You can view the execution progress on the screen **Tasks > Task Management > Tasks**.

#### **Note:**

If the switch you want to upgrade is a dual-image switch, the upgrade schedule will only upgrade the switch's backup image. You should configure the switch to reboot with the backup image after the upgrade schedule is finished.

## **6.5 Example: Backup Configuration File for a Device**

<span id="page-103-0"></span>tpNMS host and T1600G-52TS are in the same subnet. The IP address of T1600G-52TS is 192.168.0.52. The configuration task is to backup T1600G-52TS's configuration file with tpNMS.

- 1. Log in to T1600G-52TS's web interface.
- 2. Go to SNMP > SNMP Config > Global Config. Select Enable and click Apply to enable SNMP function globally.

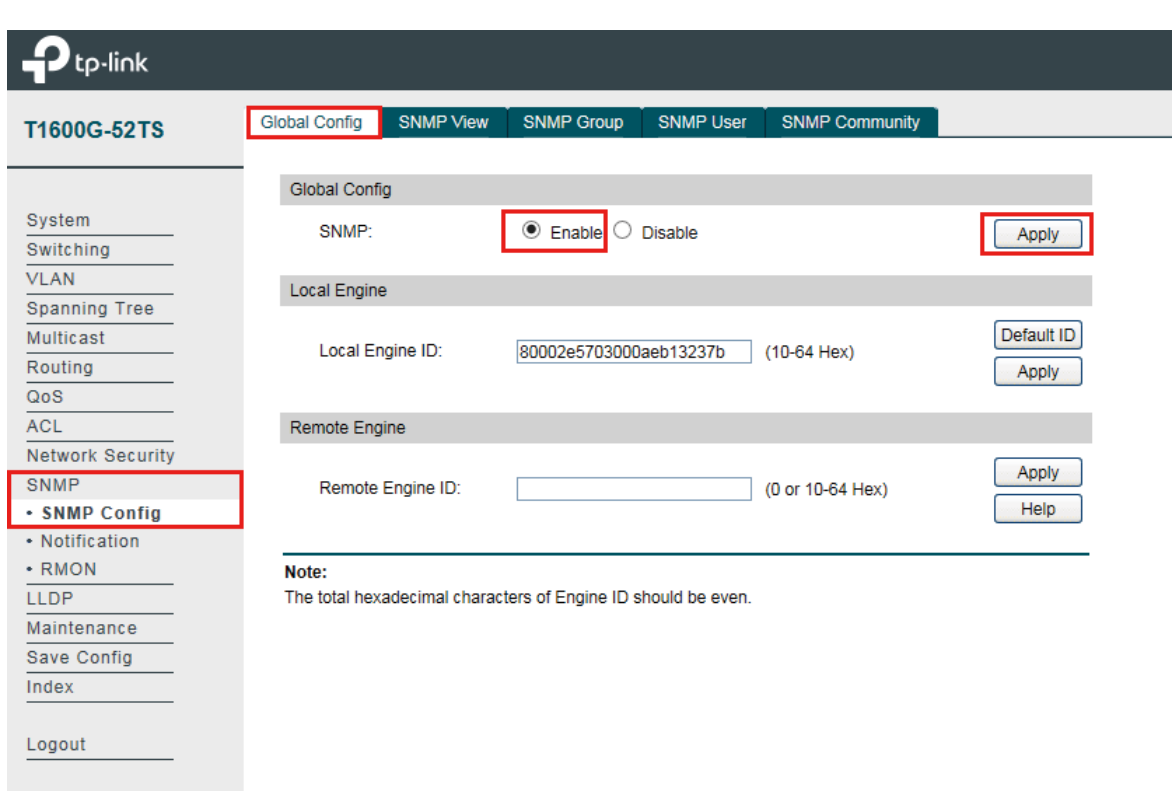

Figure 6-23 Enable SNMP in T1600G-52TS

3. Go to SNMP > SNMP Config > SNMP Community. Create a community with the name tpnms and click Create.

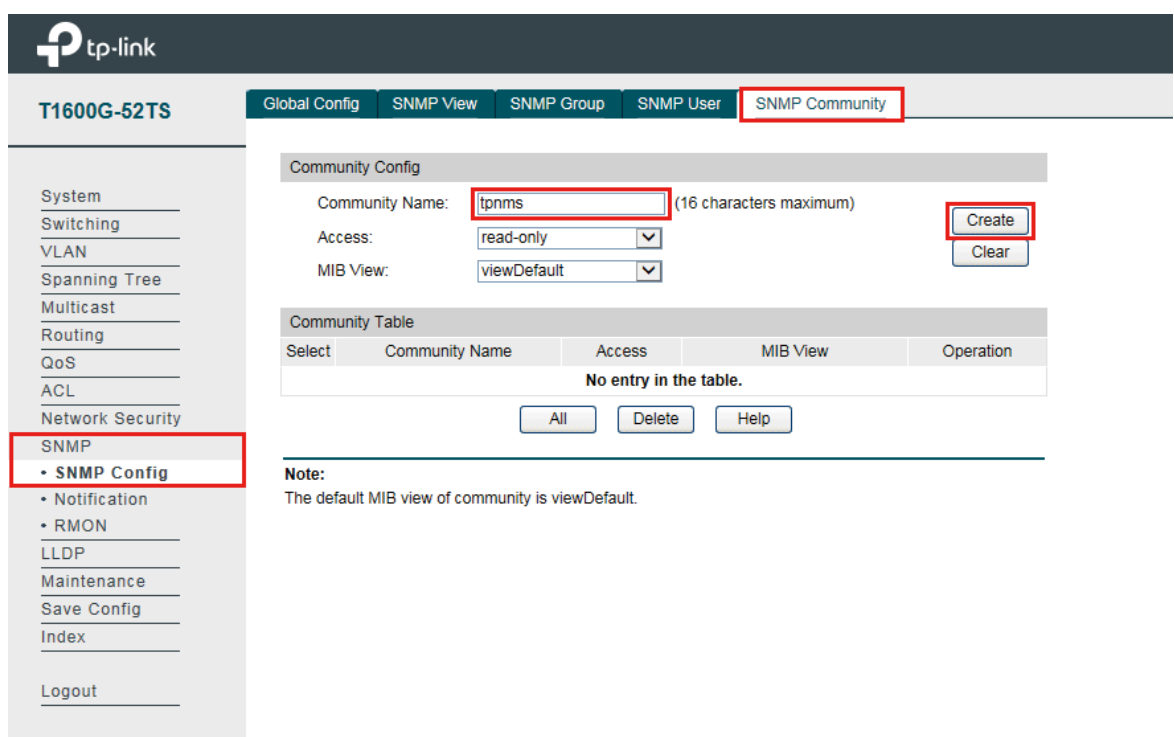

Figure 6-24 Create SNMP community in T1600G-52TS

#### 4. Log in to tpNMS.

5. Go to Resource > Device Management > Device Discovery. Click Add to create a discovery profile.

Figure 6-25 Add a discovery profile

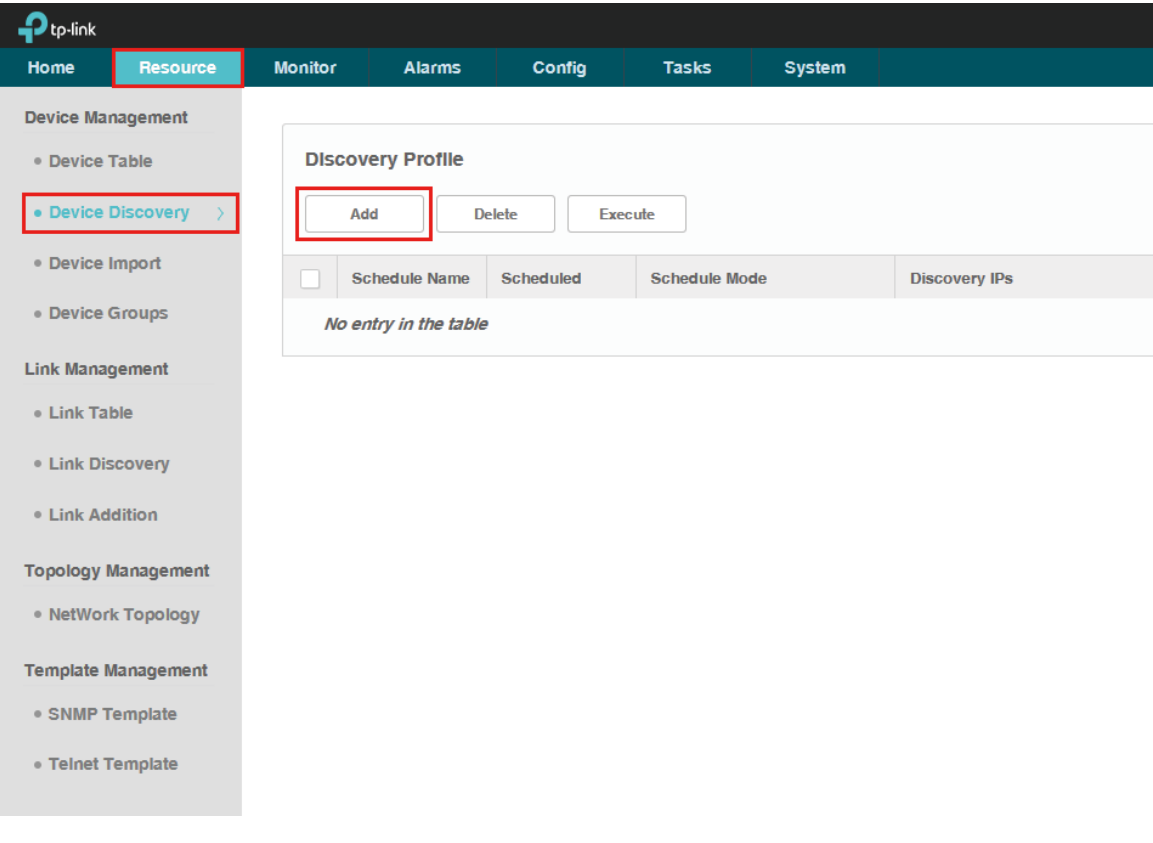

6. Enter the profile information on this page, and click Execute to discover T1600G-52TS.

Figure 6-26 Add a discovery profile

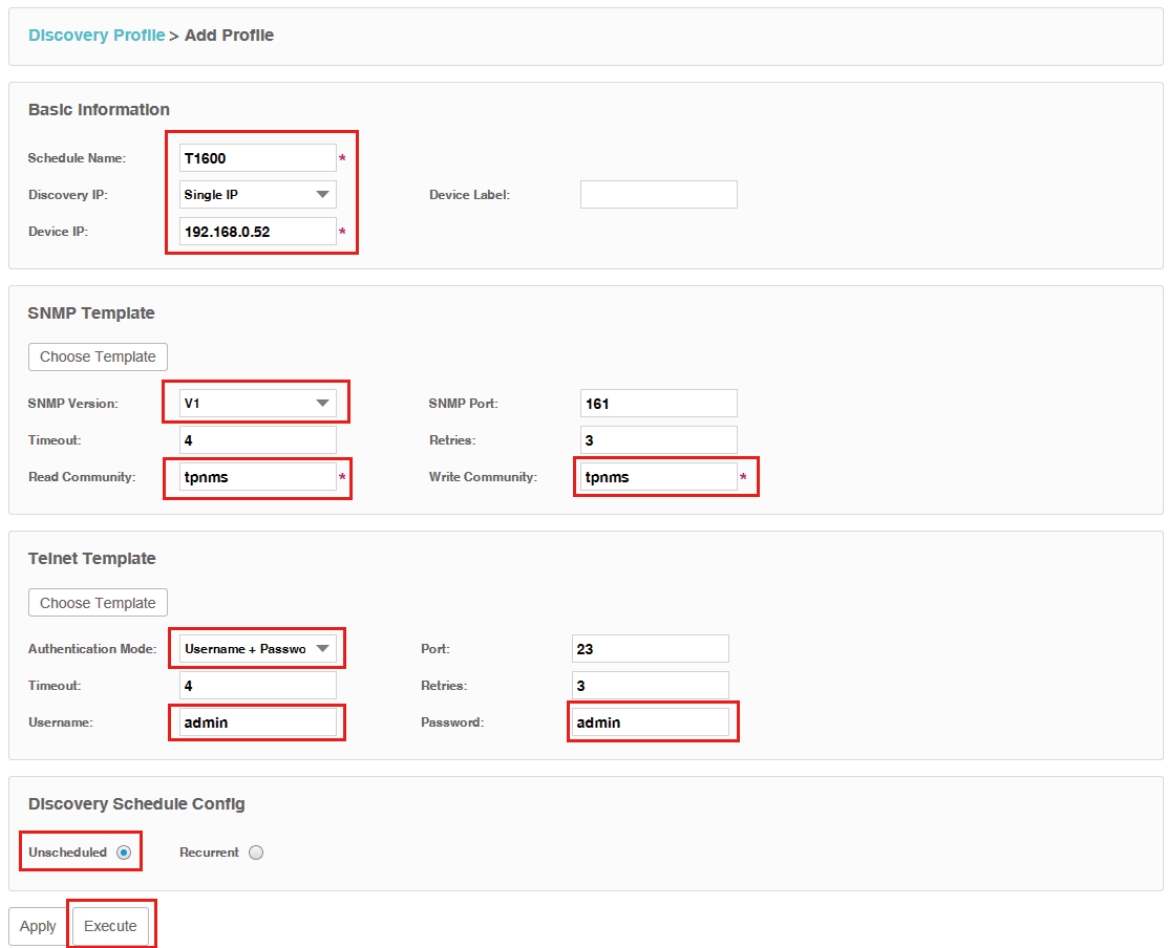

Basic Information

Specify the Schedule Name T1600, select Discovery IP as Single IP and enter 192.168.0.52 in the Device IP.

SNMP Template

Select V1 as SNMP Version, and enter tpnms in the Read Community and Write Community field.

Telnet Template

The T1600G-52TS's default telnet mode is Login Local Mode, and the username and password are both admin. If you want to customize the telnet configuration, please refer to T1600G-52TS's Command-Line Interface Guide.

Select Username + Password as Authentication Mode, and enter admin in both the Username and Password.

Discovery Schedule Config

Select Unscheduled.

At last, leave the rest fields with their default values and click Execute.

7. The discovery result shows in the pop-up window. You can view the discovered deivce in the device list.

Figure 6-27 Discovery result

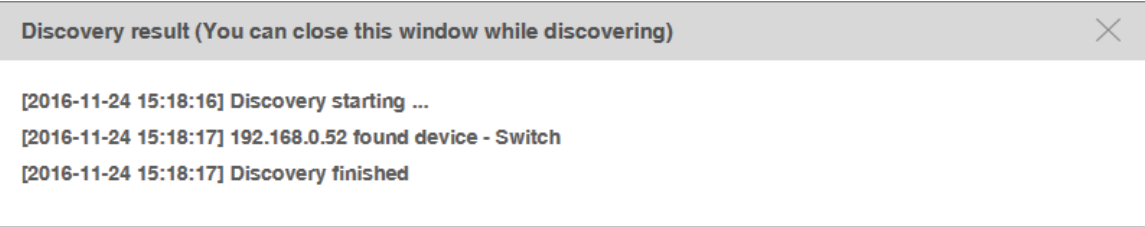

Figure 6-28 Device list

|           | $\bullet$<br><b>Device List</b>                                     |                     |                       |                           |                    |                      |                                      |                            |                                               |
|-----------|---------------------------------------------------------------------|---------------------|-----------------------|---------------------------|--------------------|----------------------|--------------------------------------|----------------------------|-----------------------------------------------|
|           | <b>Delete</b>                                                       | <b>Synchronize</b>  | <b>Web Management</b> | Ping<br><b>TraceRoute</b> | Reboot             | <b>Access Config</b> |                                      |                            | $\overline{\phantom{0}}$<br>$^{\circ}$<br>Vs. |
| u         | <b>Device</b><br><b>Status</b>                                      | <b>Device Label</b> | Device IP             | Device MAC                | <b>Device Type</b> | <b>Device Model</b>  | <b>Software Version</b>              | Interface<br><b>Number</b> | Vendor                                        |
| u         |                                                                     | T1600G-52TS         | 192, 168, 0.52        | 00-0A-EB-13-23-7B         | <b>Switch</b>      | T1600G-52TS          | 2.0.0 Build 20160826<br>Rel.57830(s) | 52                         | <b>TP-LINK</b>                                |
| $\langle$ |                                                                     |                     |                       |                           |                    |                      |                                      |                            |                                               |
|           | Page Size 10<br>Jump To<br>$\leq$<br>$\overline{\phantom{a}}$<br>GO |                     |                       |                           |                    |                      |                                      |                            |                                               |

8. Go to Config > Backup Management > Backup Schedule. Click Add to create a backup schedule.

Figure 6-29 Create a backup schedule

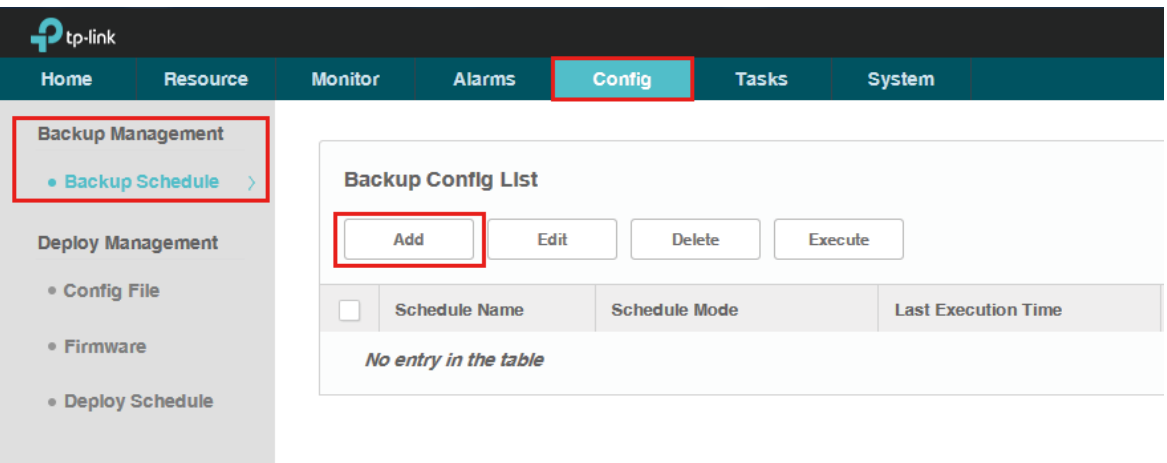
9. Enter the schedule information on this page, and click Apply to save this schedule task.

Figure 6-30 Add a backup schedule

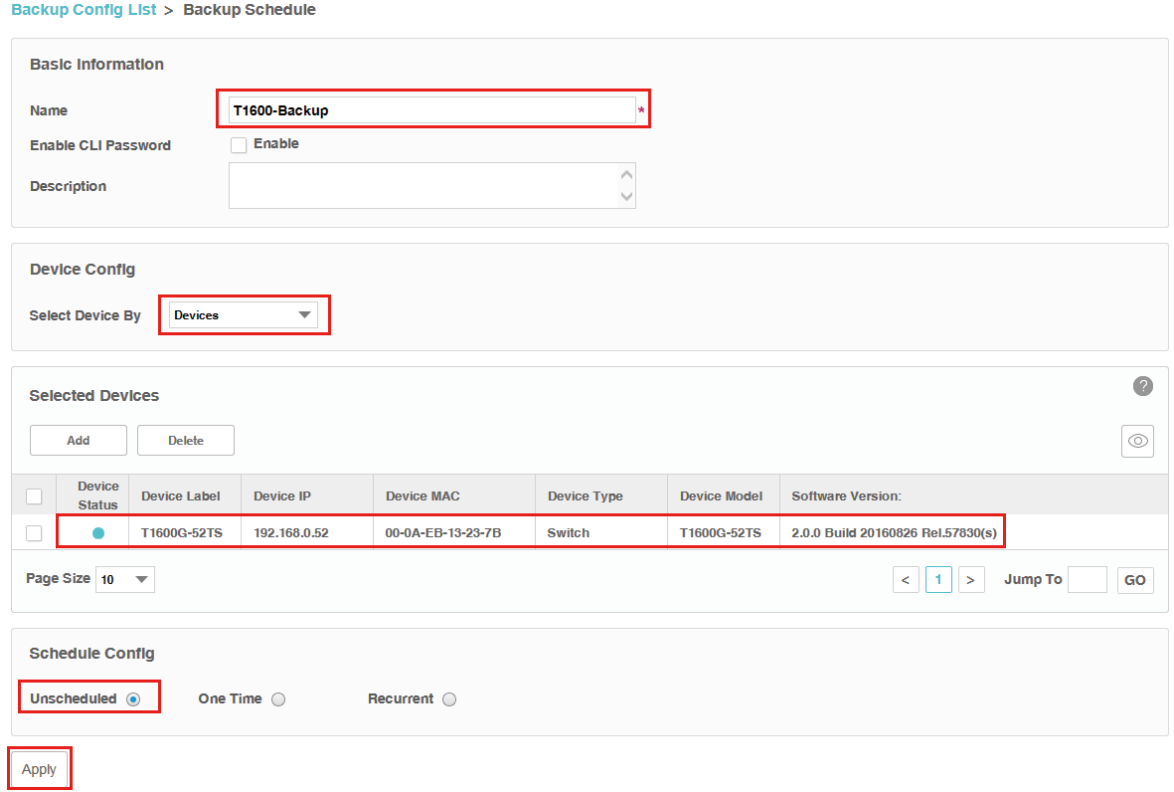

Basic Information

Enter T1600-Backup in the Name field. The T1600G-52TS has no Enable CLI Password by default.

Device Config

Select Device By Devices.

Selected Devices

Click Add and select the discovered T1600G-52TS previously.

Schedule Config

Select Unscheduled.

At last, click Apply to save this backup schedule.

10. Select the schedule T1600-Backup in the Backup Config List, and click Execute to backup T1600G-52TS's configuration file.

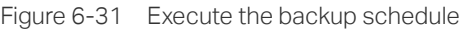

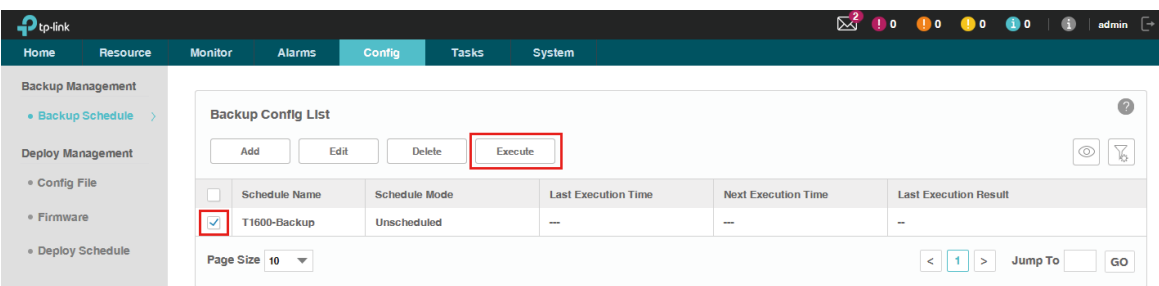

11. The backup result is shown in the following window.

Figure 6-32 Backup result

Result (You can close this window while backing up)  $\times$ [2016-11-24 15:22:44] Config starting... [2016-11-24 15:22:44] Start backing up device T1600G-52TS. [2016-11-24 15:22:47] Backup device T1600G-52TS succeeded. [2016-11-24 15:22:47] Schedule succeeded [2016-11-24 15:22:47] Config finished

12. You can view the backuped configuration file's information in the Config File list in Config > Deploy Management > Config file. You can also locate the backuped configuration file in **\data\tftpDir** in the tpNMS's installation directory.

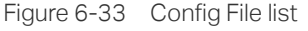

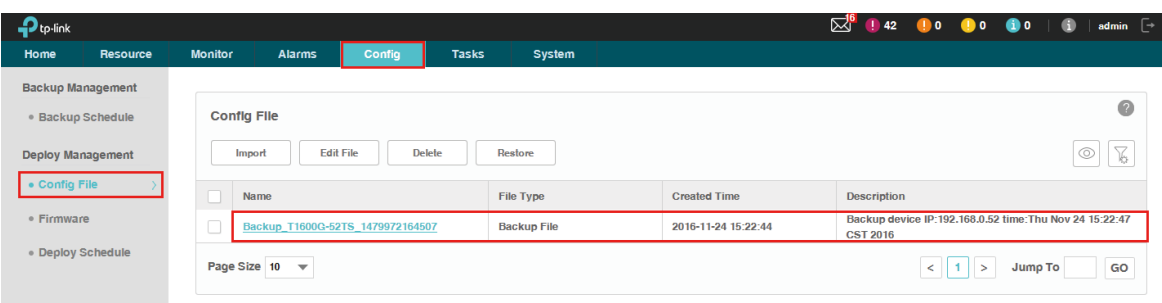

| <b>I</b> tftpDir                                      | ×                                                                                               |                 |            |                                  |       | $\begin{array}{c c c c c c} \hline \multicolumn{3}{c }{\mathbf{0}} & \multicolumn{3}{c }{\mathbf{0}} \end{array}$ | $\mathbf{x}$ |
|-------------------------------------------------------|-------------------------------------------------------------------------------------------------|-----------------|------------|----------------------------------|-------|----------------------------------------------------------------------------------------------------|--------------|
| ×.<br>Organize $\blacktriangledown$<br>$\bigcap$ Open | Computer > Local Disk (C:) > Program Files (x86) > TP-LINK > NMS > data > tftpDir<br>New folder |                 |            | $\mathbf{v}$ +<br>Search tftpDir | 988 - |                                                                                                    | م<br>0       |
| <b>X</b> Favorites                                    | ≖<br>Name                                                                                       | Date modified   | Type       | Size                             |       |                                                                                                    |              |
| Desktop                                               | $\textcircled{1463473584711}$                                                                   | 2016/5/17 16:26 | <b>BIN</b> | 14,008 KB                        |       |                                                                                                    |              |
| <b>Downloads</b>                                      | 1463648371707                                                                                   | 2016/5/19 16:59 | <b>BIN</b> | 12,550 KB                        |       |                                                                                                    |              |
| Recent Places                                         | 1463648405416                                                                                   | 2016/5/19 17:00 | <b>BIN</b> | 12,635 KB                        |       |                                                                                                    |              |
|                                                       | $()$ 1465983766075                                                                              | 2016/6/15 17:42 | <b>BIN</b> | 14,045 KB                        |       |                                                                                                    |              |
| <b>Exp</b> Libraries                                  | 1466063172635.cfg                                                                               | 2016/6/16 15:46 | CFG File   | $3$ KB                           |       |                                                                                                    |              |
| Documents                                             |                                                                                                 |                 |            | hť                               |       |                                                                                                    |              |
| Music                                                 |                                                                                                 |                 |            |                                  |       |                                                                                                    |              |
| <b>Pictures</b>                                       |                                                                                                 |                 |            |                                  |       |                                                                                                    |              |
| Videos                                                |                                                                                                 |                 |            |                                  |       |                                                                                                    |              |
| Computer                                              |                                                                                                 |                 |            |                                  |       |                                                                                                    |              |

Figure 6-34 Configuration file's location (C:\Program Files (x86)\TP-Link\NMS\data\tftpDir)

# **6.6 Example: Upgrade Firmware for Several Devices**

The following example shows how to upgrade two TP-Link T1700G-28TQ switches at the same time. The telnet credentials to these two switches are correctly configured already.

1. Go to Config > Deploy Management > Firmware. Click Import Firmware to upload the firmware file for T1700G-28TQ.

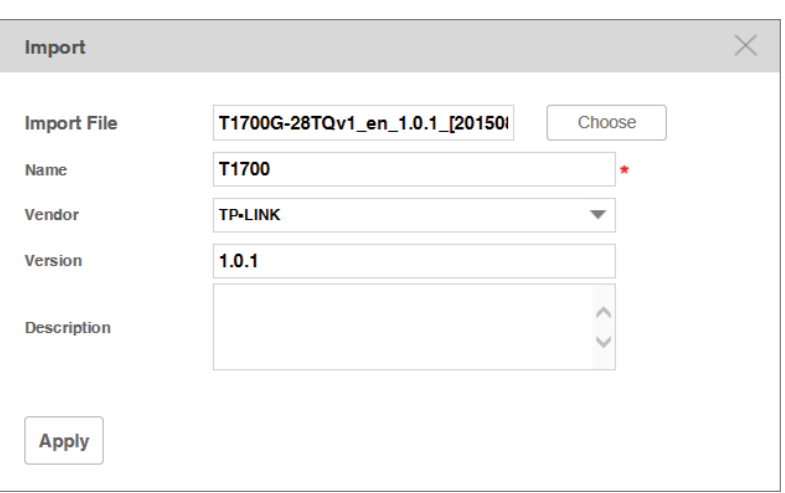

Figure 6-35 Import a firmware file

Name the firmware as T1700, enter the version information and select the vendor as TP-Link.

# 2. Select the firmware T1700 and click Upgrade to configure the deploy schedule.

Figure 6-36 Edit T1700\_UP upgrade schedule

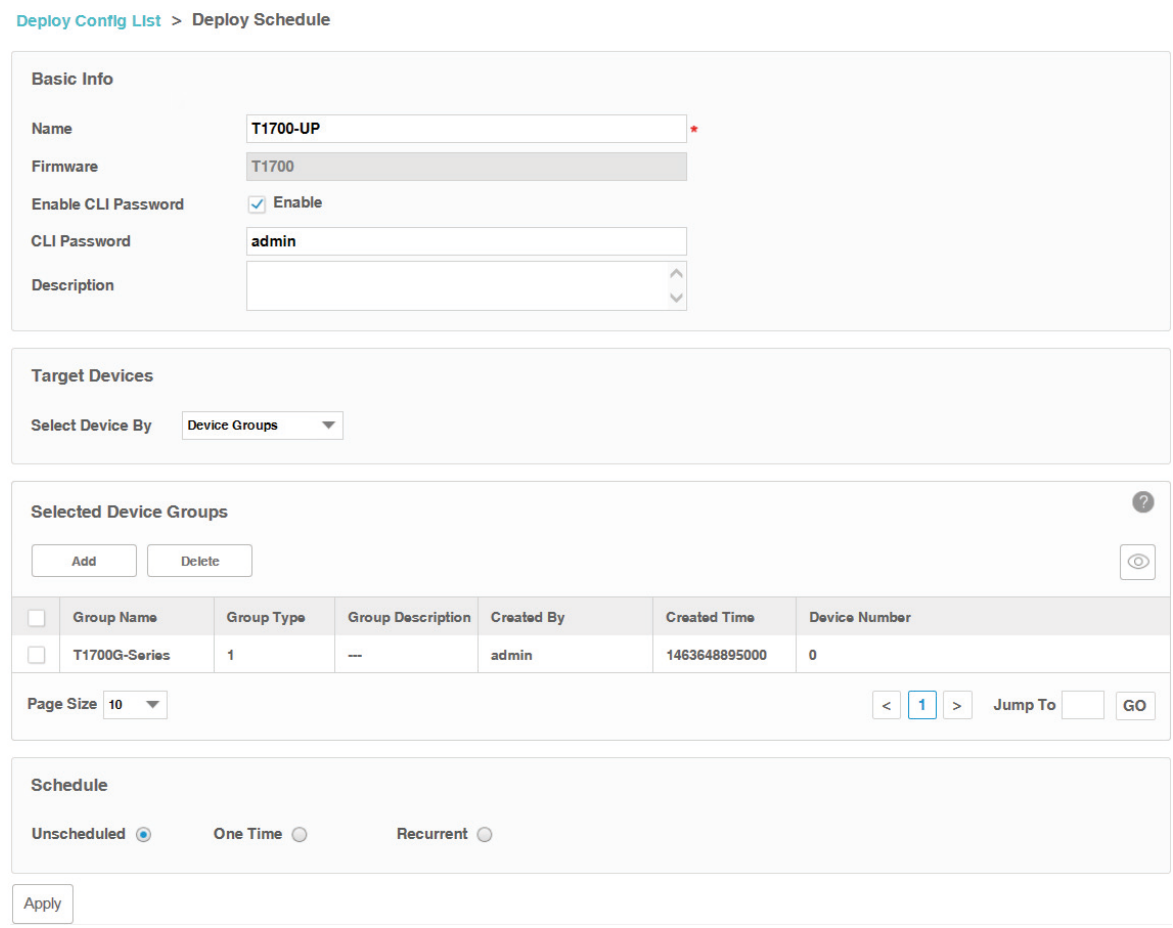

### Basic Info

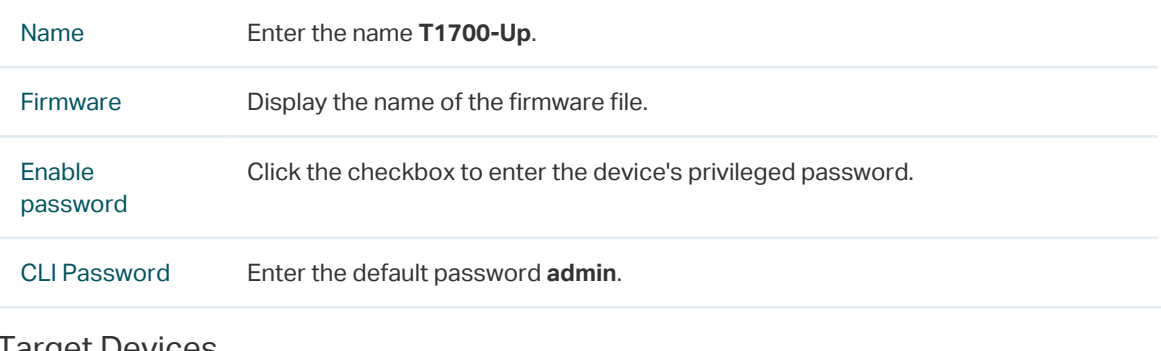

#### Target Devices

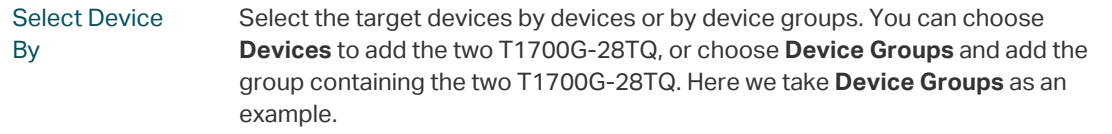

#### Selected Device Groups

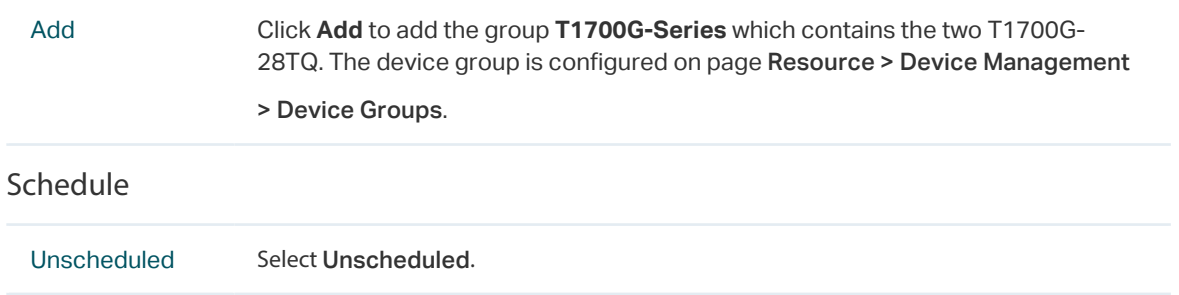

Click Apply to save the upgrade schedule information.

3. Go to Config > Deploy Management > Deploy Schedule. Select the upgrade schedule T1700-Up and click Execute to upgrade the two T1700G-28TQ switches.

Figure 6-37 Execute T1700-Up upgrade schedule

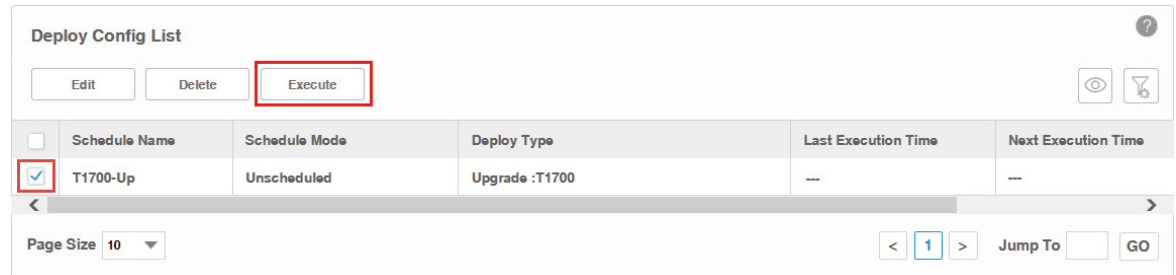

4. Check the result in the result window.

Figure 6-38 Execute T1700-Up result

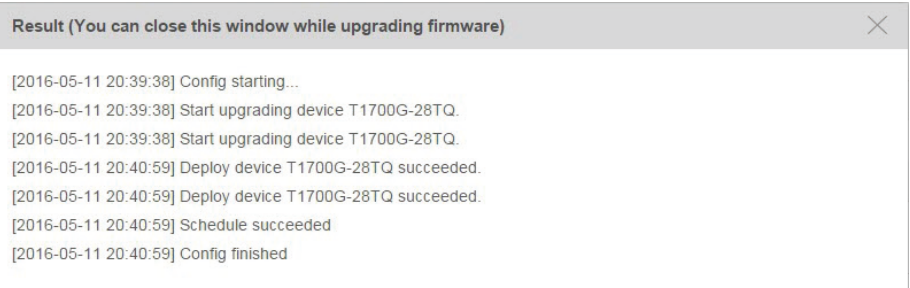

# **7** View and Manage Tasks

View and Manage the discovery, backup, restore and upgrade tasks on this page.

This chapter covers the following topics.

- ·Enable/Disable the Tasks
- ·Remove the Tasks
- ·View Task Execution Results

# **7.1 View and Manage the Tasks**

You can view task details and execution results. You can also enable, disable and remove tasks on this page.

The task types include Discovery, Configuration Backup, Configuration Restore and Firmware Upgrade.

Go to Tasks > Task Management > Tasks.

Figure 7-1 Task list

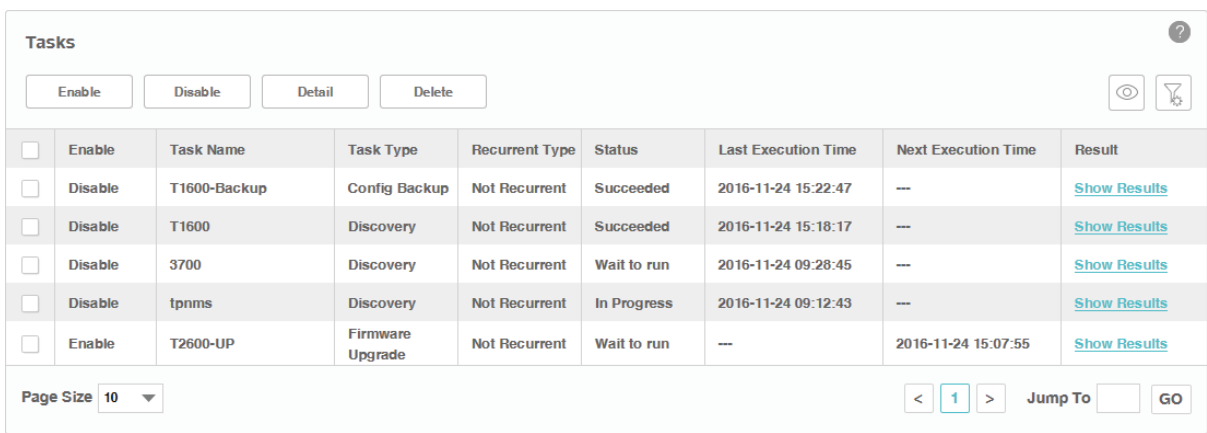

# 7.1.1 View the Tasks

Executed and to-be-executed tasks are displayed in this table.

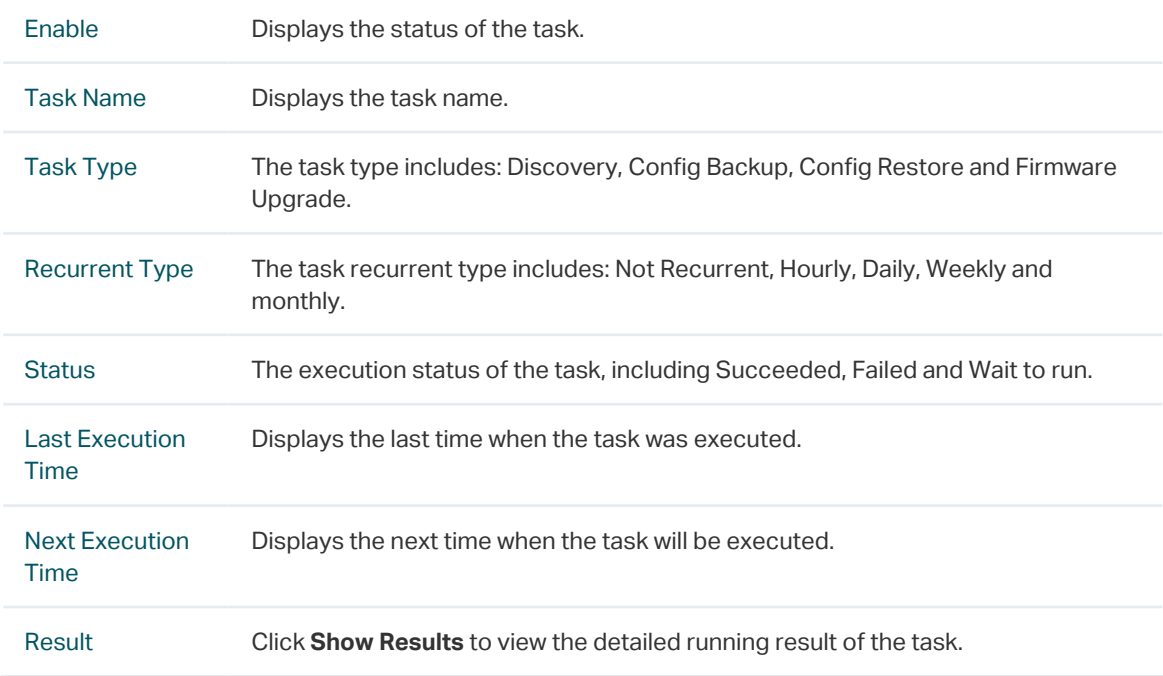

Click the Detail button to view the detailed configuration of the selected tasks.

# 7.1.2 Enable/Disable the Tasks

Click the Enable/Disable button to enable/disable the selected tasks. Only tasks in Wait to run status can be enabled or disabled.

## 7.1.3 Delete the Tasks

Click the Delete button to remove the selected tasks from the table.

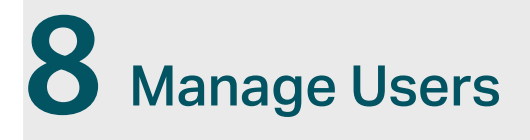

You can manage the users and roles on this section.

- [View and Manage Roles](#page-117-0)
- [View and Manage Users](#page-120-0)
- [View and Log off Users](#page-123-0)

# **8.1 View and Manage Roles**

<span id="page-117-0"></span>The role is the permission attribute of the user. Uses with different roles have different access permissions to each configuration module of tpNMS (Resource, Monitor, Alarm, Config, Task and System).

tpNMS provides the following default roles:

- ·Administrator. The administrator user can view and modify all the modules of tpNMS.
- ·Operator. The operator user can view all the modules, and can modify all the modules except the System Module.
- ·Observer. The observer user can only view all the modules.

#### Go to System > User Management > Roles.

Figure 8-1 View roles

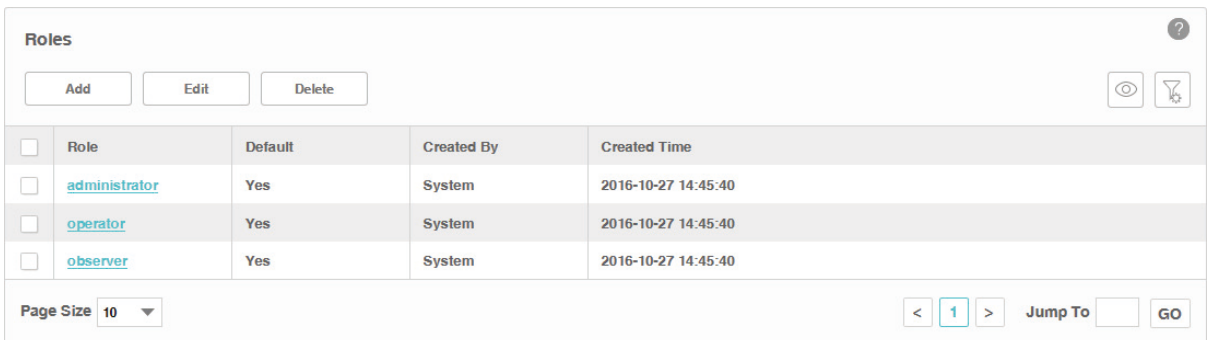

- [View Roles](#page-117-1)
- [Add a Role](#page-118-0)
- [Modify a Role](#page-119-0)
- <span id="page-117-1"></span>• [Delete a Role](#page-120-1)

#### 8.1.1 View Roles

Go to System > User Management > Roles.

The default 3 roles are displayed in the role table.

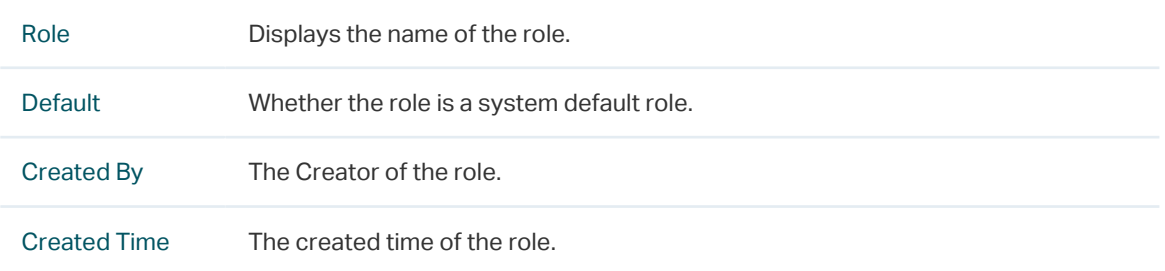

Click the role name to view its detailed privilege to each module.

Figure 8-2 Role privilege

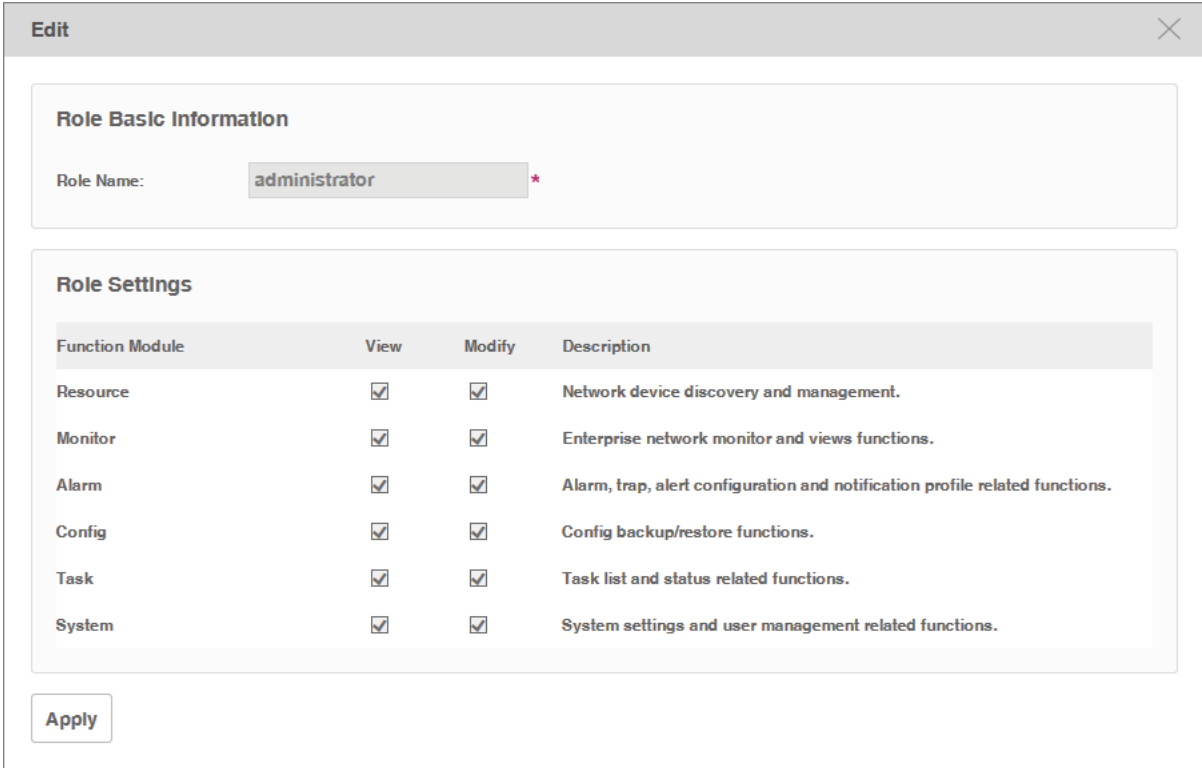

# 8.1.2 Add a Role

<span id="page-118-0"></span>Go to System > User Management > Roles.

Click **Add** to create a new role with customized privileges.

Figure 8-3 Create a role

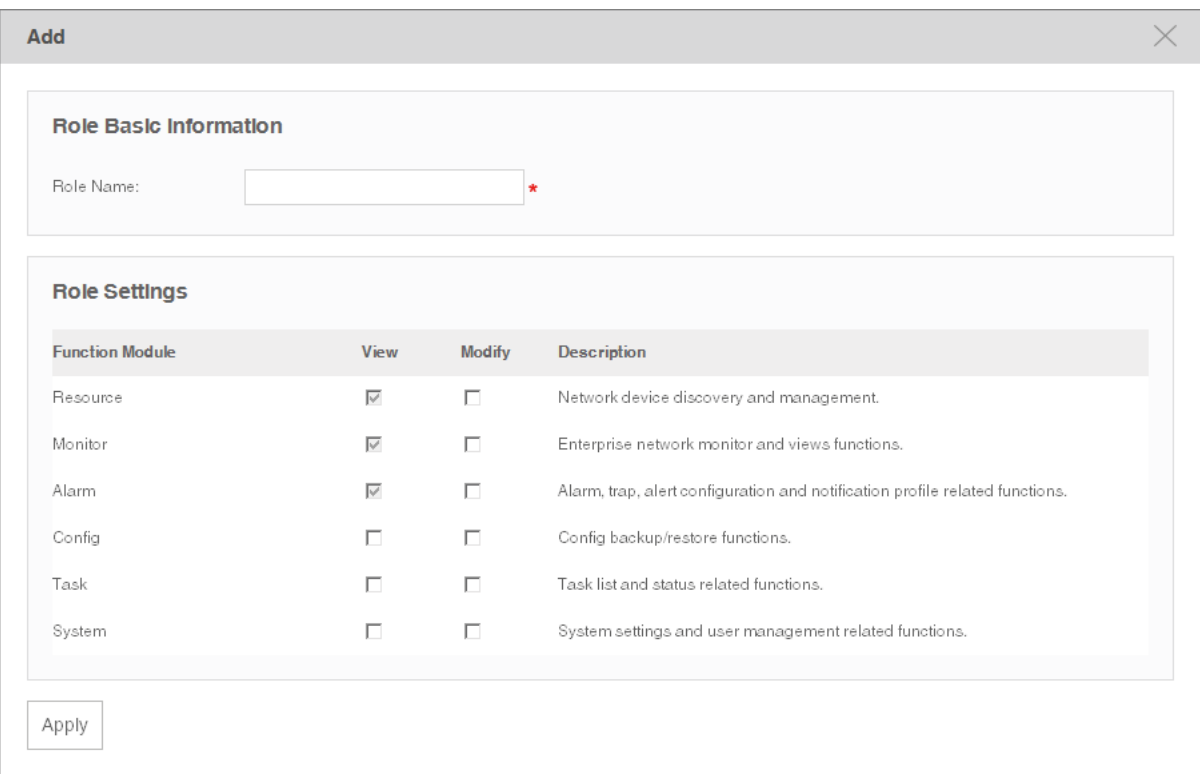

Enter the role name and select the checkboxes to specify the role's access privilege to each module.

<span id="page-119-0"></span>Click Apply to save the role's configuration.

# 8.1.3 Modify a Role

Go to System > User Management > Roles.

Click **Edit** to customize the role's privileges.

Figure 8-4 Modify a role

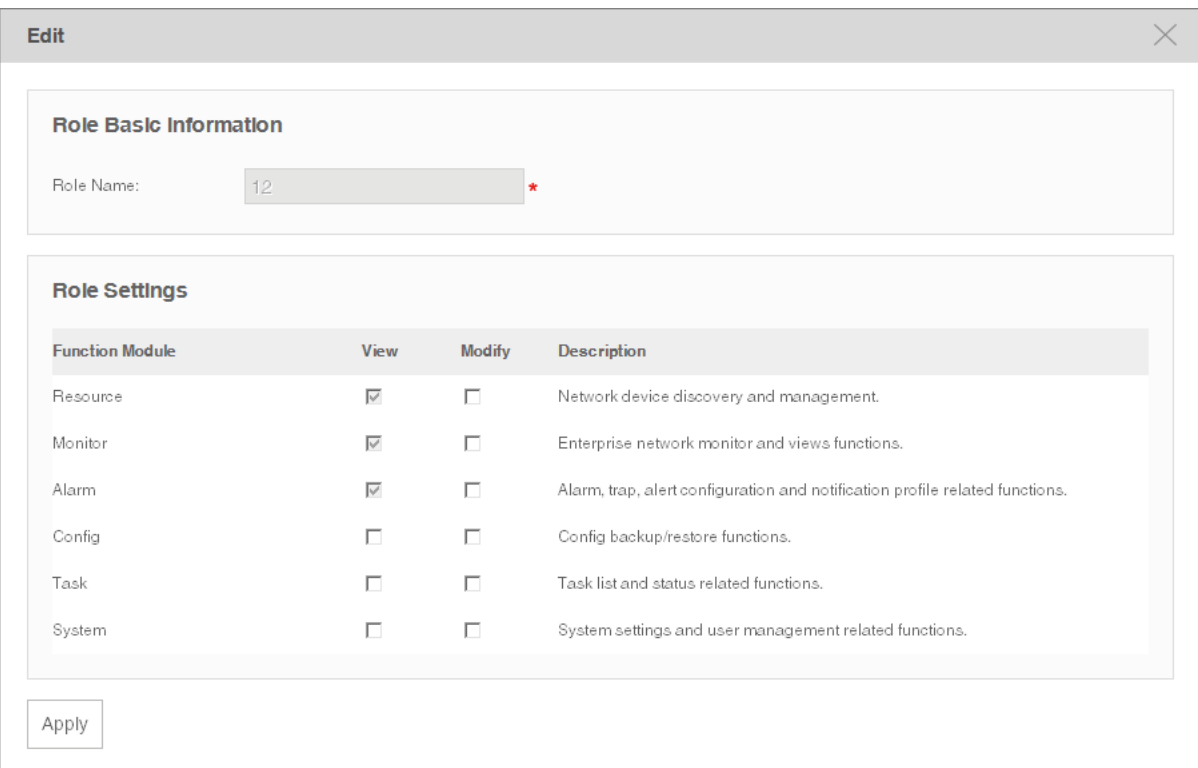

Select or deselect the checkboxes to specify the role's access privilege to each module.

#### **Note**

<span id="page-120-1"></span>The system default roles cannot be edited.

#### 8.1.4 Delete a Role

Go to System > User Management > Roles.

Click **Delete** to remove the selected roles.

#### **Note**

<span id="page-120-0"></span>The system default roles cannot be deleted.

# **8.2 View and Manage Users**

You can view and manage the users of tpNMS on this page.

Go to System > User Management > Users.

Figure 8-5 User list

| <b>Users</b> |                                          |               |               |                  |                     |                              | $\left( 2\right)$         |
|--------------|------------------------------------------|---------------|---------------|------------------|---------------------|------------------------------|---------------------------|
|              | Edit<br>Add                              | <b>Delete</b> |               |                  |                     |                              | $\sqrt{\ }$<br>$^{\circ}$ |
|              | <b>User Name</b>                         | <b>Status</b> | Role          | Email            | <b>Created Time</b> |                              |                           |
|              | admin                                    | <b>Active</b> | administrator | admin@system.com | 2016-10-27 14:45:40 |                              |                           |
|              | Jerry                                    | <b>Active</b> | administrator | jerry@gmail.com  | 2016-11-24 15:50:10 |                              |                           |
|              | Page Size 10<br>$\overline{\phantom{0}}$ |               |               |                  |                     | 1.<br>$\rightarrow$<br>$\lt$ | Jump To<br>GO             |

- [View Users](#page-121-0)
- [Add a User](#page-121-1)
- [Modify a User](#page-122-0)
- <span id="page-121-0"></span>• [Delete a User](#page-123-1)

# 8.2.1 View Users

#### Go to System > User Management > Users.

View the users in the user table.

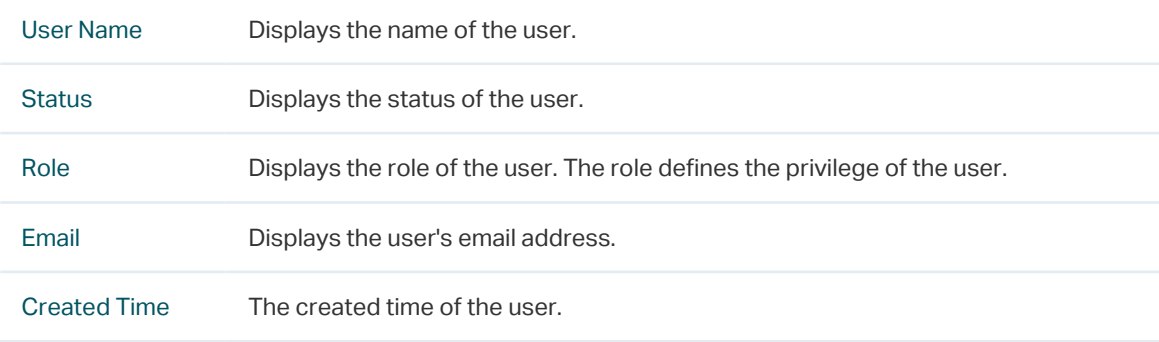

## 8.2.2 Add a User

<span id="page-121-1"></span>Go to System > User Management > Users.

Click **Add** to add a user to the user table. Enter the user's basic information and click **Apply**.

Figure 8-6 Add a user

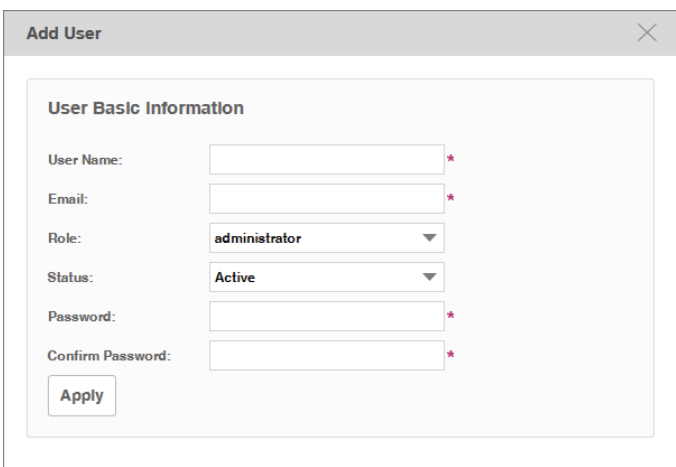

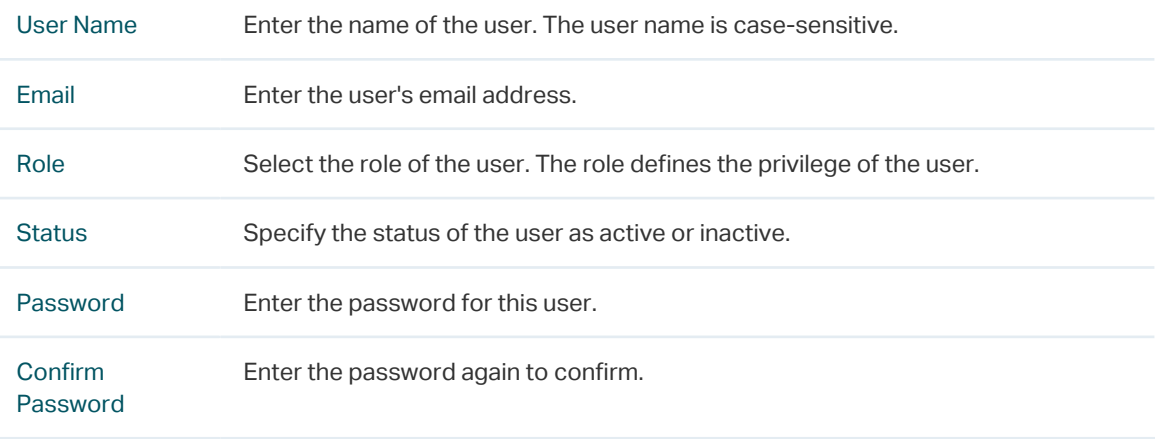

# 8.2.3 Modify a User

<span id="page-122-0"></span>Go to System > User Management > Users.

Select a user and click **Edit** to modify a user's configuration and click **Apply**.

Figure 8-7 Modify a user

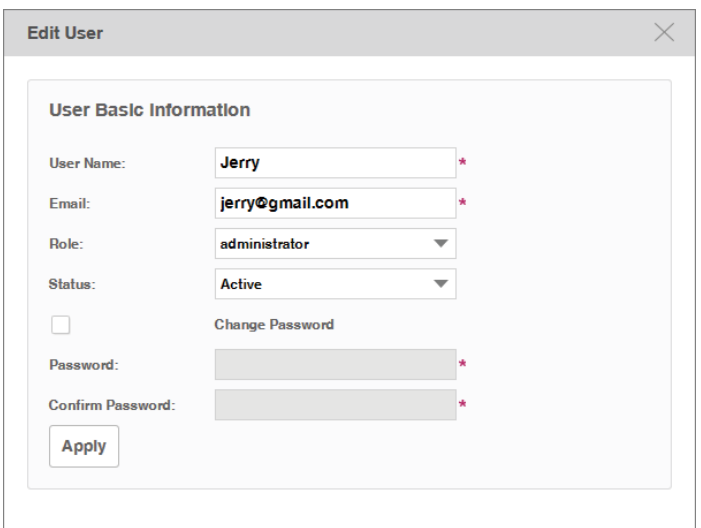

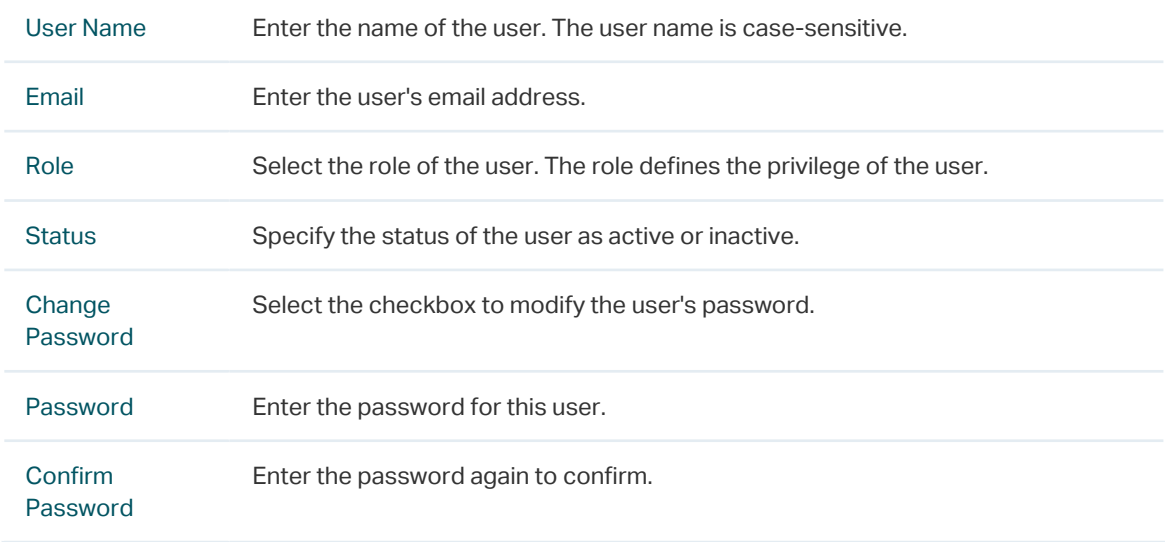

## 8.2.4 Delete a User

<span id="page-123-1"></span>Go to System > User Management > Users.

Click **Delete** to remove the selected users.

#### **Note**

<span id="page-123-0"></span>The system default users cannot be deleted.

# **8.3 View and Log off Users**

You can view the users who are currently online and log them off. Only the administrator-role user have the privilege to log off the other online users.

#### Go to System > User Management > Online Users.

Figure 8-8 Online user list

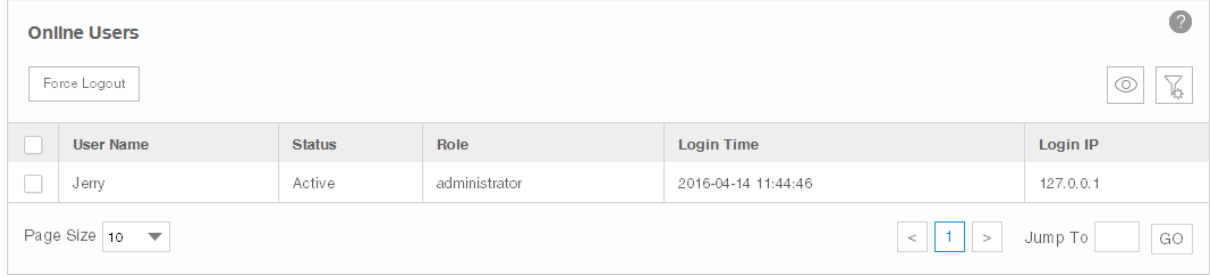

The currently online users are displayed in this table.

- 1. Select one or more users and click Force Logout.
- 2. Click OK in the pop-up confirm window. The selected user will be forced to log off.

Figure 8-9 Log out a user

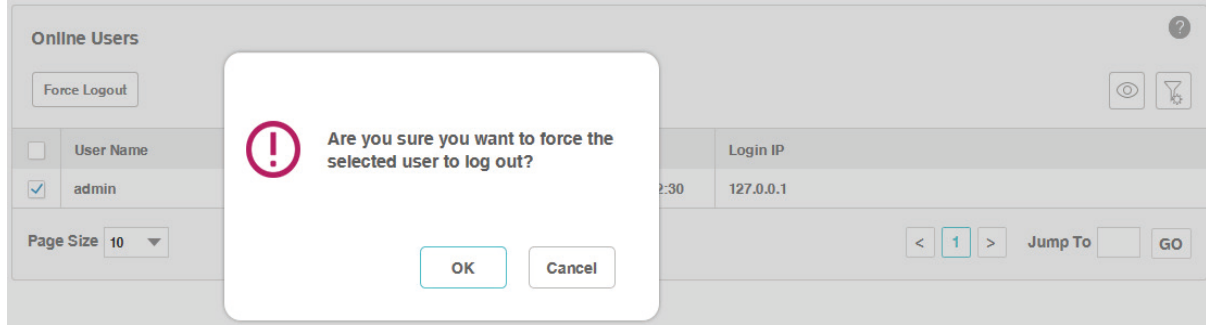

# **9** System and Global Settings

You can configure tpNMS system and global settings in this section.

- [Device Count](#page-126-0)
- [Configure Email Server](#page-126-1)
- [Configure Idle Timeout](#page-127-0)
- [Configure Auto Refresh Interval](#page-128-0)
- [Configure Data Retention](#page-128-1)
- [Icons in the Upper-Right Region](#page-129-0)

# **9.1 Device Count**

<span id="page-126-0"></span>You can view the number of devices being managed currently. tpNMS can manage up to 200 devices simultaneously.

Go to System > Device Count > Device Count to view the managed device count.

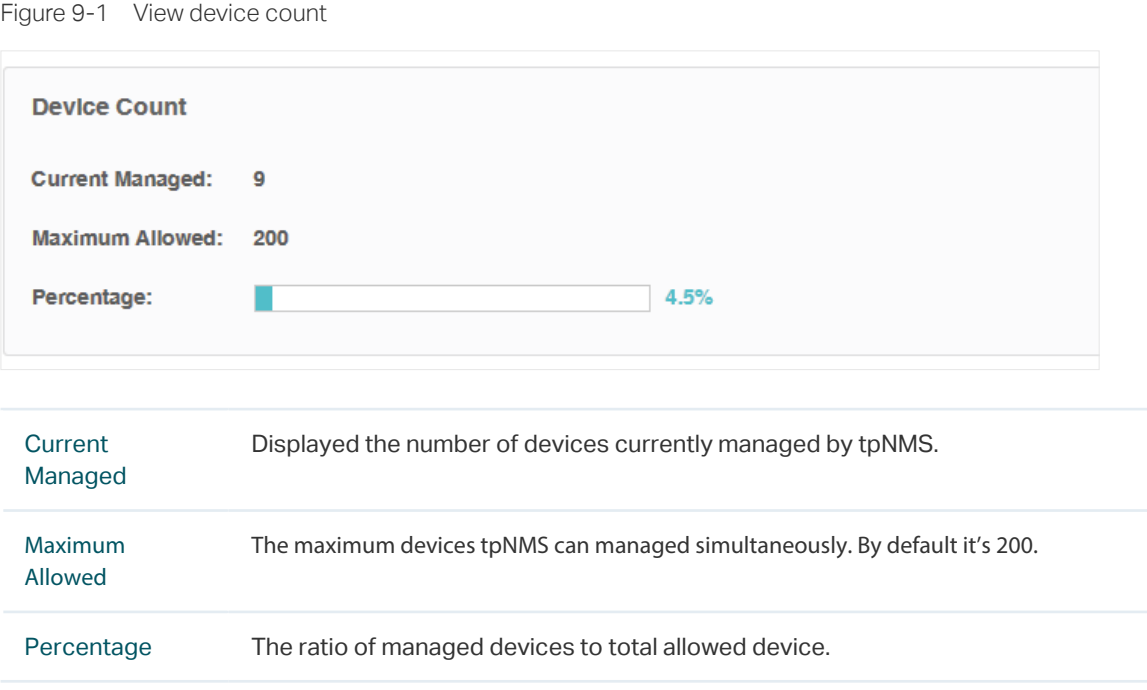

# **9.2 Configure Email Server**

<span id="page-126-1"></span>Configure the sender email information for sending notification emails when the configured alarms are triggered.

1. Go to System > System Settings > Email Server.

Figure 9-2 Configure email server settings

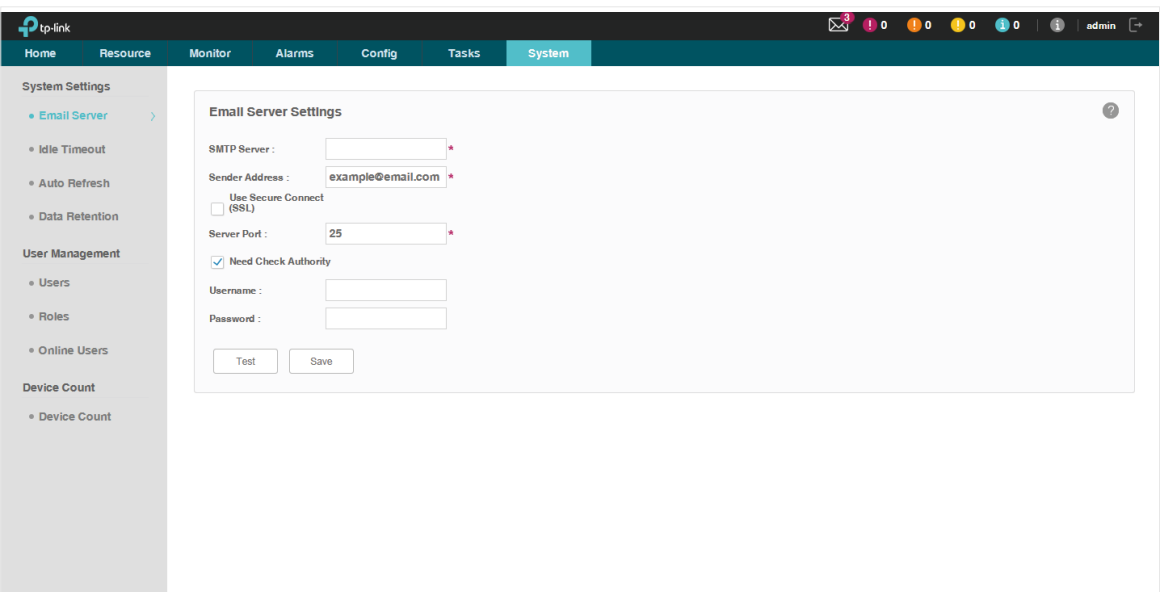

- 2. Enter your SMTP server address in the SMTP Server field. For example: smtp.gmail. com.
- 3. Enter your email address in the Sender Address field. For example: jerry@gmail.com.
- 4. If you want to encrypt the data sent from the server, select the Use Secure Connect (SSL) check box.
- 5. Enter your SMTP server port in the Server Port field.
- 6. If your SMTP server requires authentication, select the Need Check Authority check box and enter your user name and password for your email account.
- 7. Click the Test button to verify your email server settings.
- <span id="page-127-0"></span>8. Click the Save button to save your email server settings.

# **9.3 Configure Idle Timeout**

Configure the idle timeout on this page. If the user has no operations on tpNMS within the timeout period, the application will log the user out automatically. The default idle timeout is 5 minutes.

Go to System > System Settings > Idle Timeout.

Figure 9-3 Configure the idle timeout

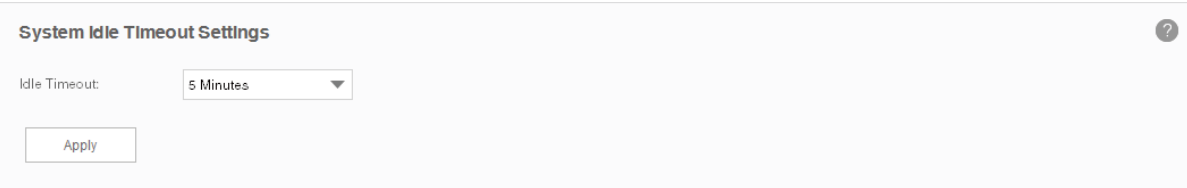

<span id="page-128-0"></span>Select the idle timeout and click **Apply** to save your configuration.

# **9.4 Configure Auto Refresh Interval**

Configure the frequency that tpNMS refreshes the browser screen for the web management interface. By default the web refreshes every 30 seconds.

Go to System > System Settings > Auto Refresh.

```
Figure 9-4 Configure the refresh interval
```
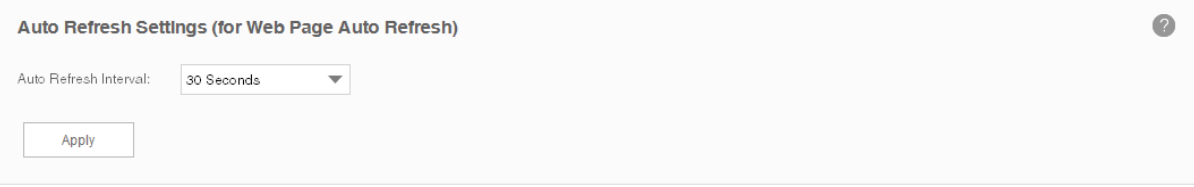

<span id="page-128-1"></span>Select the auto refresh interval and click **Apply** to save your configuration.

## **9.5 Configure Data Retention**

Configure how long tpNMS retains your network data. The longer the data are retained, the more disk space is required on the tpNMS server. Different types of information can be specified with different data retention periods.

Go to System > System Settings > Data Retention.

Figure 9-5 Configure the data retention period

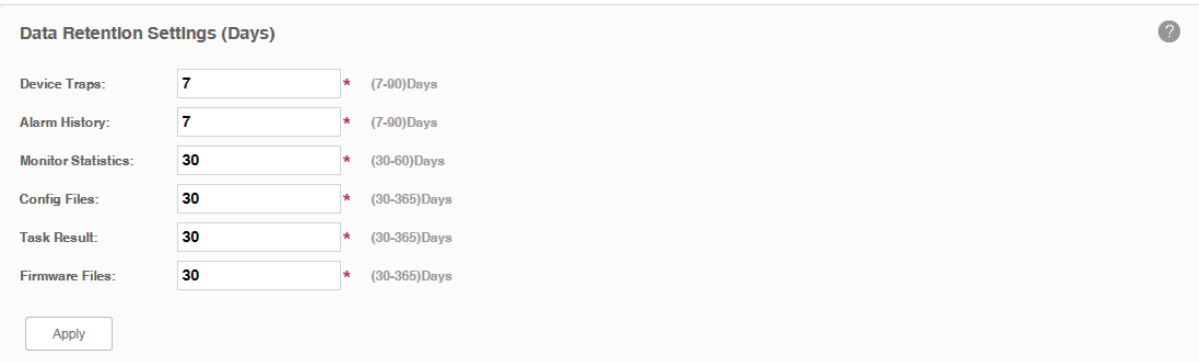

Enter the data retention period for these types of data and click **Apply** to save your configuration.

# **9.6 Icons in the Upper-Right Region**

<span id="page-129-0"></span>The following introduces the shortcut icons on the upper-right area of tpNMS.

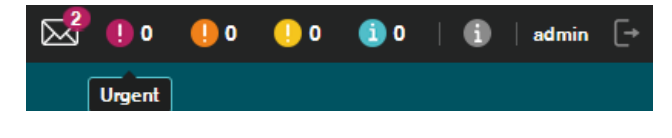

- [Notification Messages](#page-129-1)
- [Current Alarms](#page-130-0)
- [System Information](#page-130-1)
- [Current Account](#page-131-0)
- <span id="page-129-1"></span>• [Log out](#page-131-1)

#### 9.6.1 Notification Messages

Click the envelope icon  $\blacksquare$  to view the system notifications. The application generates a notification when a backup/restore/upgrade task is completed. The number in the red-colored circle on the top of the envelope icon  $\overline{\mathbb{Z}}_1^3$  indicates the number of the newly generated notifications.

Figure 9-6 System notifications

| <b>System Notification</b> |                     |                               |                         |
|----------------------------|---------------------|-------------------------------|-------------------------|
| <b>Start Time</b>          | <b>Fnd Time</b>     | <b>Task</b>                   | <b>Status</b>           |
| 2016-04-21 14:39:46        | 2016-04-21 14:39:46 | <b>Config Restore: ttt</b>    | Succeeded               |
| 2016-04-08 15:46:26        | 2016-04-08 15:46:49 | <b>Discovery: Scan1</b>       | Succeeded               |
| 2016-04-08 15:43:13        | 2016-04-08 15:43:13 | Config Upgrade: T2600-UP      | <b>Succeeded</b>        |
| 2016-04-08 15:40:19        | 2016-04-08 15:40:19 | Config Upgrade: T2600-UP      | <b>Succeeded</b>        |
| 2016-04-08 15:40:11        | 2016-04-08 15:40:11 | Config Upgrade: T2600-UP      | Succeeded               |
| 2016-04-08 15:06:14        | 2016-04-08 15:06:14 | Config Restore: T2600-Restore | <b>Succeeded</b>        |
| 2016-04-05 17:45:47        | 2016-04-05 17:45:47 | Config Backup: Schedule 01    | Succeeded               |
| 2016-04-05 17:36:21        | 2016-04-05 17:36:21 | Config Upgrade: T2600-UP      | Succeeded               |
| 2016-04-05 15:32:25        | 2016-04-05 15:32:25 | Config Backup: Schedule_01    | Succeeded               |
| 2016-04-05 15:32:17        | 2016-04-05 15:32:17 | Config Backup: Schedule 01    | <b>Succeeded</b>        |
| Page Size 10<br>▼          |                     | 2<br>≺                        | Jump To<br>$\geq$<br>GO |

## 9.6.2 Current Alarms

<span id="page-130-0"></span>Four shortcut icons represent the current four level alarms. The color represents the severity, while red represents the highest level severity and blue represents the lowest severity. The numbers beside these icons represent each alarm's current quantity.

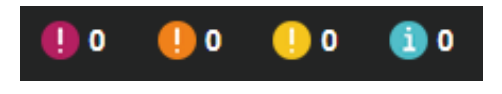

- Urgent (Red)
- Serious (Orange)
- Normal (Yellow)
- Hint (Blue)

<span id="page-130-1"></span>Click the alarm icon to view the alarm's detail information.

## 9.6.3 System Information

Click the icon  $\begin{pmatrix} i & i \end{pmatrix}$  to view tpNMS's version and copyright information.

Figure 9-7 Version and copyright

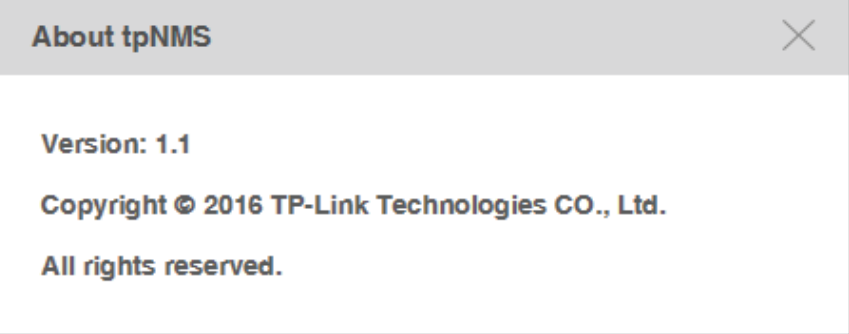

# 9.6.4 Current Account

<span id="page-131-0"></span>Click the user name to view and edit the information of the current user.

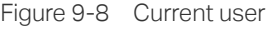

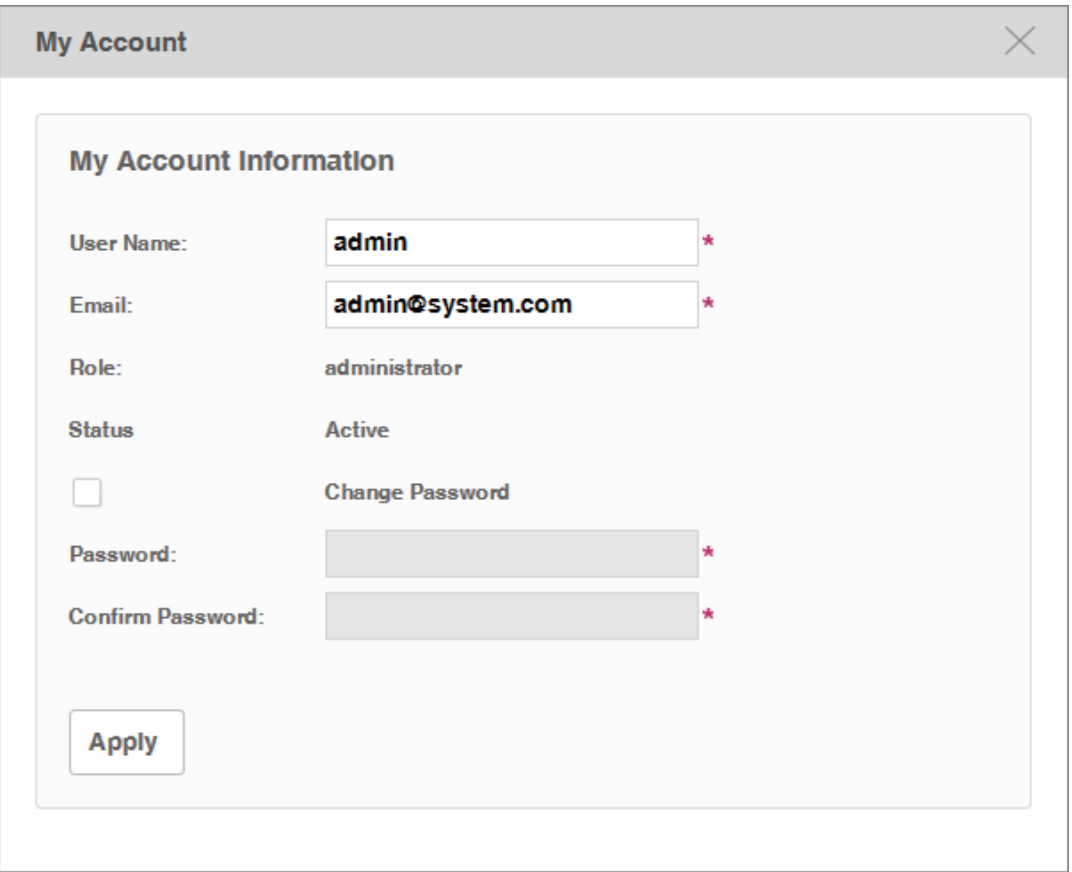

# 9.6.5 Log out

<span id="page-131-1"></span>Click the icon  $\mathbb{F}$  to log out tpNMS.